# **Manual de Operação e Manutenção 3DCloner® G4**

NDÚSTRIA E SERVICOS

**BDCLoner** 

Este manual fornece a descrição do **equipamento**, recomendações de segurança, desembalagem, instalação, transporte, operação e manutenção, etc.

Revisão do Manual: 1.9

Data: 28/06/2023

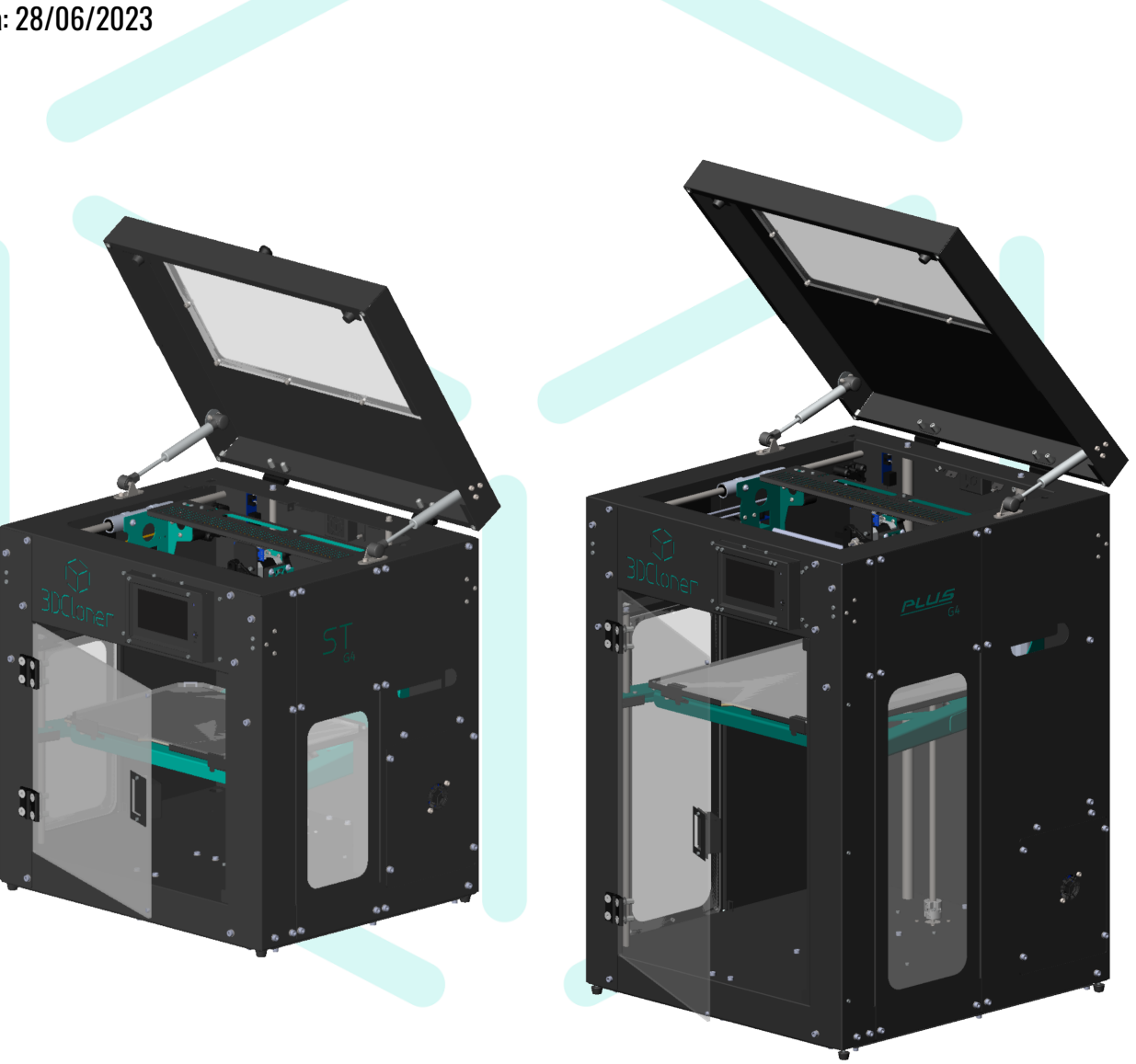

# <span id="page-1-0"></span>**Sumário**

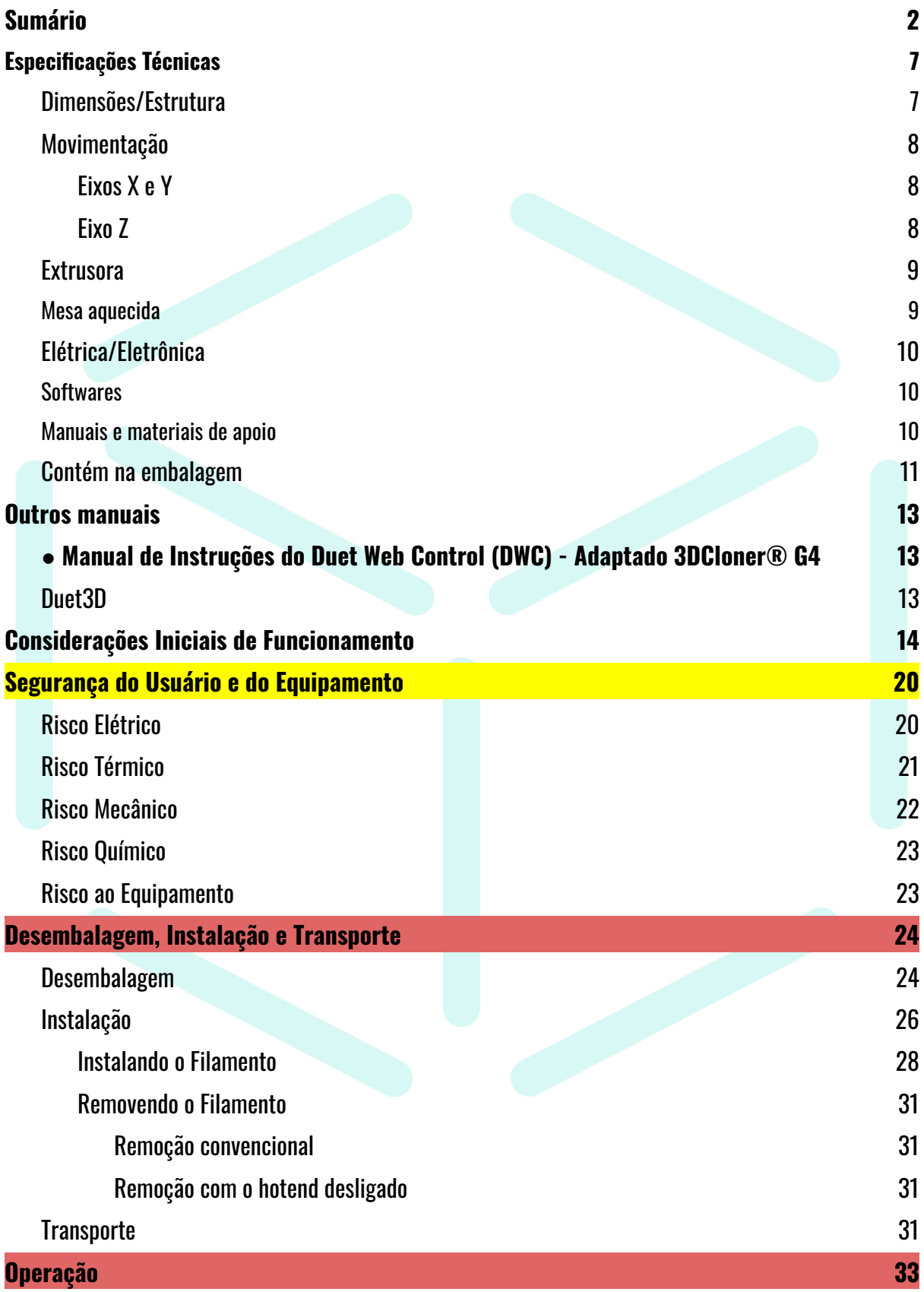

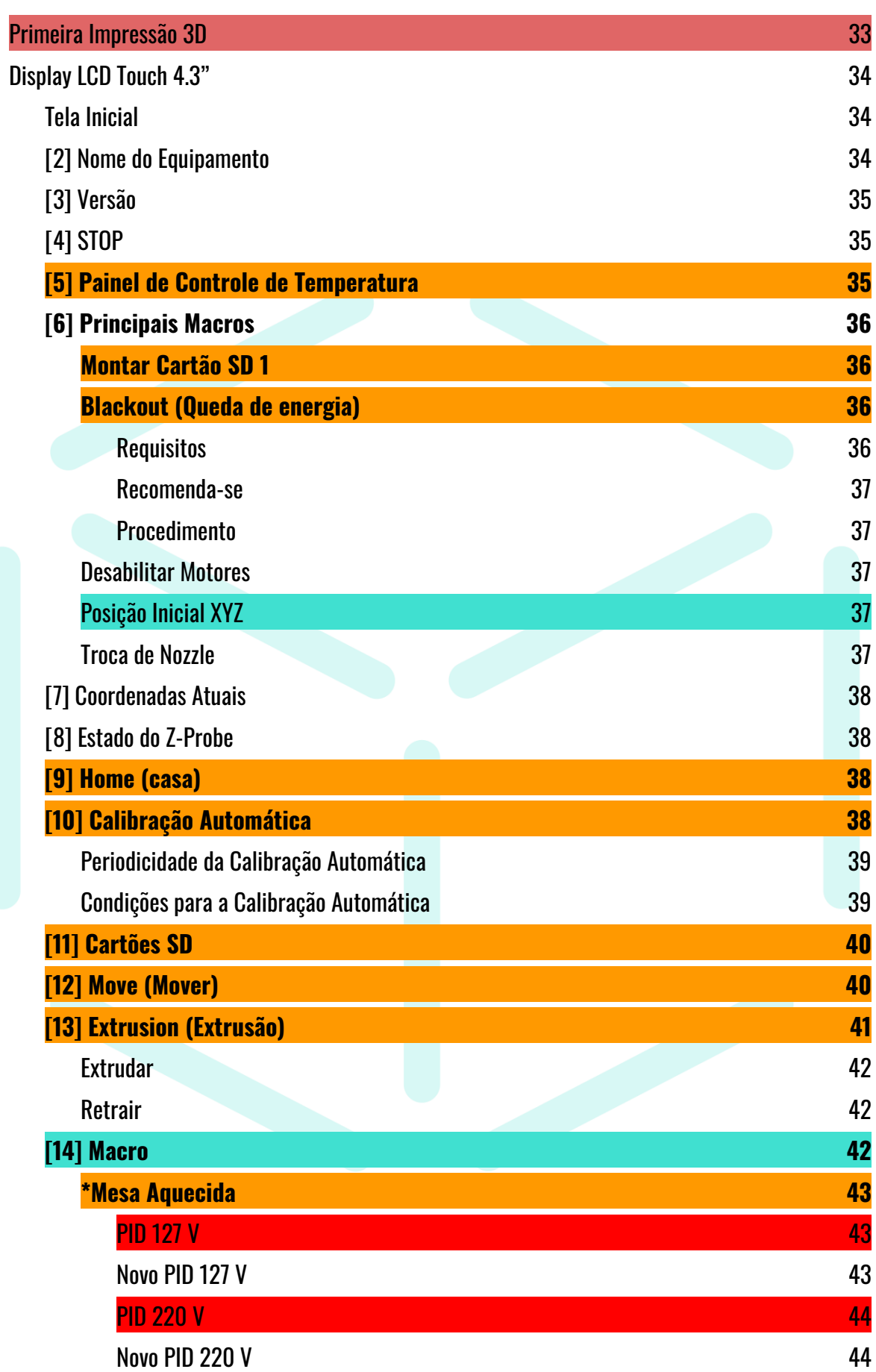

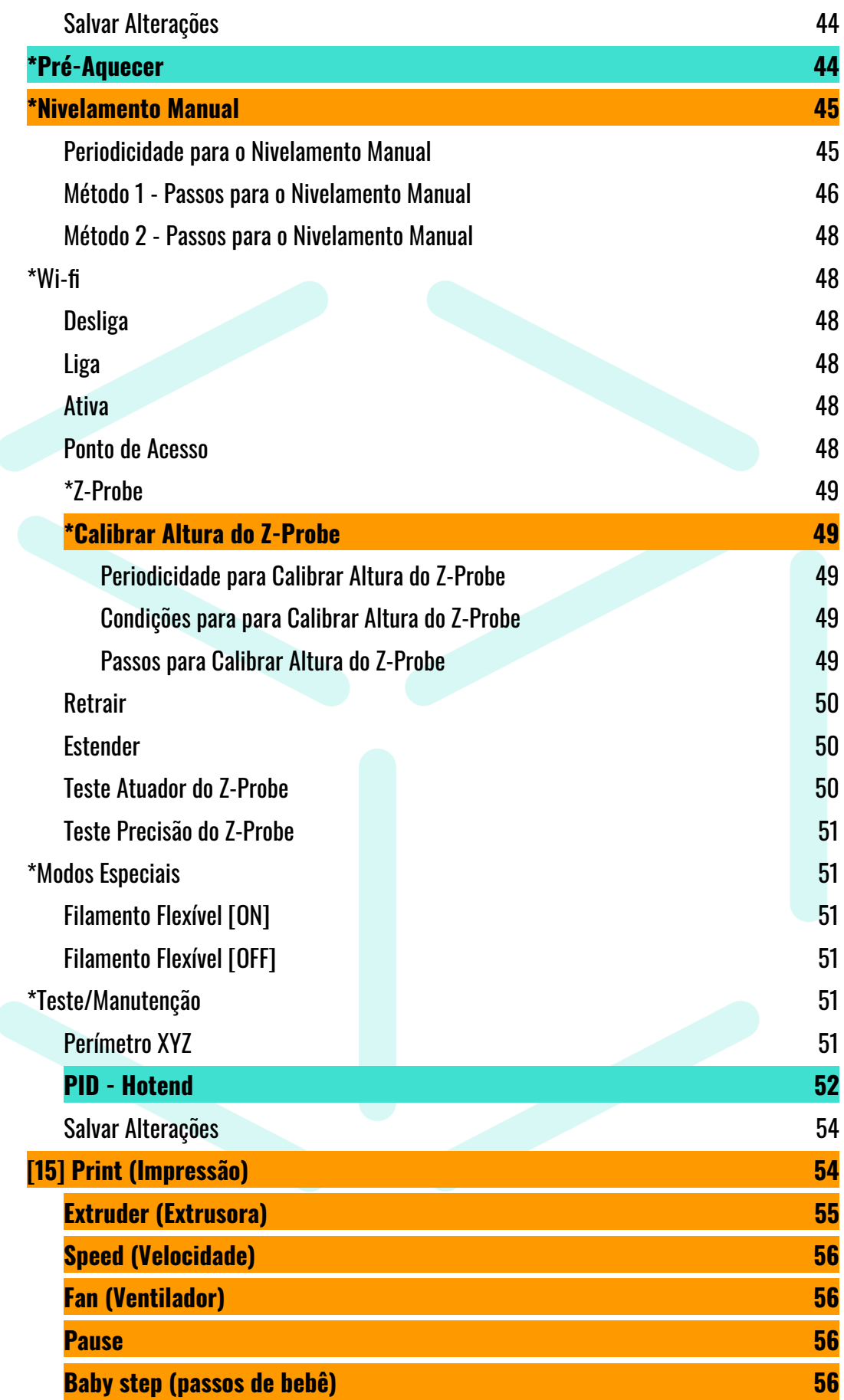

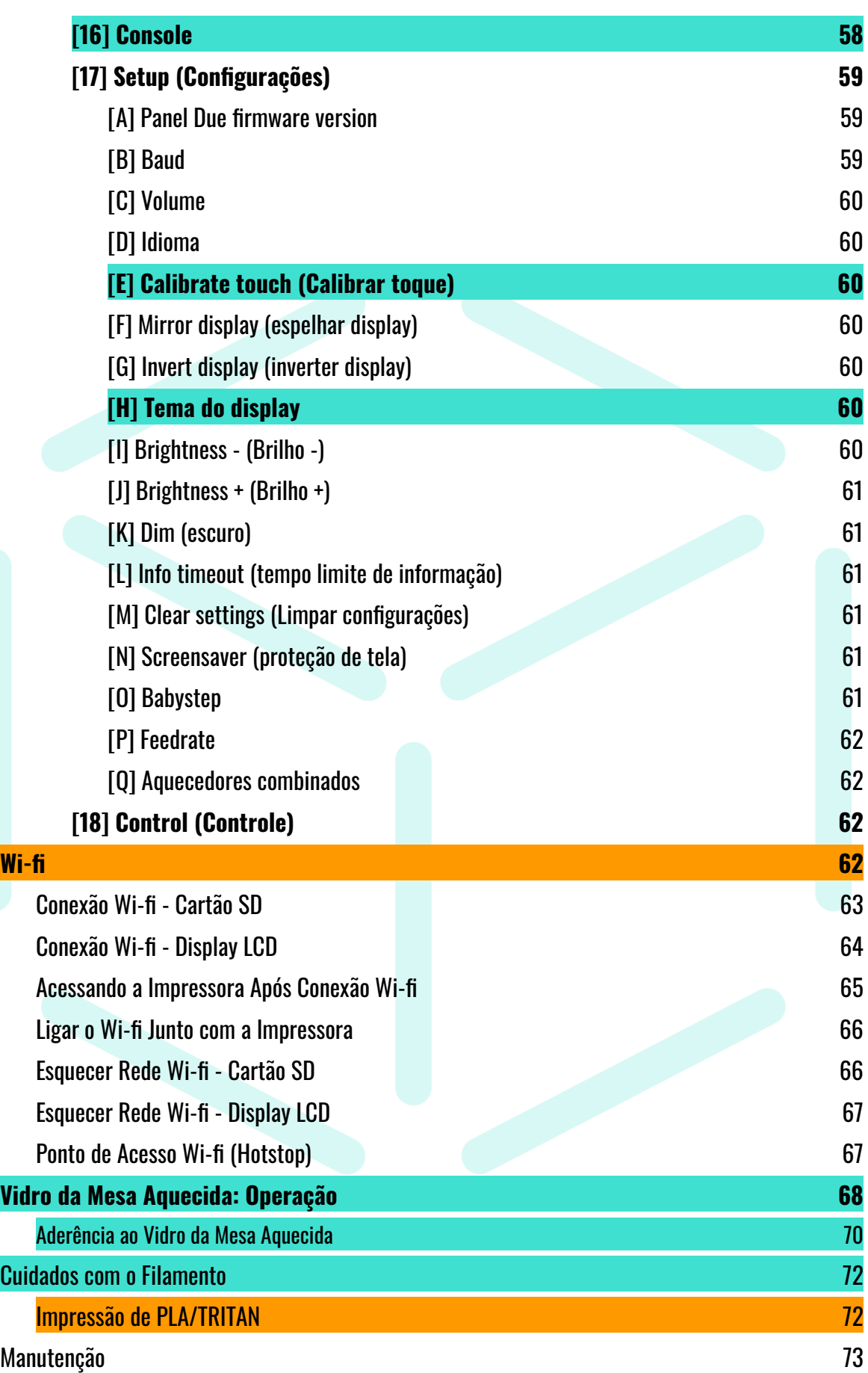

5

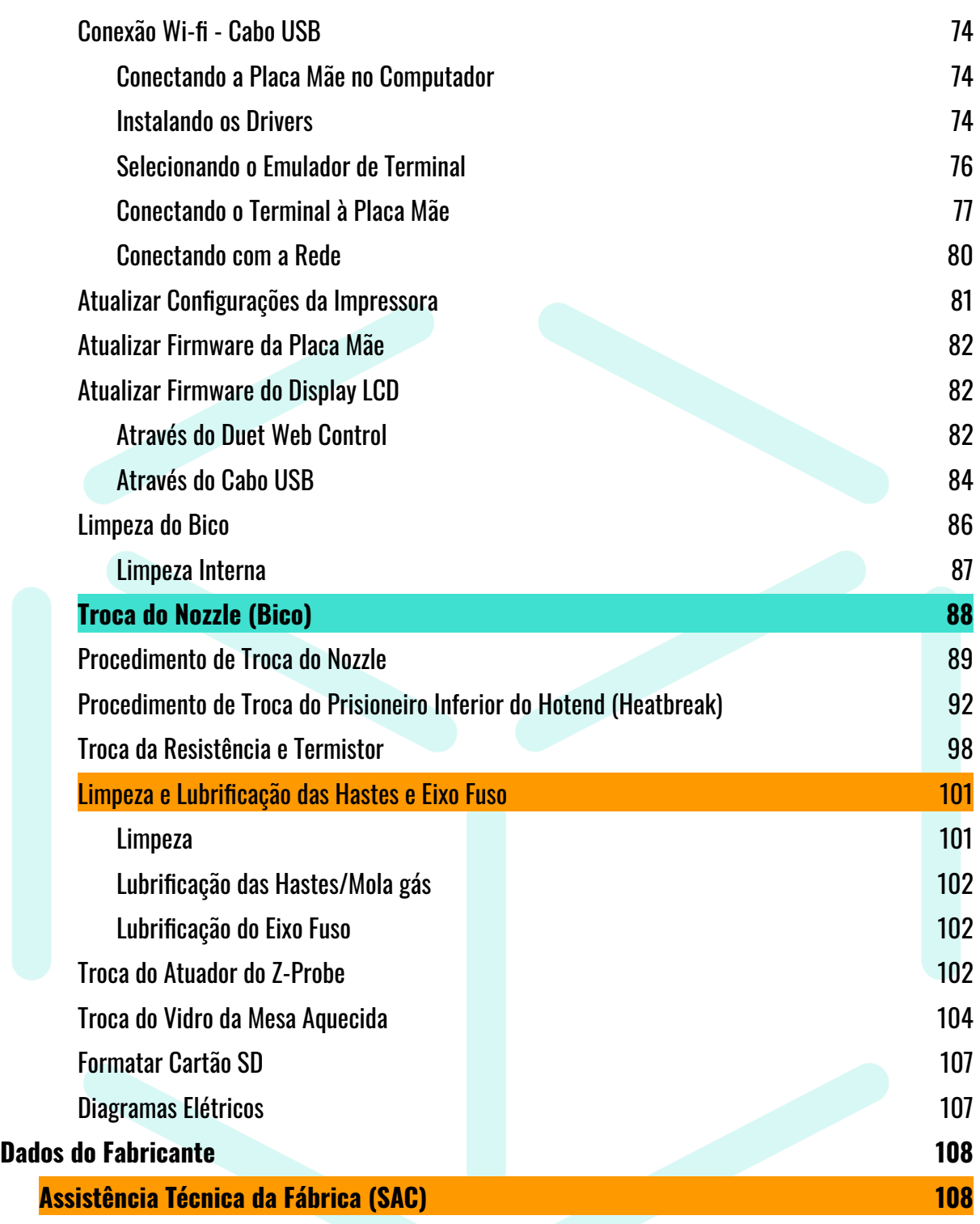

# <span id="page-6-0"></span>**Especificações Técnicas**

#### **Nome do equipamento**: Impressora 3D

**Classificaçã**o: FFF/FDM (Fabricação com Filamento Fundido/Fused Deposition Modeling) **Marca**: 3DCloner ® **Geração**: G4

## <span id="page-6-1"></span>**Dimensões/Estrutura**

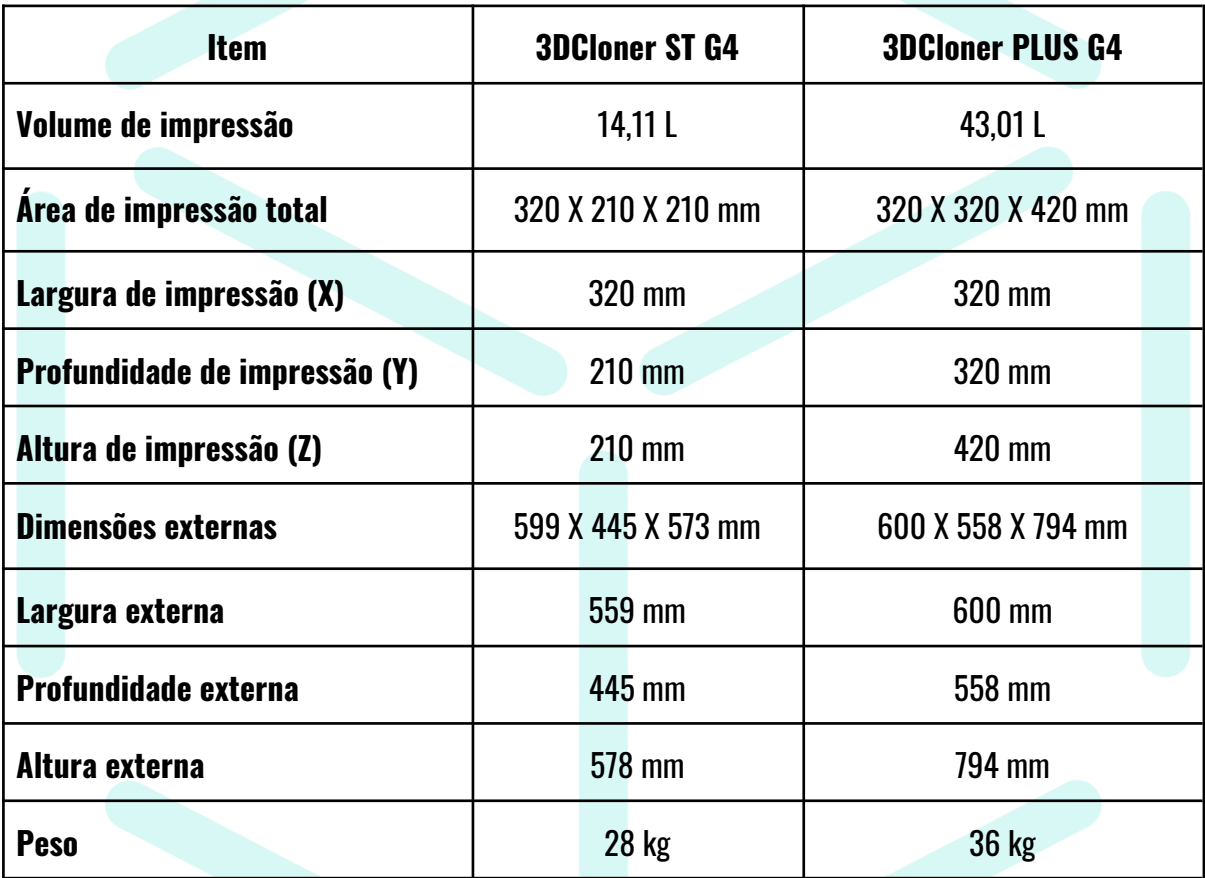

- Limpeza do bico acontece fora da área de impressão

- Estrutura fechada: Fabricada em chapas de aço carbono

- Pintura: Epóxi (Eletrostática)

- Portas:

1 frontal - em aço carbono e policarbonato cristal, com dobradiças, fechamento magnético e puxador embutido

1 superior - em aço carbono e policarbonato cristal, com dobradiças e mola gás

- 2 tampas laterais removíveis para fácil manutenção

- 2 janelas laterais em policarbonato para visualizar o processo de impressão 3D
- 4 Pés anti-vibratórios com ajuste de altura
- Parafusos estruturais em aço inoxidável
- Utilizar rebites de rosca de aço galvanizado para facilitar a desmontagem e manutenção
- 2 alças laterais para fácil manuseio
- Tampa de acesso técnico para a placa mãe
- Compartimentos da placa mãe e da fonte de alimentação refrigerados por coolers
- <span id="page-7-0"></span>- Iluminação interna (LEDs brancos)

#### **Movimentação**

- Tecnologia de movimentação (X, Y e Z): Rolamento Linear
- <span id="page-7-1"></span>- Cinemática: Cartesiana

#### **Eixos X e Y**

- Sensores de fim de curso X e Y: Ópticos
- Correias: T2.5 X 6 mm
- Movimento mínimo X e Y: 2.3 µm (0,0023 mm)
- Velocidade máxima X e Y: 800 mm/s (Utilizada para deslocamento)
- Conta com eixo sincronizador no eixo Y
- Velocidade máxima de impressão X e Y: 100 mm/s

A velocidade máxima de impressão depende de vários fatores como o diâmetro do nozzle, altura de camana, temperatura do hotend, material, etc. Fica aqui registrado que esta é uma velocidade utilizada apenas para **preenchimento** e **material de suporte**, pois a qualidade da impressão é prejudicada. As condições para esta velocidade foram: *nozzle* de ø 0,4 mm, altura de camada de 0,2 mm, temperatura do hotend de 220 °C e material PLA. Para as mesmas condições as velocidades de **contorno externo** e **interno** são de 30 mm/s. Lembrando ainda que, a geometria que está sendo impressa influencia na velocidade máxima alcançada, uma vez que o equipamento possui os parâmetros de aceleração e jerk.

#### <span id="page-7-2"></span>**Eixo Z**

- Fuso: TR10X2 retificado
- Movimento mínimo de Z: 0,16 µm (0,00016 mm)
- Camada mínima: 50 µm (0,05 mm)

O movimento mínimo da impressora no eixo Z é 0,16 µm, porém, a capacidade de extrusão e o próprio comportamento do filamento tornam a camada mínima como 50 µm, cabe ao usuário a tentativa de utilizar um valor menor, alterando as configurações no software de fatiamento.

- Calibração manual da mesa: 4 pontos
- Calibração automática: Sim
	- Utiliza um sensor 3D Touch.
	- 60 pontos de calibração (alterável)
- Possui cruzeta anti-deformação no eixo fuso

- 2 Hastes frontais de apoio ao movimento Z, responsáveis pela rigidez do conjunto em relação ao movimento X e Y do cabeçote de movimentação

#### <span id="page-8-0"></span>**Extrusora**

- Extrusora: *Direct Drive* (tracionador junto ao Hotend)
- *Hotend*: All-metal (confeccionado em aço inoxidável 304)
- Temperatura máxima: 350 ºC
- Filamentos: ABS, PETG, PLA, PP, NYLON, PC, TPU, FLEX, TRITAN, etc.
- Sensor de falta de filamento: pausa a impressão e aguarda a retomada quando identifica a falta do filamento
- Diâmetro do filamento: ø 1,75 mm
- Dispositivo lubrificante (atenuador de atritos) para os filamentos
- Nozzle (bico): Padrão V6 ø 0,5 mm em latão
- Parâmetros pré-determinados para outros diâmetros de bicos 0,2 mm; 0,25 mm; 0,3 mm; 0,4 mm; 0,5 mm; 0,6 mm; 0,8 mm e 1,0 mm.

- Segurança:

- a. O *hotend* possui uma capa metálica para proteção do usuário e proteção térmica do *hotend*, de fácil retirada para manutenção;
- b. O equipamento conta com um filtro de carvão ativado para amenizar os efeitos dos gases emitidos durante a impressão;

#### <span id="page-8-1"></span>**Mesa aquecida**

- Superfície de impressão: Vidro temperado de 6 mm
- Geometria do vidro é simétrica, permite ser utilizado dos dois lados.
- Possui grampos permanentes para fácil remoção do vidro (grampos presos na estrutura da máquina)
- Sistema de aquecimento: Placa de circuito impresso (PCB)
- Temperatura máxima da mesa aquecida: 130 ºC
- <span id="page-9-0"></span>- Segurança: Conta com um fusível térmico

### **Elétrica/Eletrônica**

- Placa Mãe: Duet 2 Wifi (32 bits)
- Firmware: Reprap Firmware (RRF)
- Conexão: Wifi, cartão SD, cabo USB
- Tensão de entrada: 127 V ~ 220 V (Bivolt)
- Display: LCD Touch 4.3"
- Fonte: 24 V | 120 W | 5 A

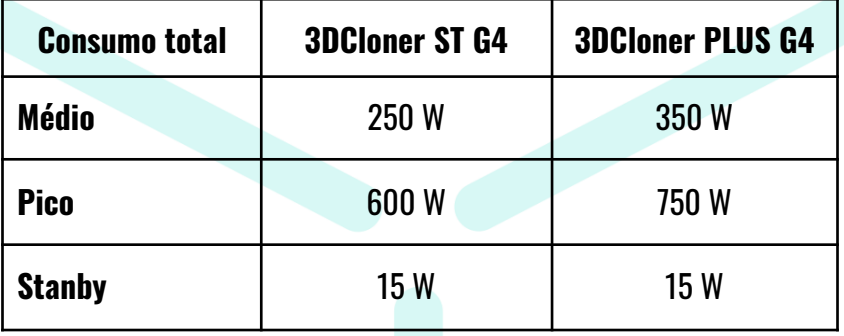

- Segurança: Conta com um Disjuntor DR que atua em caso de fuga de corrente e curto circuito Para o bom funcionamento do Disjuntor DR e segurança do usuário é **necessário** que o equipamento seja conectado a uma tomada que possua aterramento.
- Sistema Blackout: Recuperação de impressão em caso de falta de energia
- <span id="page-9-1"></span>- Filtro de ruído de rede elétrica

#### **Softwares**

- Fatiador: Ultimaker Cura
- <span id="page-9-2"></span>- Acesso ao wi-fi: Duet Web Control (interface web da impressora)

#### **Manuais e materiais de apoio**

- Em português ou traduzidos;
- Manual DWC Duet Web Control 3DCloner G4 (41 páginas);
- Manual de Operação e Manutenção Online 3DCloner G4 (109 páginas);
- Manual de Primeira Impressão;
- Manual de Conexão Wi-fi 3DCloner G4;
- Manual de configuração do Ultimaker Cura (software de fatiamento);
- Diagrama elétrico da impressora;
- <span id="page-10-0"></span>- Diagrama elétrico da controladora;

#### **Contém na embalagem**

- Impressora 3DCloner ST G4 **ou** PLUS G4 (01 unidade)
- Manual básico de usuário (01 unidade)
- Filamento 1,75 mm (01 kg)
- Kit de ferramentas (01 unidade):

Calibrador de mesa 0.3 mm (01 unidade) Alicate de Bico (01 unidade) Kit de Limpeza de bico (01 unidade) Guia de teflon PTFE (01 unidade) Suporte para carretel de filamento (01 unidade) Espátula para remoção da impressão (01 unidade) Cabo USB (01 unidade) Cabo de Força (01 unidade) Sensor de fim de filamento (01 unidade) Parafuso Allen M3 X 10 mm Cabeça Cilindrica (02 unidades) Chave philips (01 unidade) Chave allen 2 mm (01 unidade) Chave allen 2,5 mm (01 unidade) Chave allen 3,0 mm (01 unidade) Cartão SD (01 unidade) Cola bastão (01 unidade) Nozzles de latão do tipo V6 (1 unidade de cada - 0,2 mm **ou** 0,25 mm; 0,3 mm; 0,4 mm; 0,5 mm; 0,6 mm; 0,8 mm e 1,0 mm) Chave de boca **⅞**" X 7 mm (1 unidade) Chave de boca **⅞**" X **⅜**" (1 unidade) Manípulo M5 para tampa superior (1 unidade) Tubo de óleo lubrificante (1 unidade) Filtro de filamento (1 unidade)

<span id="page-11-0"></span>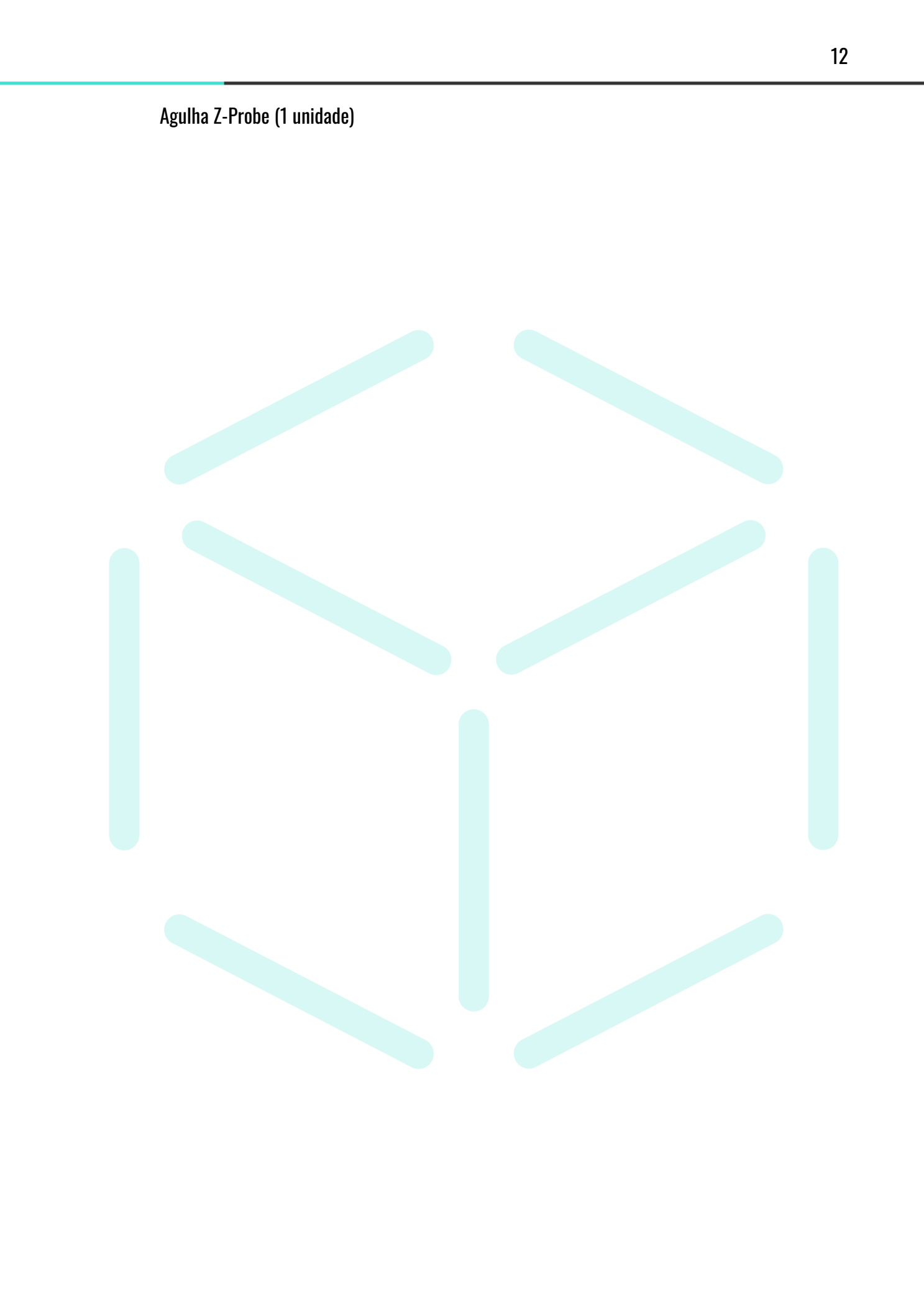

# <span id="page-12-0"></span>**Outros manuais**

Outros manuais podem ser encontrados na página de downloads no site da 3DCloner:

[3dcloner.ind.br/manuais\\_e\\_procedimentos.html](http://3dcloner.ind.br/manuais_e_procedimentos.html)

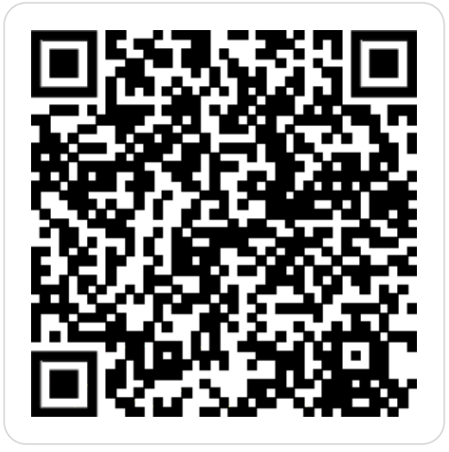

<span id="page-12-1"></span>**● Manual de Instruções do Duet Web Control (DWC) - Adaptado 3DCloner® G4**

## <span id="page-12-2"></span>**Duet3D**

Este manual possui partes traduzidas e **adaptadas** do manual original produzido por Dozuki System - [Duet3D](https://www.duet3d.com/). As instruções aqui apresentadas serão adaptadas e aplicadas a todos os modelos de impressoras 3DCloner® que possuírem uma placa controladora Duet 2 Wifi.

Para acessar toda a documentação sobre as controladoras **Duet3D** disponíveis acesse o [link:](https://duet3d.dozuki.com/)

<https://docs.duet3d.com>

Também é possível o contato com a comunidade internacional, através do fórum:

<https://forum.duet3d.com>

# <span id="page-13-0"></span>**Considerações Iniciais de Funcionamento**

Este equipamento é utilizado para a fabricação de peças através da manufatura aditiva utilizando a tecnologia FFF (*Fused Filament Fabrication* - Fabricação com Filamento Fundido).

A partir de um modelo 3D, realiza-se o fatiamento, ou seja, transforma-se um modelo 3D em linguagem CNC (*Controle Numérico Computadorizado*) que é a linguagem que a máquina opera. Pode se comparar realmente como uma tradução de línguas, do inglês para o português, por exemplo. Traduzimos o modelo 3D para uma linguagem que o equipamento lê, porém, com os parâmetros que desejamos. Aqui entra o fatiador, o software responsável pela "tradução". Nele estão contidos os parâmetros com que a impressora deve operar para replicar o modelo 3D. O termo fatiador se deve à divisão por camadas feita pelo software, assim, a impressora imprime camada por camada até que complete a impressão do modelo 3D.

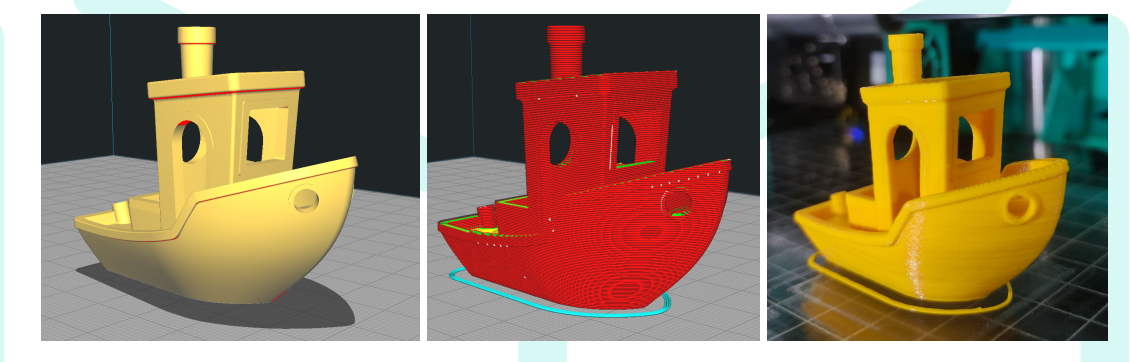

Modelo 3D (.stl ou .obj) Visualização de um G-Code (.gcode) Peça impressa

Consiste em uma máquina com uma extrusora do tipo *Direct Drive*, ou seja, a extrusora - parte que traciona o filamento - movimenta-se junto com o bico de impressão que contém propriamente o bico (nozzle), o bloco de aquecimento, prisioneiro, resistência, termistor, dissipador de calor, entre outros. Este conjunto de peças é chamado de *Hotend*, que por sua vez, é responsável pelo derretimento do filamento. O dissipador de calor e o prisioneiro, também chamado de Heatbreak (quebra calor), como o próprio nome já diz, são responsáveis por frear o avanço da alta temperatura para as partes superiores, avanço este que trava o filamento no interior do conjunto de extrusão. Eles contam com o auxílio de um microventilador para esta tarefa, resumindo, quanto mais inferior se manter a parte aquecida, melhor.

Para casos onde à quebra ou fim de filamento, a impressora conta com um sensor de fim de filamento localizado na parte externa, assim que detectar a falta, o equipamento pausa e aguarda o comando para resumir a impressão.

No carro de movimentação, onde se encontra a extrusora e o Hotend, também se encontram os microventiladores responsáveis pelo resfriamento da peça impressa, o sensor de calibração da mesa (Z-Probe), a capa de proteção, o trava correia e a placa de conexão.

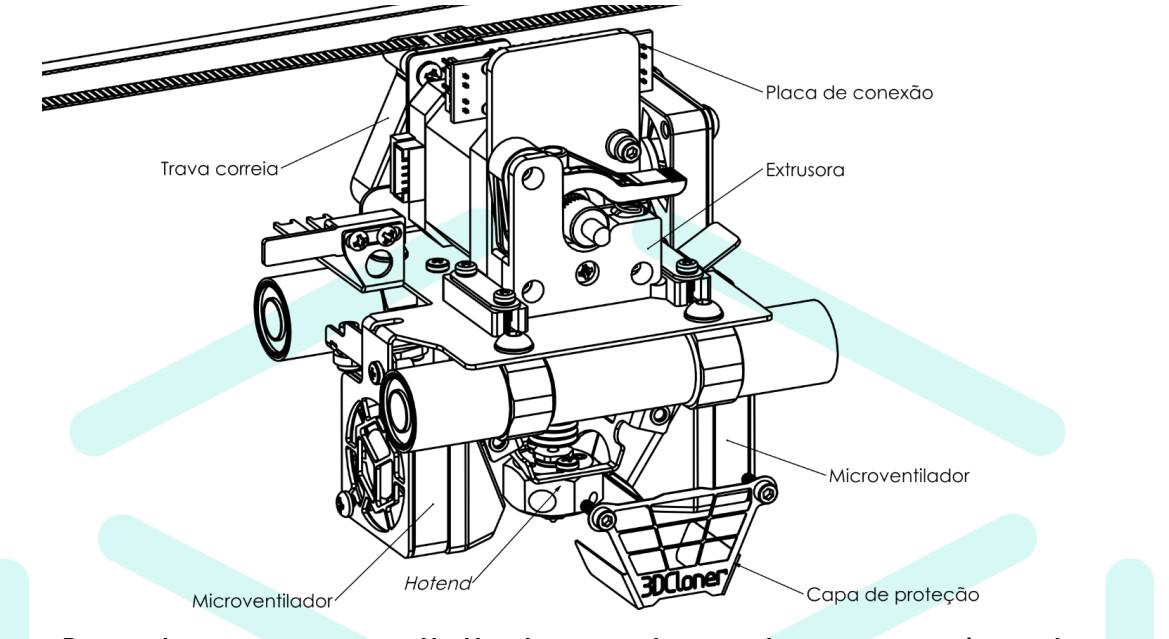

Para realizar o movimento em X e Y, utilizam-se rolamentos lineares, responsáveis pelo contato deslizante do conjunto com as hastes cromadas. Para tracionar os conjuntos estão os motores de passo, polias, as correias, o sincronizador, os mancais e os trava correias que apresentam regulagem de tensão. Para o posicionamento dos conjuntos utilizam-se fins de curso do tipo óptico.

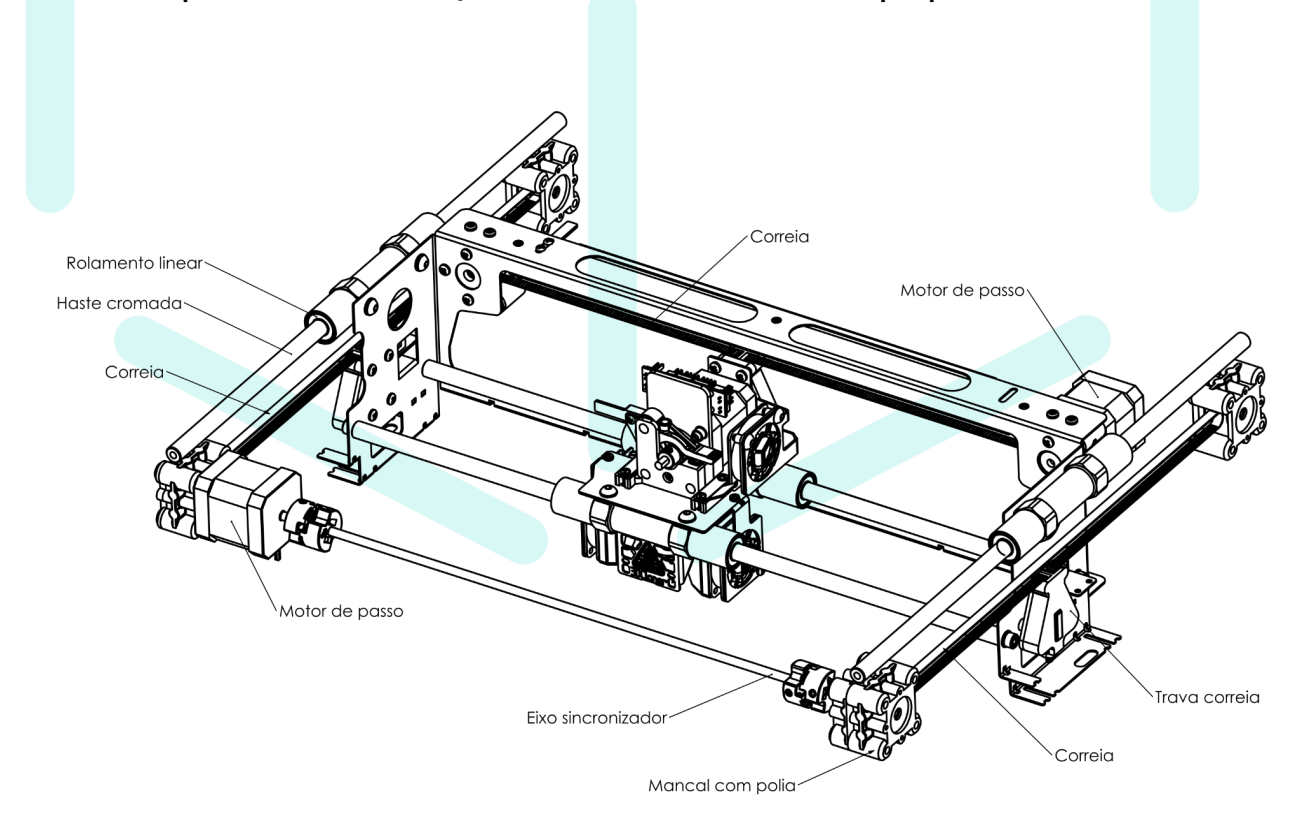

A parte deslizante do eixo Z é igual aos eixos X e Y, porém, a força motora é transferida através de um eixo fuso e uma castanha. Na castanha encontra-se a cruzeta responsável por anular, juntamente com o acoplamento, possíveis desalinhamentos do motor e a castanha, a cruzeta também anula deformações plásticas encontradas no eixo fuso, o que permite um perfeito acabamento superficial na impressão. O posicionamento deste eixo é realizado através do Z-Probe.

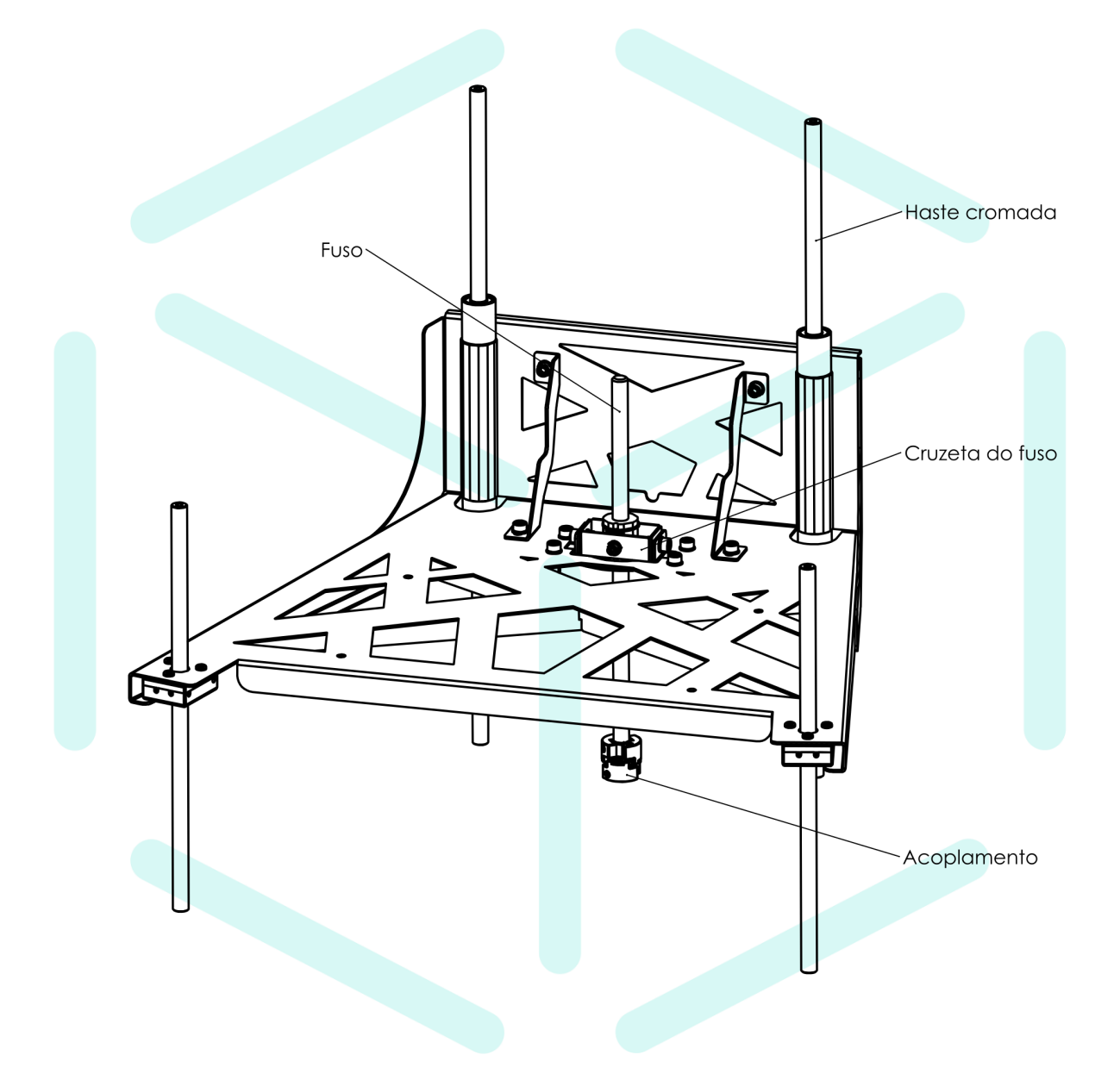

O conjunto da mesa aquecida é identificado pelo berço da mesa, placa de aquecimento de PCB, vidro, entre outros. Possui presilhas especiais que mantém o vidro preso durante a impressão, porém, sem causar deformações pela força de fixação. Também encontram-se aqui os manípulos responsáveis pelo nivelamento manual realizado pelo usuário. Para a segurança do usuário, a mesa aquecida possui proteção nos contatos elétricos, avisos de risco de temperatura e de choque elétrico, um fusível de temperatura e um disjuntor DR que evita que atua em casos de fuga de corrente e curto circuito (presente em todo o circuito da máquina, mas visa principalmente a mesa aquecida).

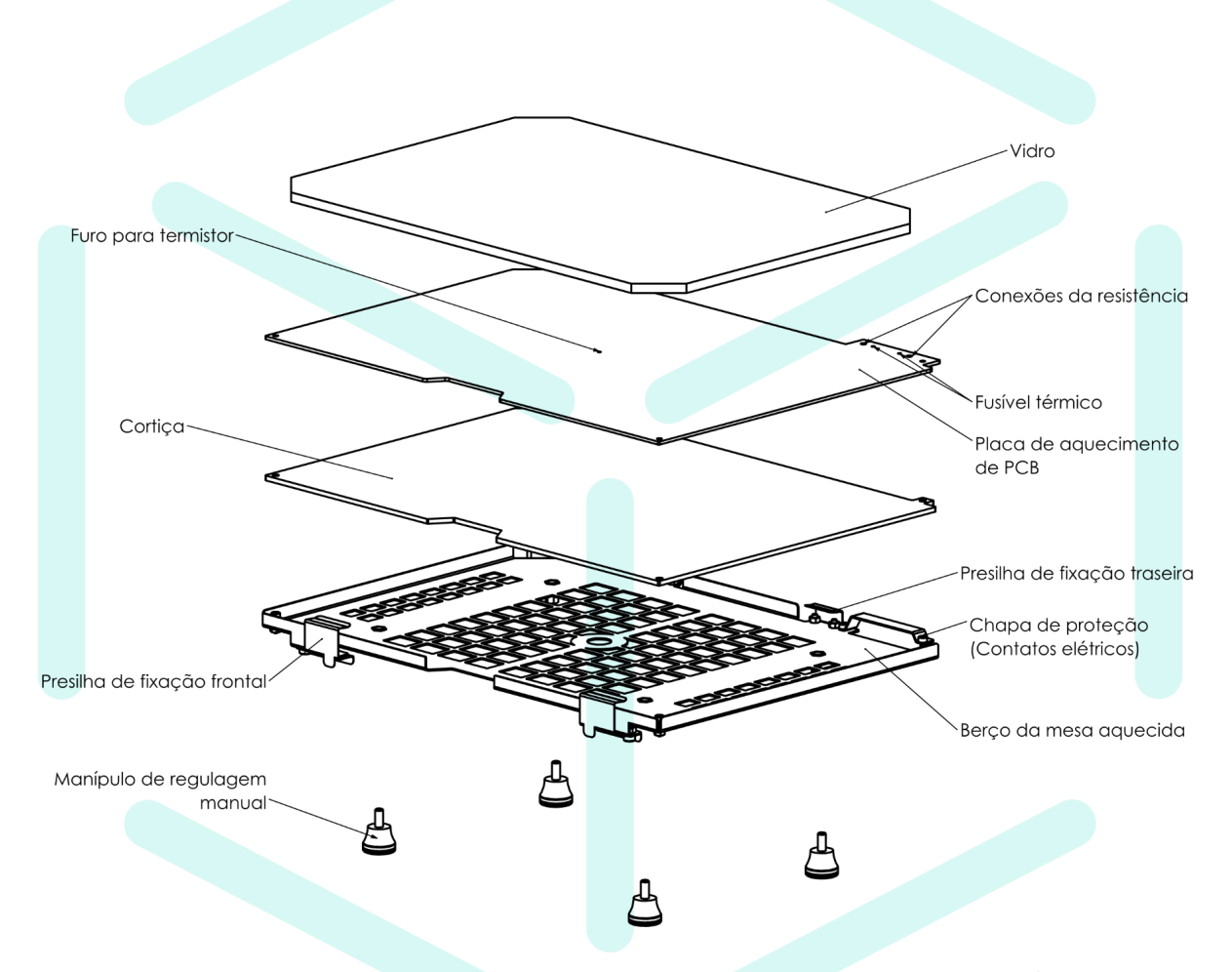

Para que todos estes conjuntos se mantenham alinhados, em busca de impressões precisas e de ótimo acabamento superficial, a estrutura é toda em aço carbono e as partes plásticas. O equipamento apresenta uma porta frontal e uma superior, responsáveis por manter a temperatura interior da máquina estável e garantir segurança do usuário. A temperatura estável no interior da impressora reduz as contrações do material impresso causadas pela diferença de temperatura.

O controle geral da impressora é realizado pela placa mãe, também chamada de controladora CNC. Esta é uma placa Duet 2 Wifi, difundida no mercado e conhecida por seu fácil manuseio, qualidade

de operação, drivers silenciosos e fácil conexão. A conexão é realizada principalmente através do Wifi, também podendo ser através de um cartão SD e para casos especiais, através do cabo USB. O controle realizado direto no equipamento é através do display touch LCD colorido de 4.3" encontrado na parte frontal.

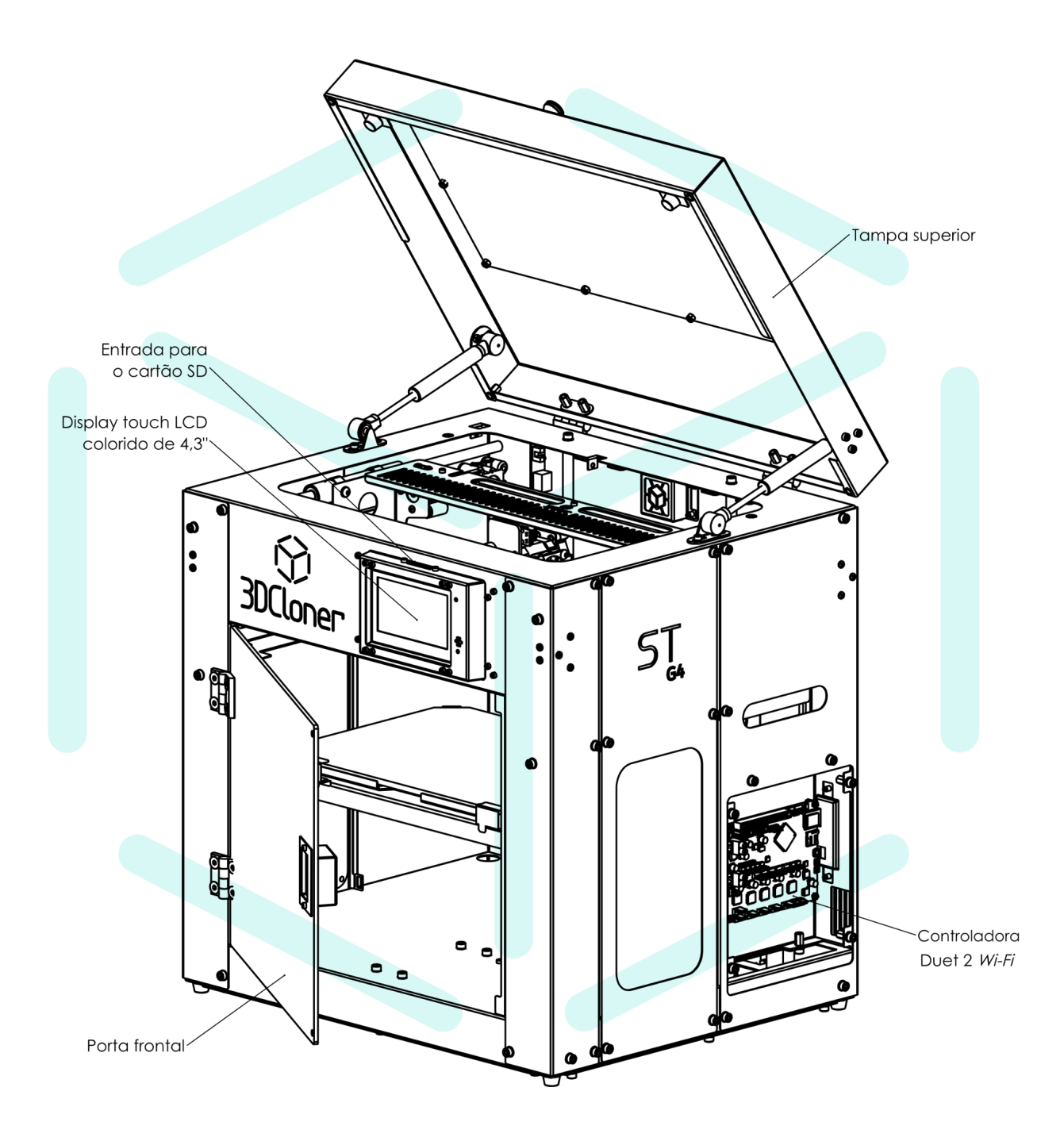

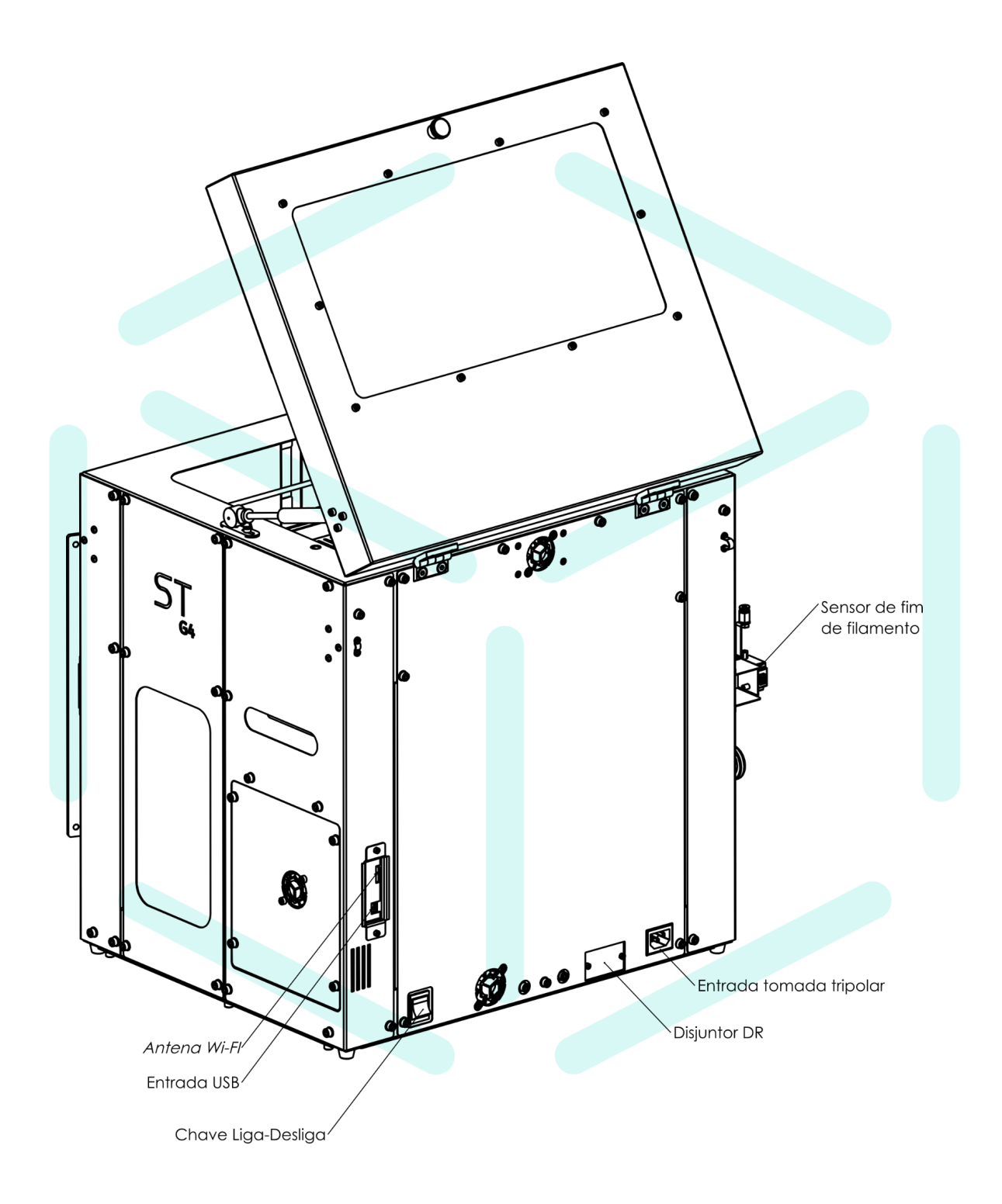

# <span id="page-19-0"></span>**Segurança do Usuário e do Equipamento**

## <span id="page-19-1"></span>**Risco Elétrico**

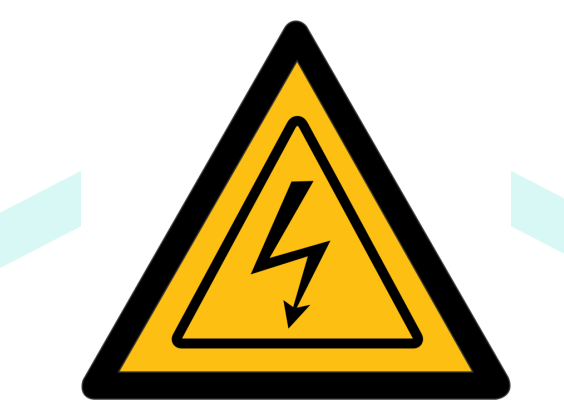

- 1. A tomada que está sendo utilizada **DEVE** possuir aterramento;
- 2. Para evitar fugas de corrente elétrica e curtos circuitos, o equipamento conta com um disjuntor DR localizado na parte traseira;

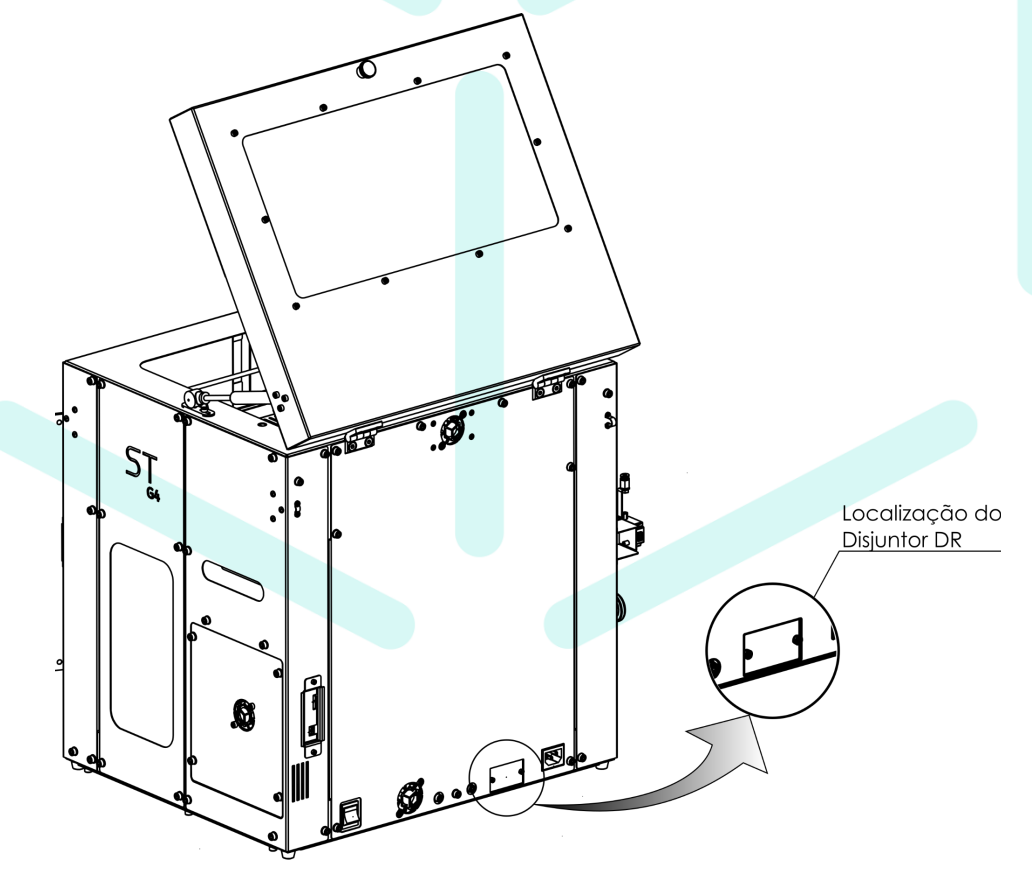

- 3. Ao operar o equipamento com a mesa aquecida ligada, NÃO opere sem o vidro;
	- a. Risco elétrico nos contatos da mesa e nas trilhas do PCB;
- 4. Risco de choque elétrico nos contatos do PCB da **mesa aquecida** enquanto estiver em operação;
	- a. Possui uma capa protetora nos contatos do PCB;
- 5. Não utilize água para limpar a impressora, risco de curto-circuito e choque elétrico;

## <span id="page-20-0"></span>**Risco Térmico**

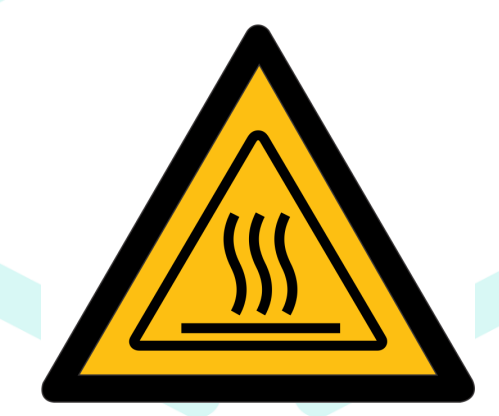

- 1. O Equipamento possui duas partes que operam em alta temperatura;
	- a. Mesa aquecida;
	- b. Hotend;
- 2. Ao preparar a superfície da mesa aquecida com o adesivo que adere a peça, realize esta operação com o vidro A TEMPERATURA AMBIENTE e FORA DO EQUIPAMENTO;
- 3. NÃO toque na superfície do vidro, presilhas e berço da mesa durante a operação evitando a queimadura;
- 4. O PCB da mesa aquecida possui um fusível de temperatura localizado entre os contatos elétricos. Ele impede que a mesa continue aquecendo em caso de pane no sistema, evitando assim um possível incêndio;
- 5. O Hotend possui uma capa de proteção na parte frontal que é de fácil remoção. A capa **DEVE** ser mantida no lugar por segurança, além de fazer parte da dinâmica de aquecimento do hotend, ela o protege da corrente de as dos fans laterais;
- 6. Se a capa de proteção for removida, NÃO toque no *Hotend* enquanto ele estiver operando sem o uso de um EPI adequado, como luvas de proteção térmica, entre outros;

7. RECOMENDA-SE fortemente que usuário mantenha próximo à impressora um **extintor de incêndio da classe C**, destinada a equipamentos elétricos. Seu agente extintor deve ser ou de pó químico BC ou ABC;

<span id="page-21-0"></span>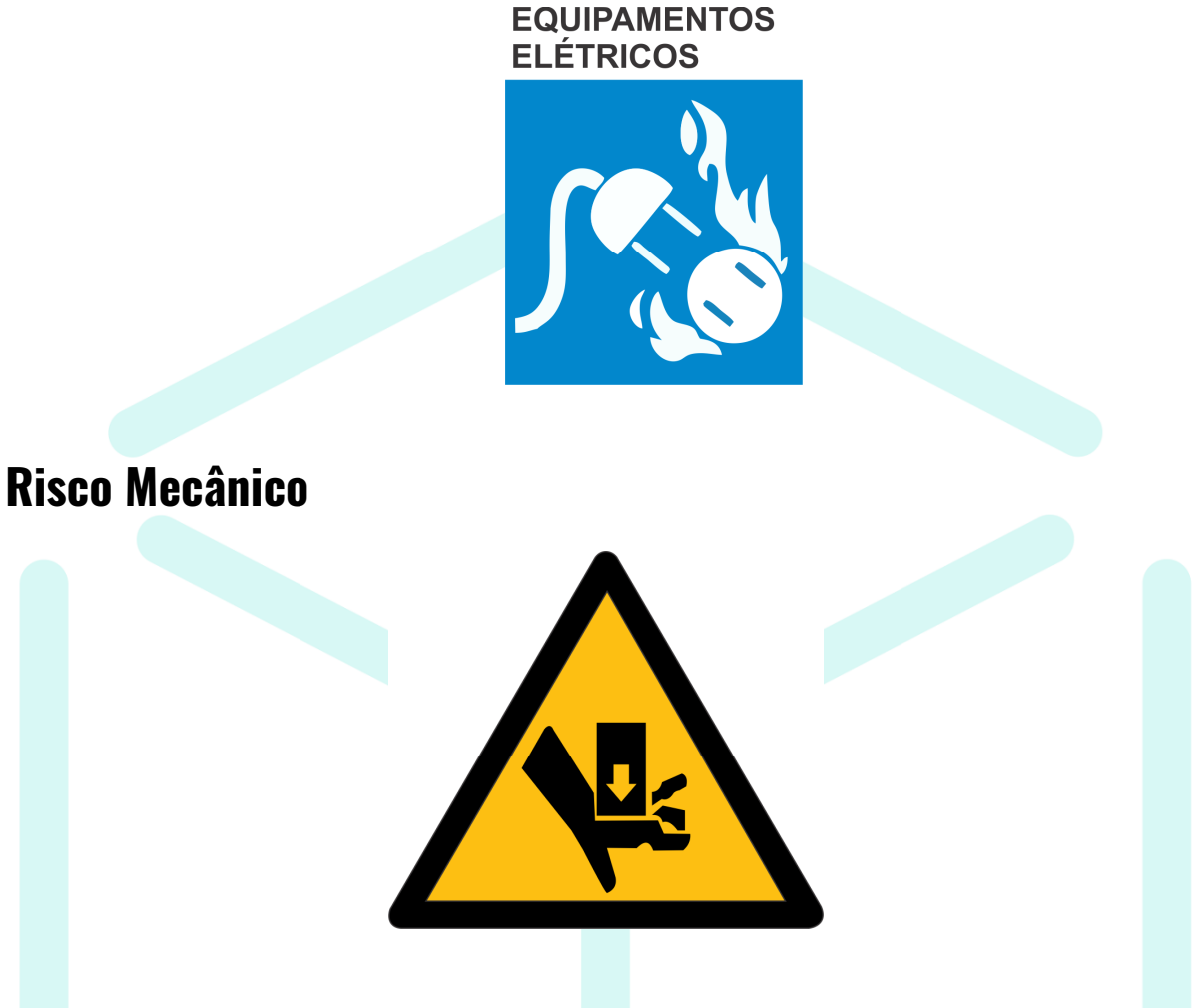

- 1. O equipamento possui partes em movimento durante a operação, são os eixos X, Y e Z;
- 2. Durante a impressão NÃO é recomendado que mantenha partes do corpo dentro do ambiente de impressão;
- 3. RECOMENDA-SE manter as portas frontal e superior fechadas.

### <span id="page-22-0"></span>**Risco Químico**

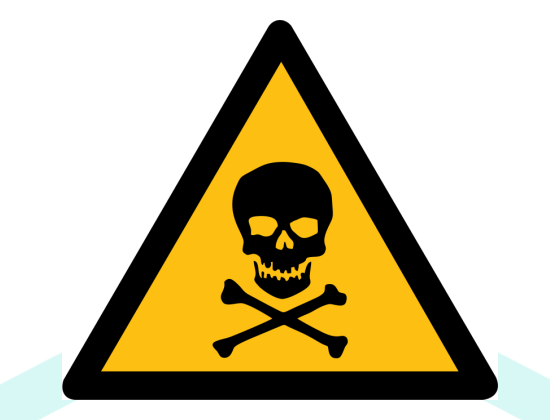

- 1. A impressão de alguns tipos de filamentos, como o ABS, por exemplo, podem liberar partículas ultrafinas ou gases tóxicos. RECOMENDA-SE a operação em ambiente ventilado;
- 2. O equipamento conta com um filtro de carvão ativado para amenizar os efeitos dos gases nocivos à saúde;

## <span id="page-22-1"></span>**Risco ao Equipamento**

Para evitar danos no equipamento e comprometer a sua utilização, seguem as instruções:

- 1. Cuidado com o manuseio do display LCD localizado na parte frontal;
	- a. Utilize apenas as mãos para o toque;
	- b. Para a limpeza, utilize apenas um pano de microfibras úmido com álcool 70%;
	- c. Evite colisões;
- 2. O *Hotend* possui uma capa de proteção na parte frontal que é de fácil remoção. A capa DEVE ser mantida no lugar por segurança, além de fazer parte da dinâmica de aquecimento do hotend, ela o protege da corrente de as dos fans laterais;
- 3. Ao realizar a limpeza do equipamento como um todo, utilize um pano de microfibras semi-úmido com álcool 70%;
- 4. NÃO utilizar água para limpeza, risco de curto circuito, oxidação e danos ao equipamento;
- 5. Se as hastes de movimentação forem limpas no item 2, a lubrificação da mesma DEVE ser restaurada, conforme citado na seção de Manutenção;
- 6. Cuidado com a antena Wi-fi localizada na parte traseira do equipamento;
	- a. Evite colisões;
- 7. Ao remover peças impressas ao fim do trabalho, AGUARDE o resfriamento a temperatura ambiente, evitando a quebra do vidro;
- 8. Se a peça não soltar sozinha, REMOVA o vidro com a peça e utilize a espátula para a remoção da peça, procedimento este que deve ser feito FORA da impressora 3D, evitando danos à estrutura e partes de movimentação;
- 9. Ao utilizar adesivos para preparar a mesa de impressão, realize esta operação com o vidro FORA do equipamento, evitando assim a contaminação das partes;
- 10. Ao utilizar adesivos para preparar a mesa de impressão cuide para não exceder o recomendado pelo fabricante do adesivo (principalmente em casos adesivos a base de PVP), evitando assim o lascamento do vidro;
- 11. NÃO se apoie no equipamento durante a impressão, evitando assim a marca da deformação elástica do equipamento na peça impressa;
- 12. NÃO se apoie sobre as partes de movimentação dos eixo X e Y e na mesa aquecida, evitando assim a danificação das partes;
- 13. NÃO coloque peso sobre a tampa da impressora, evitando a deformação plástica;
- 14. Utilize sempre o guia de Teflon PTFE do filamento da maneira correta;
- 15. Não mantenha qualquer objeto no interior do equipamento, evitando colisões e possíveis danos;
- 16. A instalação NÃO DEVE ser em ambientes que apresentam poeira e partículas suspensas no ar, humidade elevada, entre outras intempéries que a danifique.
- 17. EVITE também a instalação do equipamento onde esteja na linha de ação direta de algum climatizador ou ar condicionado;
- 18. A superfície que o equipamento for instalado deve ser estável, evitando assim avarias na impressão 3D;
- 19. Procure manter um espaçamento de 10 cm entre as laterais da impressora e outras superfícies;
- <span id="page-23-0"></span>20. Lembre de contar um espaço para abrir as portas frontal, superior e laterais;

# **Desembalagem, Instalação e Transporte**

#### <span id="page-23-1"></span>**Desembalagem**

- **1. NÃO ACEITE** o equipamento da transportadora caso a embalagem e/ou o equipamento esteja danificado.
- 2. O Equipamento vem dentro de um invólucro de isopor, com uma proteção externa de plástico. Basta remover o plástico com alguma ferramenta cortando e em seguida remover as partes de isopor. Recomenda-se iniciar pelo tampão superior;
- 3. Remova os itens que acompanham a máquina que estão posicionados em seu interior, como o kit de peças, o filamento, etc. Para isso, remova as braçadeiras plásticas que fixam estes itens;
- 4. Libere os carrinhos de movimentação X e Y removendo as abraçadeiras VAPT-VUPT localizadas nas hastes (total de 8 abraçadeiras). Por favor, guarde estas abraçadeiras junto com o kit de peças que vem com a máquina, pois serão úteis para um possível transporte do equipamento. Para remover estas abraçadeiras, deslize cada parte das travas da abraçadeira na direção contrária uma da outra, na sentido da haste;
- 5. Remova os pedaços de isopores que apoiam o suporte da mesa aquecida para o transporte. Se eles não saírem facilmente, gire com a mão o eixo fuso da mesa aquecida no sentido horário à fim de levantá-la o suficiente para remoção dos isopores;

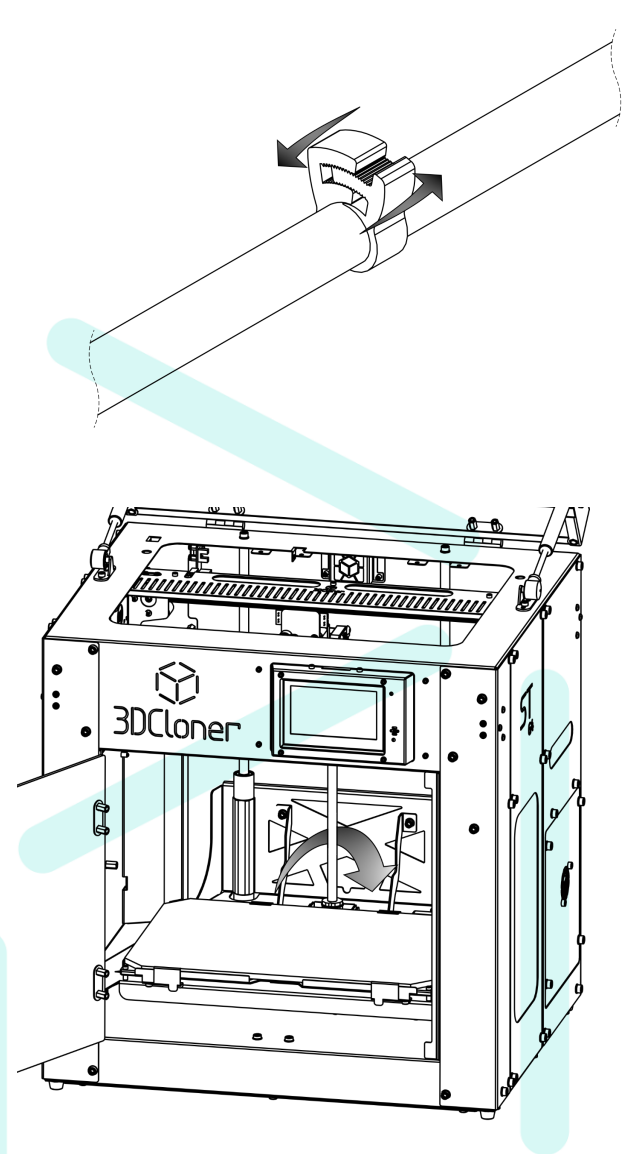

# <span id="page-25-0"></span>**Instalação**

- 1. Posicione a impressora no local escolhido, VIDE a seção anterior sobre Segurança do Usuário e do Equipamento!
- 2. Abra o kit que acompanha a impressora para ter acesso às peças inclusas;
- 3. Instale o carretel do filamento;

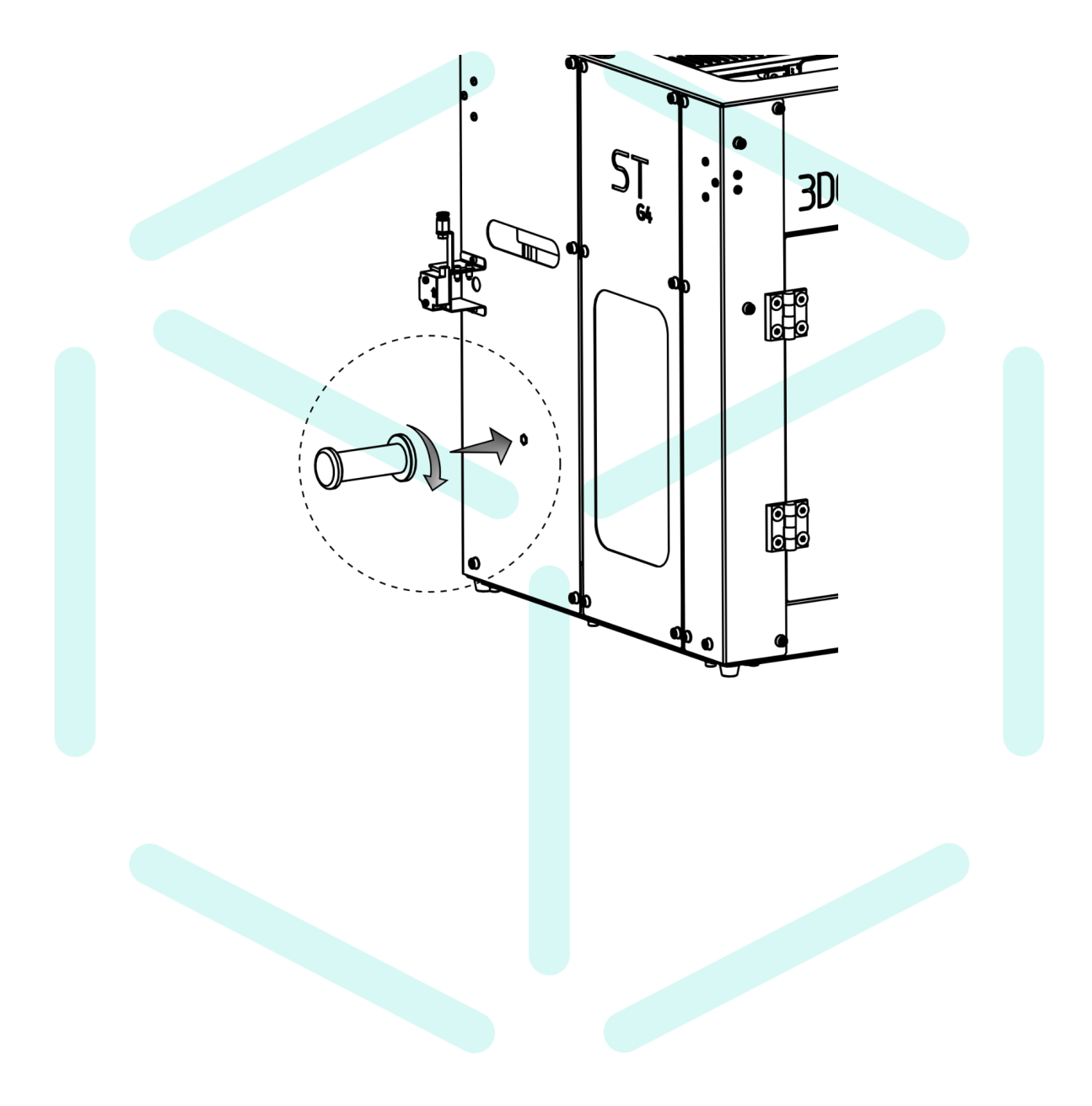

4. Com a chave allen adequada, instale o sensor de fim de filamento e conecte os cabos;

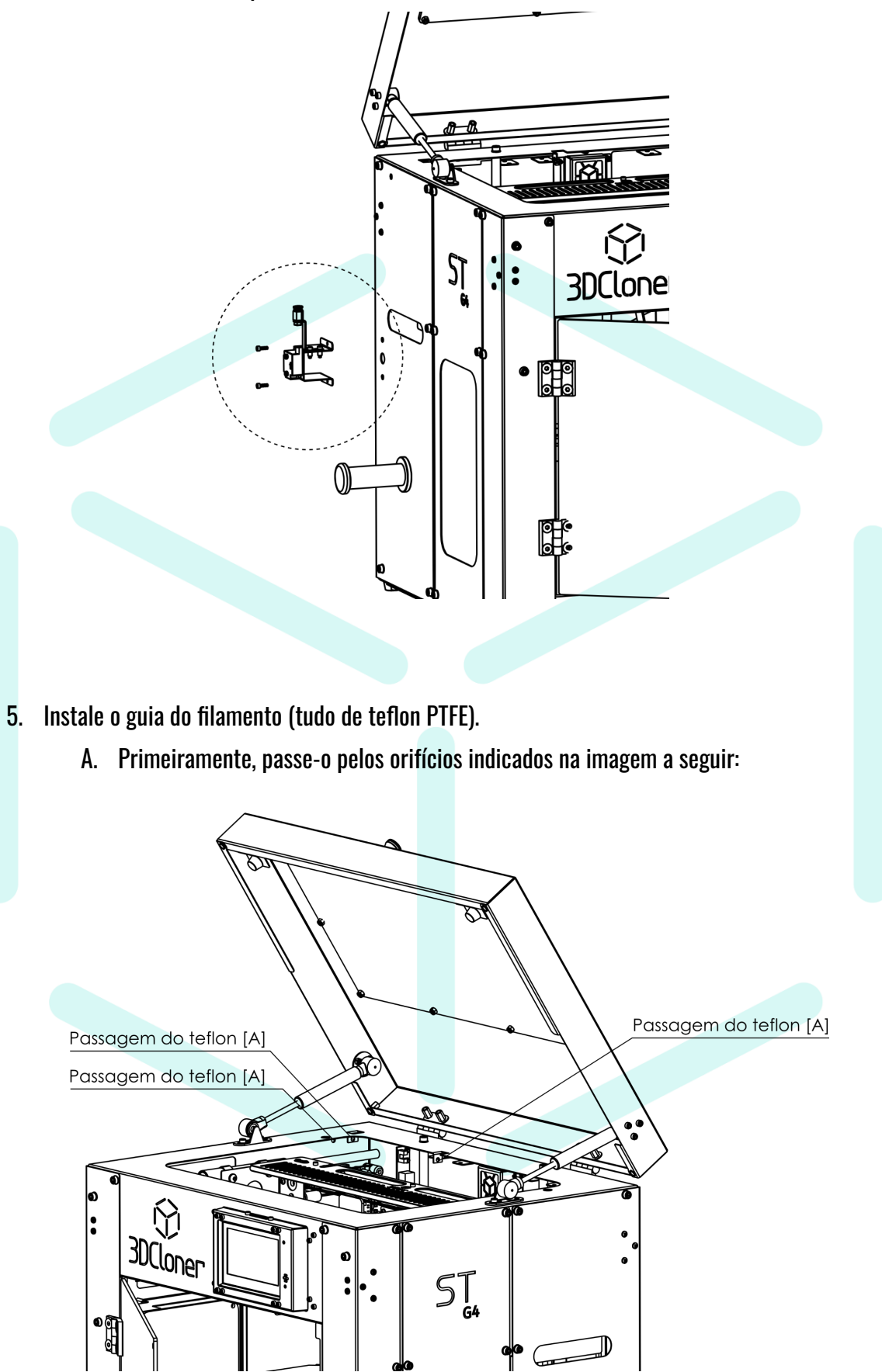

B. Em seguida, fixe na conexão localizada no fim de filamento;

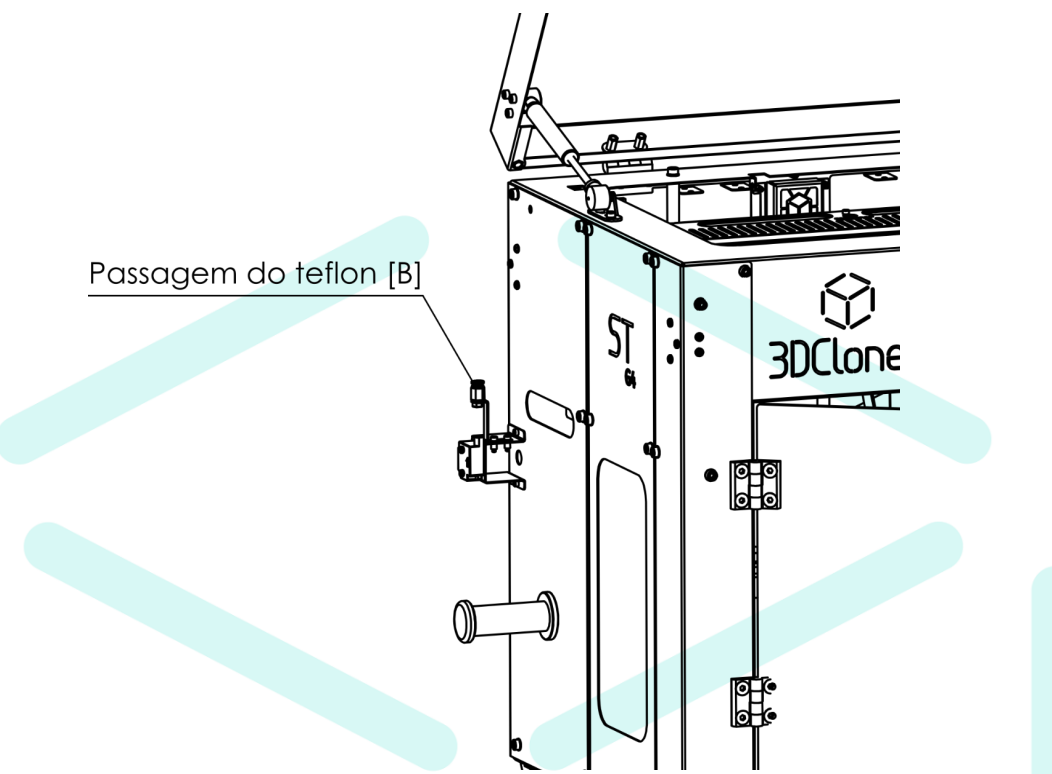

- C. A outra ponta será instalada após a aplicação do filamento;
- 6. Instale o cabo de força na tomada tripolar localizada na traseira do equipamento, ligando o equipamento à rede elétrica (o equipamento é bivolt);

#### <span id="page-27-0"></span>**Instalando o Filamento**

- 7. Tire o filamento da embalagem.
- 8. ATENÇÃO! Cuidado para não soltar a ponta do filamento de maneira que ele possa se enrolar/enozar/atravessar. Isso pode acarretar em travamento do rolo após um tempo de impressão e a peça será PERDIDA!
- 9. Com o alicate presente no kit, corte a ponta do filamento em 45º conforme imagem, para facilitar a inserção no tracionador:

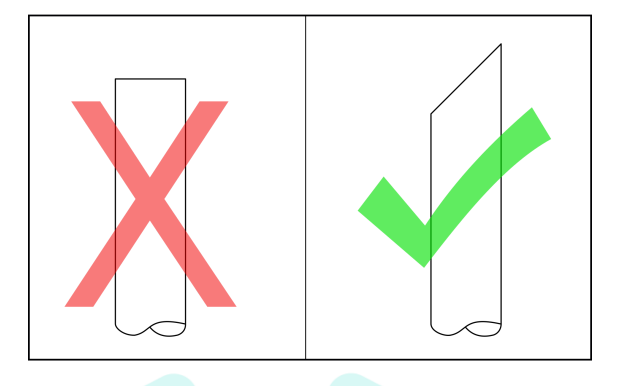

- 10. Insira o filamento no suporte de carretel;
- 11. Passe o filamento através do sensor de fim de filamento, em seguida pela conexão e guia de teflon PTFE;

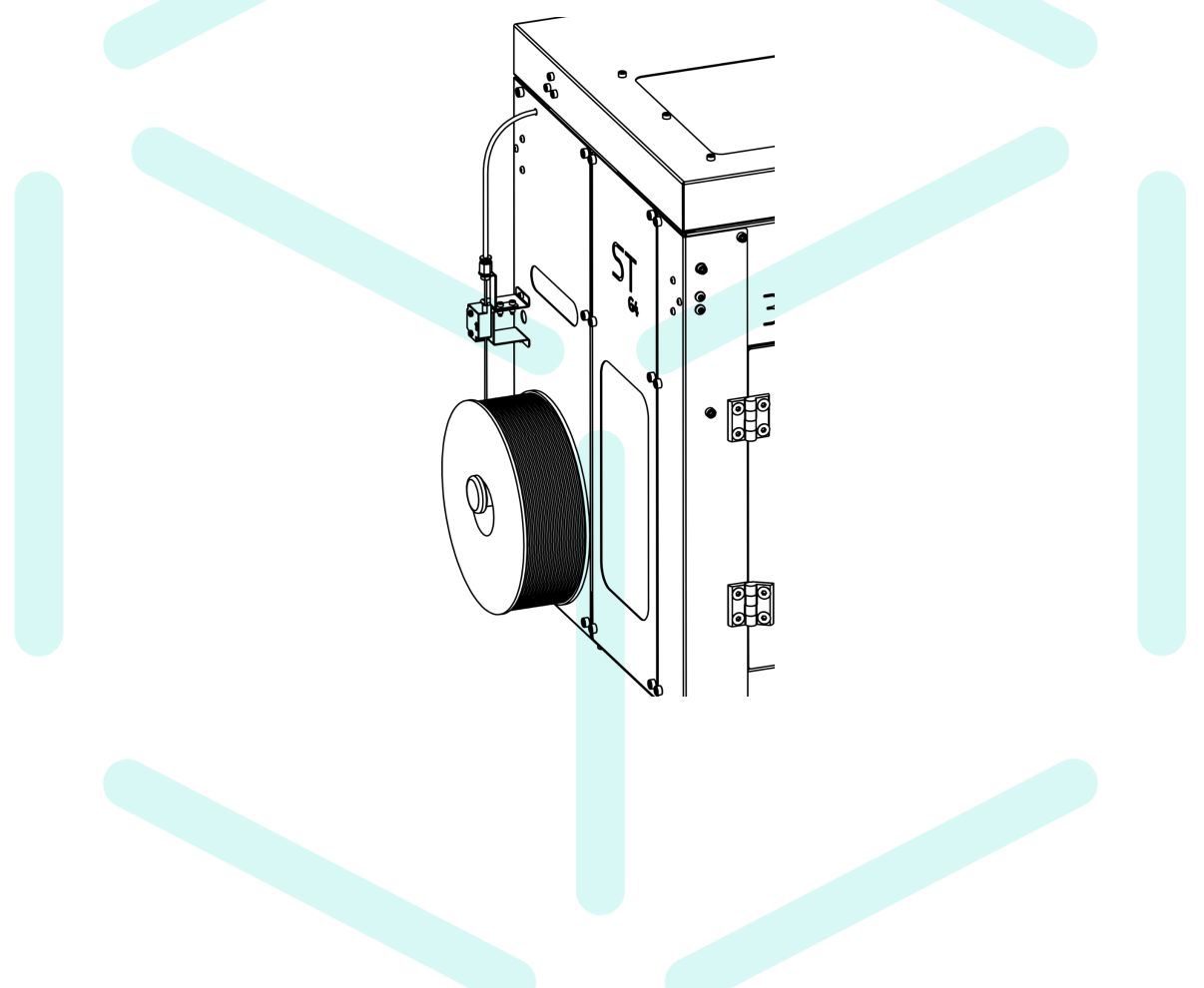

12. Ao chegar na outra ponta do tubo, pressione o gatilho do tracionador e insira o filamento no orifício do tracionador até o filamento não descer mais. Nesta etapa o *hotend* ainda não foi aquecido, então não sairá material pelo nozzle.

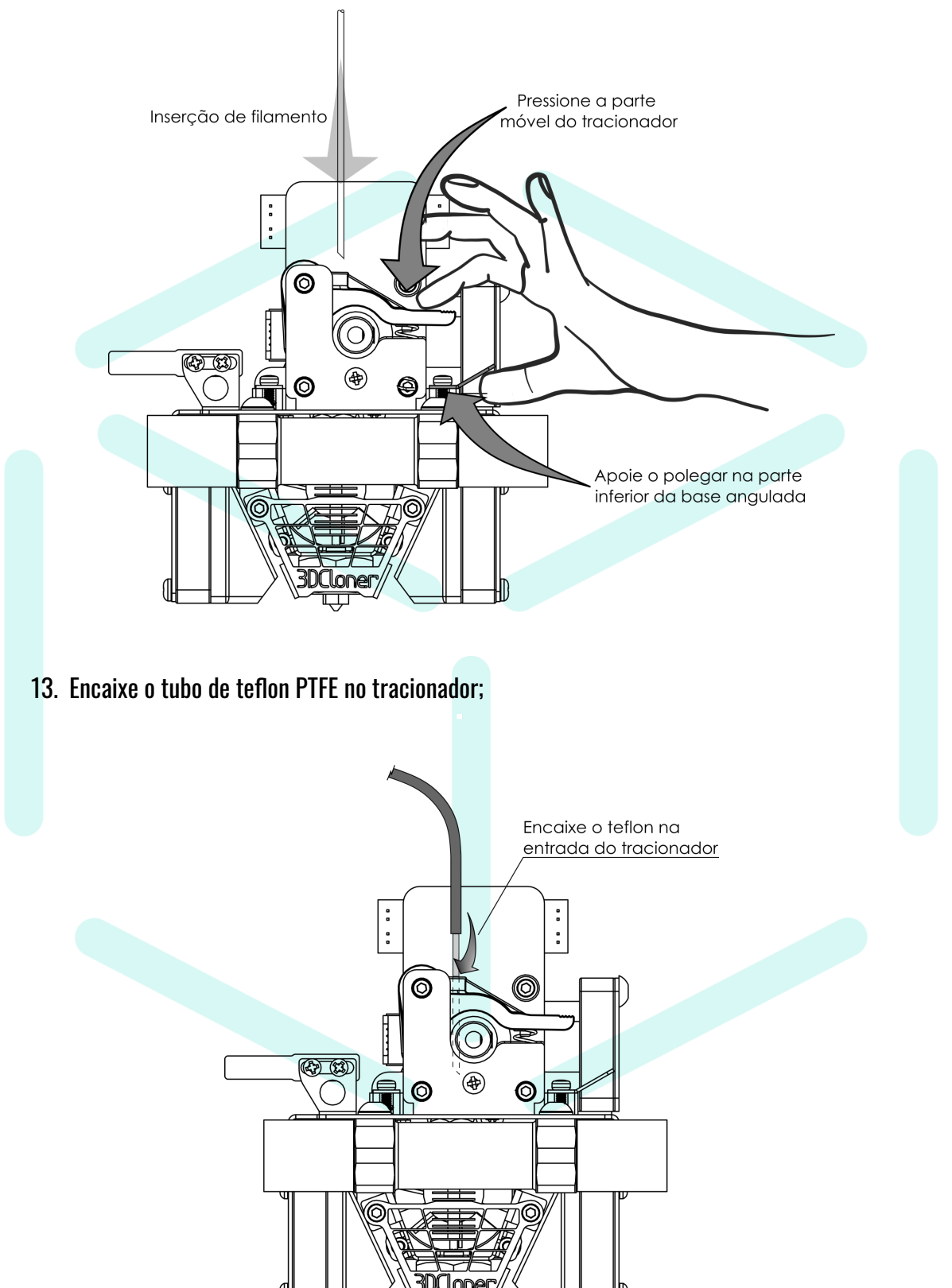

#### <span id="page-30-0"></span>**Removendo o Filamento**

#### <span id="page-30-1"></span>**Remoção convencional**

- 1. O hotend **deve** estar aquecido em temperatura ideal para o filamento;
- 2. Desengate o tubo de teflon PTFE;
- 3. Pressione o gatilho do tracionador com a mão direita;
- 4. Com a mão esquerda **empurre** o filamento até que saia material pelo nozzle, em seguida **puxe de uma vez**, para que o material não se solidifique no interior do conjunto;

#### <span id="page-30-2"></span>**Remoção com o hotend desligado**

- 1. Remova uma parte do tubo de Teflon e corte o filamento com uma sobra de aproximadamente 80 mm;
	- a. Este procedimento geralmente é feito se a impressora estiver desligada ou o hotend não estiver funcionando. Permite a remoção do rolo de filamento da parte lateral. Para liberar o hotend para uma nova impressão a **remoção** deve ser do tipo **convencional**, citado anteriormente.

## <span id="page-30-3"></span>**Transporte**

Em caso de garantia ou dúvida recorrente, entre em contato com a [assistência](#page-107-1) técnica.

Se necessário o transporte do equipamento, utilizar de preferência a embalagem original. Se a embalagem original foi descartada ou não está mais em condições de uso, a nova embalagem deve comprir os seguintes requisitos:

Observação<sub>1</sub>: A Indústria Schumacher LTDA. não se responsabiliza por danos causados no transporte.

- 1. Para proteger e cobrir inteiramente o equipamento contra impactos na parte exterior, da mesma maneira que o papelão da embalagem original cumpre este papel, o usuário poderá utilizar outra embalagem de papelão, madeira, aço ou semelhante.
- 2. Na parte intermediária, entre a máquina e a embalagem externa, as alternativas ao isopor original podem ser outro isopor, plástico bolha, panos, estopas, espumas ou semelhantes que amortecem os impactos.
- 3. Os eixos X e Y devem estar fixos no centro da máquina, de preferência com as abraçadeiras VAPT-VUPT originais. Se não possuir as abraçadeiras originais, utilize abraçadeiras plásticas ou semelhante que fixe os carros de movimentação sem danificar as hastes de aço;
- 4. A mesa aquecida deve estar posicionada na parte inferior da máquina, apoiada com um isopor ou outro material semelhante, que apoie o eixo Z na base inferior de maneira que o acoplamento localizado entre o motor e o eixo fuso não exerça esforço. O material deve absorver impactos;
- 5. A caixa deve possuir avisos que indiquem a fragilidade da carga e qual é o lado de cima. Também solicita-se que evite o posicionamento de outras cargas/objetos em cima da embalagem da impressora 3D, principalmente quando se trata de uma embalagem de papelão;

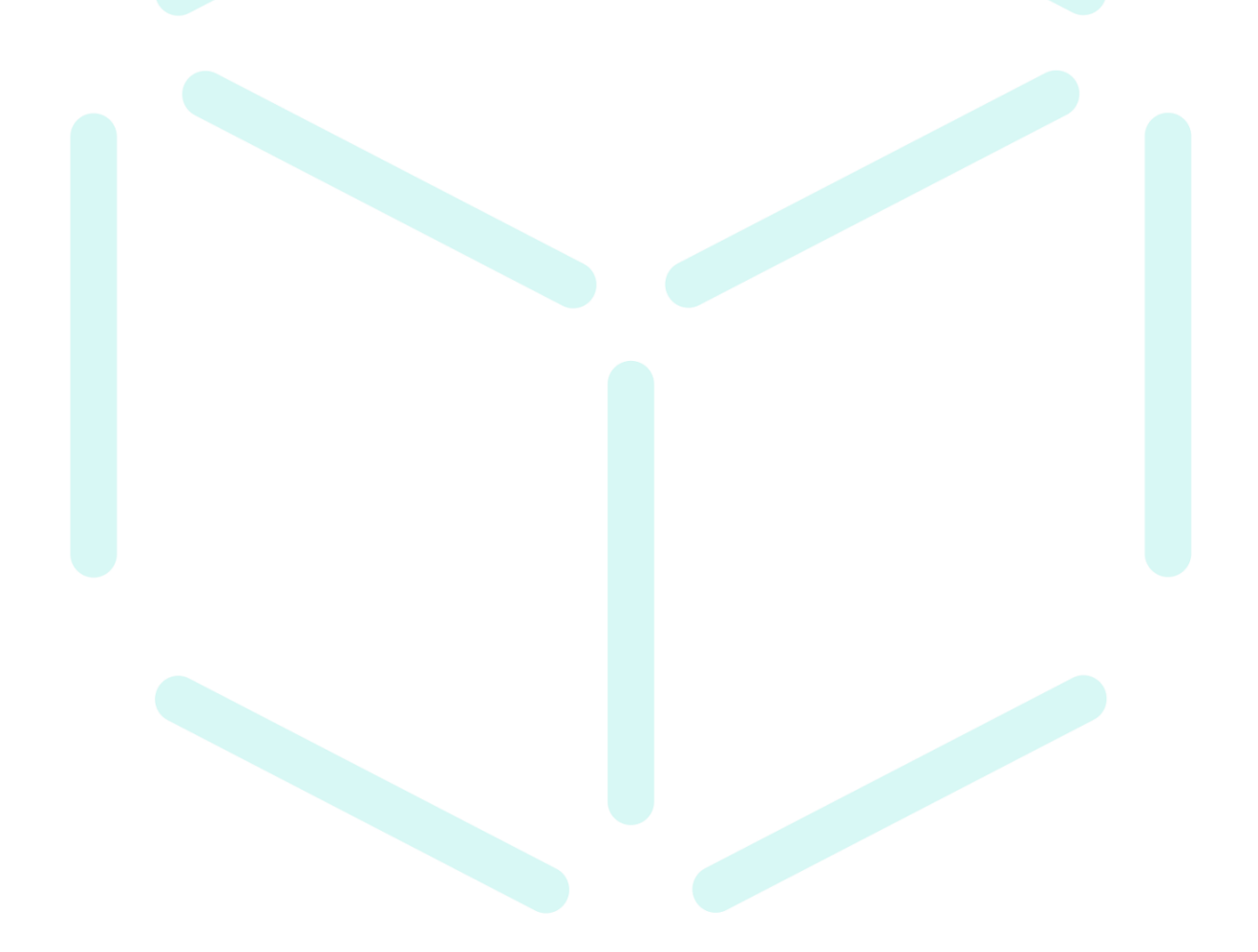

# <span id="page-32-0"></span>**Operação**

Aqui começam as instruções para realizar operações com o equipamento. Este manual é dedicado única e exclusivamente ao **equipamento**, outros manuais podem ser encontrados clicando [aqui](#page-11-0).

# <span id="page-32-1"></span>**Primeira Impressão 3D**

Esta seção possui um manual específico. Pode ser encontrado no cartão SD que acompanha a impressora ou em nossa página de downloads no site da 3DCloner:

[3dcloner.ind.br/manuais\\_e\\_procedimentos.html](http://3dcloner.ind.br/manuais_e_procedimentos.html)

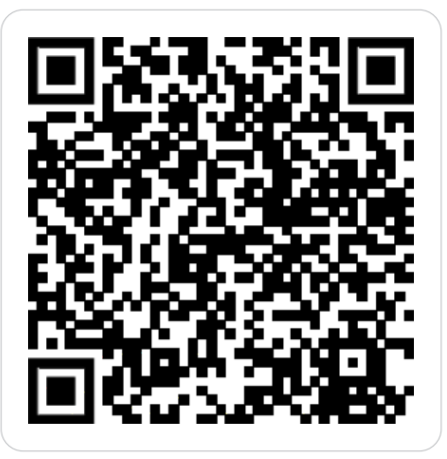

**● Nome: Manual\_Primeira\_Impressao\_3D\_3DCloner\_G4**

## <span id="page-33-0"></span>**Display LCD Touch 4.3"**

Este display se trata de um **Panel Due v3.0**. Ele é a interface entre o usuário e o equipamento, além de conter o leitor de cartão SD.

#### <span id="page-33-1"></span>**Tela Inicial**

Aqui é o menu principal do display. Primeiramente podemos identificar o cabeçalho [1] que contém a identificação do equipamento [2] e a versão da configuração que está na placa [3]. Em seguida, temos o botão STOP (PARE) [4], o painel de controle de temperatura [5] e as principais macros [6].

Descendo a página inicial podemos localizar também as coordenadas atuais da cabeça de impressão [7] e o estado do Z-Probe [8]. Em seguida temos os menus de Home (casa) [9], Calibração Automática [10] e os menus de acesso às outras telas: Cartões SD [11]; Move (Mover) [12]; Extrusion (Extrusão) [13]; Macro [14]; Print (Impressão) [15]; Console [16], Setup (Configurações) [17] e Control (Controle) [18] que se trata da própria tela inicial.

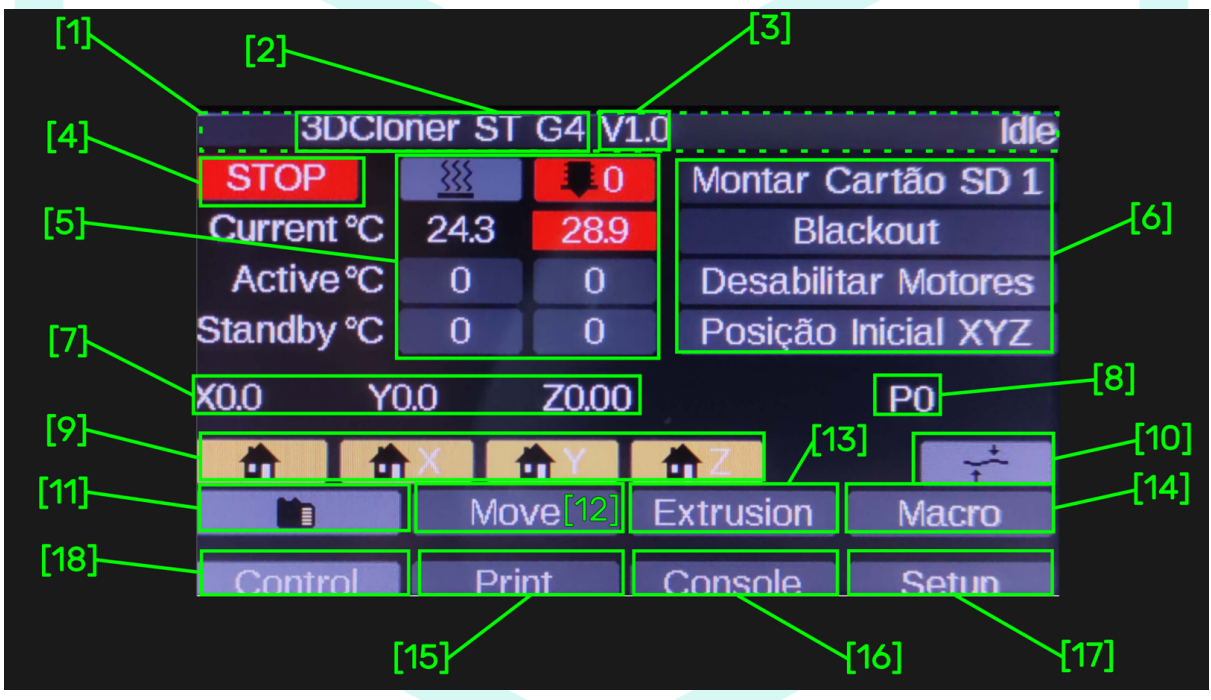

## <span id="page-33-2"></span>**[2] Nome do Equipamento**

Aqui podemos identificar o nome do equipamento e a geração.

#### <span id="page-34-0"></span>**[3] Versão**

A versão aqui apresentada é a versão da **CONFIGURAÇÃO** que está inserida na placa. A versão da IMPRESSORA está localizada na **parte traseira** do equipamento ou **na capa do manual que acompanha a impressora**.

#### <span id="page-34-1"></span>**[4] STOP**

O botão STOP (PARE) é utilizado como botão de emergência, ele desativa todos os aquecedores, desabilita os motores e **reinicia** a placa mãe. ESTE BOTÃO NÃO CORTA A CORRENTE ELÉTRICA DO EQUIPAMENTO, pode ser considerado como um botão de reiniciar.

#### <span id="page-34-2"></span>**[5] Painel de Controle de Temperatura**

Todos os valores de temperatura aqui apresentados estão em graus celsius (ºC). Podemos encontrar neste menu o ícone  $\frac{555}{2}$  que representa a coluna da mesa aquecida e o ícone  $\blacksquare$  que representa a coluna do *nozzle* (bico).

- 1. Os valores da primeira linha, identificados como *Current <sup>o</sup>C* (Atual <sup>o</sup>C), são os valores atuais de temperatura;
- 2. Na segunda linha, Active  ${}^{o}C$  (Ativo  ${}^{o}C$ ), é o valor que foi definido pelo usuário;
- 3. Em seguida, *Standby <sup>o</sup>C* (Espera <sup>o</sup>C) é a temperatura de espera, geralmente utilizada em equipamentos com mais de um *nozzle*. Este valor pode ser configurado caso o usuário queira uma temperatura intermediária de pré-aquecimento, sem o gotejamento do material enquanto a impressora não está operando, por exemplo.
- 4. Para definir a temperatura, clique em cima do valor Active  ${}^oC$  ou Standby  ${}^oC$  na coluna da mesa ou do bico. O menu flutuante permite aumentar ou diminuir a temperatura, ao chegar no valor desejado, pressione SET (definir).

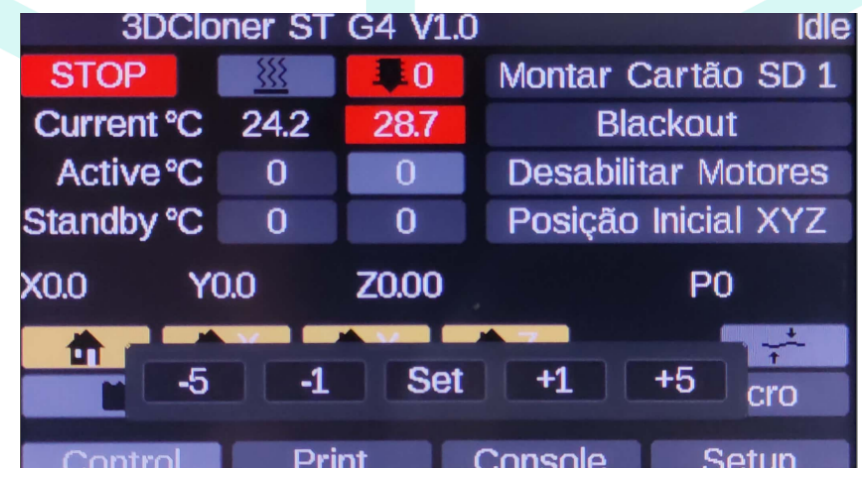

- 5. Para ativar, desativar ou manter em espera em um aquecedor, basta clique em cima dos símbolos  $\frac{1}{2}$  ou  $\frac{1}{2}$ .
- 6. Para o aquecedor ativado, a Current ºC temperatura ficará o fundo **vermelho**, para o modo em espera, este valor terá o fundo **amarelo**;

#### <span id="page-35-0"></span>**[6] Principais Macros**

Neste menu, podem ser acessadas as principais macros. **Os arquivos 'Macro', são comandos ou sequências de comandos pré-definidos, que executam com apenas o toque dos botões**. Observe que, os itens que possuem um asterisco '\*' antes do nome são pastas que contém os arquivos dentro, são diretórios. Os que não possuem o '\*', são os próprios arquivos macro. Para navegar dentro das macros utilize as setas.

#### <span id="page-35-1"></span>**Montar Cartão SD 1**

<span id="page-35-2"></span>Utilizado no item [\[11\].](#page-39-0)

#### **Blackout (Queda de energia)**

<span id="page-35-3"></span>Retoma a impressão após uma queda de energia.

#### **Requisitos**

- A. Após a queda de energia o eixo Z NÃO PODE SER MOVIDO. O equipamento ao retomar a impressão após queda de energia considera que o eixo Z está onde parou;
- B. A peça ainda DEVE estar aderida à superfície da mesa aquecida;
- C. A fonte de Alimentação da impressora deve estar marcando sempre entre 24.5V e 25V, vide o valor na interface web em "Deshboard > Status > Vin", caso não esteja entre em contato com a [assistência](#page-107-1) técnica (o acesso à interface web será tratada mais adiante neste manual, na sessão [Wi-fi](#page-61-3));
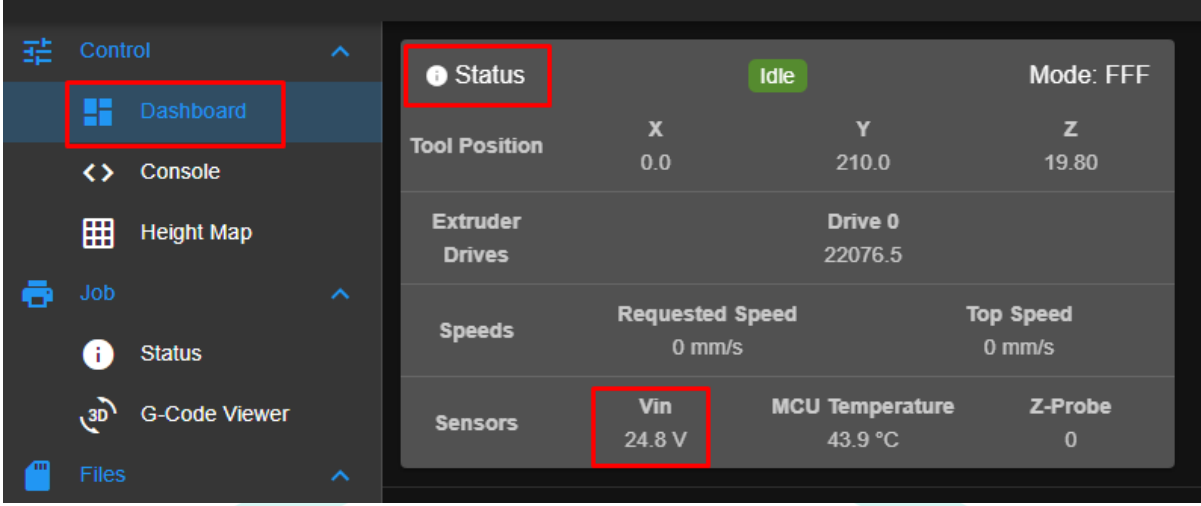

### **Recomenda-se**

- D. Quando houver uma queda de energia, mova a cabeça de impressão para o ponto inicial com as mãos, isso evita que o filamento ainda quente deposite este material em cima da peça (ao executar a macro Blackout a impressora faz o home nos eixos X e Y individualmente!).
	- a. Não fazer este procedimento pode fazer o nozzle ficar preso no filamento escorrido que esfriou;

### **Procedimento**

- E. Clique no menu **Macro [\[14\]](#page-41-0)**;
- F. Clique no botão **[Blackout](#page-35-0)**;
- G. Aguarde a retomada de impressão;

#### **Desabilitar Motores**

Desabilita todos os motores.

## **Posição Inicial XYZ**

Move a cabeça de impressão para a posição inicial.

#### **Troca de Nozzle**

Move a cabeça de impressão para a posição ideal para a troca de nozzle.

# **[7] Coordenadas Atuais**

Apresenta as coordenadas atuais em milímetros que a cabeça de impressão se encontra em X e Y, e a mesa em Z.

# **[8] Estado do Z-Probe**

O Z-Probe é o sensor de fim de curso do eixo Z. Ele realiza o posicionamento do eixo Z, além de identificar as distorções do vidro da mesa de impressão. Este valor no display apresenta o valor que o sensor está recebendo.

# <span id="page-37-0"></span>**[9] Home (casa)**

Aqui se encontram os comandos responsáveis pelo posicionamento dos eixos, **a partir daqui, chamaremos o ato do posicionamento ou localização do eixo de 'home' (fazer o posicionamento = fazer o home)**. Primeiramente o home geral chamado de home all é identificado pelo símbolo **100**. Os outros botões são responsáveis pelo *home* individual de cada eixo. O eixo Z só fará o home individual após o home dos eixos X e Y, pois a cabeça de impressão necessita ir até o centro da mesa para isso.

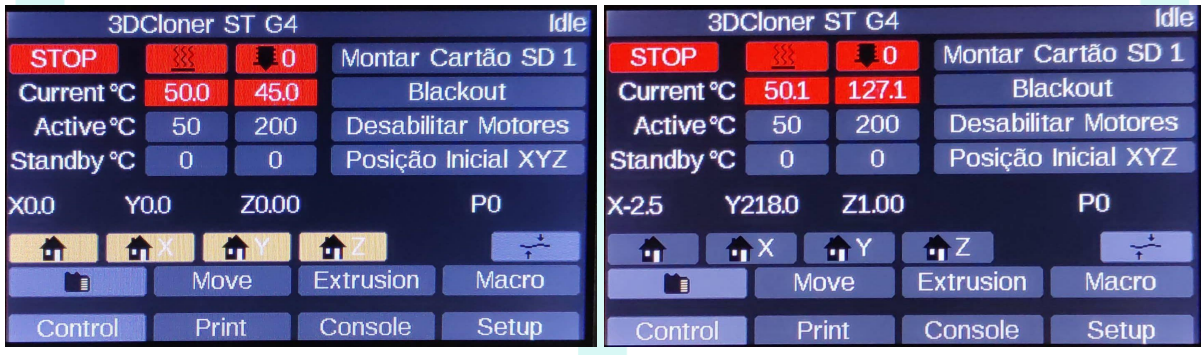

Se os ícones estiverem **amarelos** os eixos **NÃO** estão referenciados, se estiverem **cinzas** estão referenciados.

# <span id="page-37-1"></span>**[10] Calibração Automática**

O botão da calibração automática, também conhecido como *bed compensation*. Corrige o empenamento do vidro devido à temperatura e suas distorções. **Pode ser encontrado pelo ícone ou através do Duet Web [Control,](#page-11-0) que tem um manual separado**.

Este comando sonda a mesa, salva o mapa de altura em um arquivo no cartão SD principal e ativa a compensação da cama. O mapa de altura armazenado no arquivo é encontrado em

### /sys/heightmap.csv

## **Periodicidade da Calibração Automática**

A **configuração padrão** determina que a calibração automática sempre seja feita sempre antes das impressões 3D. Você pode alterar essa opção dentro do software de fatiamento (*Ultimaker Cura*), em:

Preferências > Impressoras > Ajustes de Máquina > G-Code Inicial

e substituir o comando de **executar** calibração automática:

G32 ; run bed.g macro

pelo comando de **carregar** um arquivo de mapa de mesa já sondado anteriormente:

M375 P"heightmap.csv" ; load height map

Se for alterada a configuração padrão, RECOMENDA-SE que a calibração seja feita **toda vez que a temperatura da mesa for alterada ou que o vidro for removido**. O fato é que a cada temperatura de impressão tem uma distorção diferente da outra, no entanto, se a mesma temperatura é utilizada para várias impressões sem chegar resfriar a mesa e o vidro não for removido, o mapa salvo pode ser reutilizado, economizando tempo. Os cuidados na remoção de peças são encontrados em Removendo Peças Finalizadas.

## **Condições para a Calibração Automática**

- A. As configurações de PID da mesa [aquecida](#page-42-0) devem estar corretas em relação a tensão de alimentação da impressora, 127 V ou 220 V (vem de fábrica em 220 V para evitar danos ao equipamento);
- B. A superfície da mesa de impressão deve estar limpa, sem restos de filamento, etc. Uma certa quantidade de cola é aceitável para a Calibração Automática, porém, pode gerar resultados imprecisos.
- C. A [Calibração](#page-48-0) da **Altura do Z-Probe** deve estar correta (vem calibrada de fábrica);
- D. A **temperatura da mesa** deve estar **estável** na temperatura que será feita a impressão, oscilando em torno de 0,1 ºC/segundo ou menos;
- E. As **portas** devem estar **fechadas**, para estabilizar a temperatura.

F. Não se escore na impressora;

# <span id="page-39-1"></span>**[11] Cartões SD**

Representados pelo ícone **. Ao** pressioná-lo serão apresentados os arquivos .gcode dentro de um menu flutuante, primeiramente são expostos os arquivos do cartão principal que está no slot 0 (na placa mãe). Ao pressionar o novamente o ícone **localizado no canto superior esquerdo do menu** flutuante irá alternar para <sup>o</sup> cartão do **slot 1 (acima do display)**. Caso o cartão do slot 1 esteja inserido e o ícone **NÃO** esteja visível;

- A. Feche esta janela clicando no  $\bullet$ ;
- B. Em seguida clique na macro ["Montar](#page-35-1) Cartão SD" no item [\[6\]](#page-35-2);
- C. Agora basta abrir novamente os cartões SD na página principal, clicando em  $\mathsf{I}$
- $\mathbf{D}$ . E o ícone  $\blacksquare$  irá aparecer no menu flutuante;

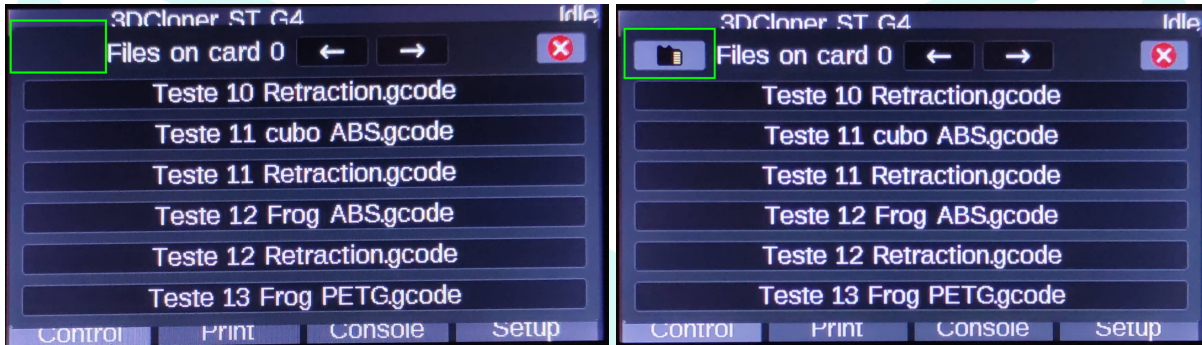

<span id="page-39-0"></span>Para navegar dentro dos cartões SD utilize as setas.

# **[12] Move (Mover)**

O botão Move (Mover) abre um menu flutuante onde o usuário pode mover a cabeça e a mesa de impressão.

Observação: Este comando só funciona após a realização do *home* no eixo em que se deseja movimentar (vide item [\[9\]](#page-37-0)).

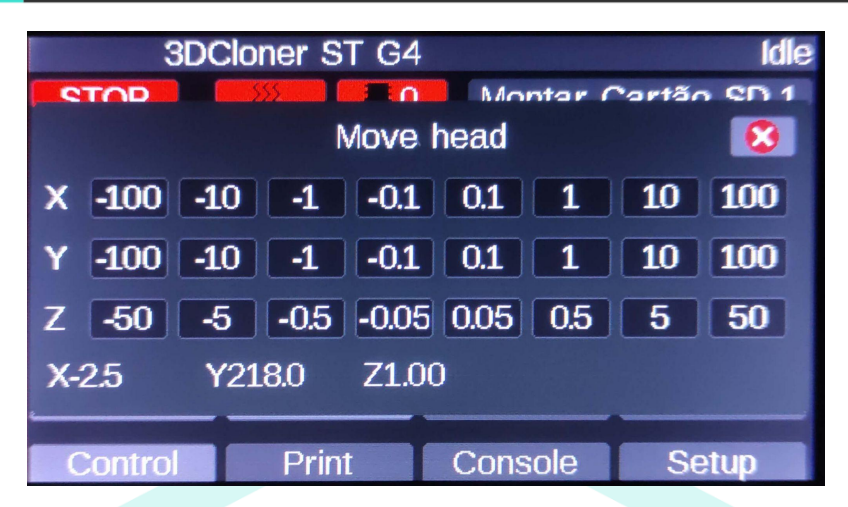

A quantidade de movimentação no menu está em milímetros. A direção dos sentidos negativos e positivos da máquina são:

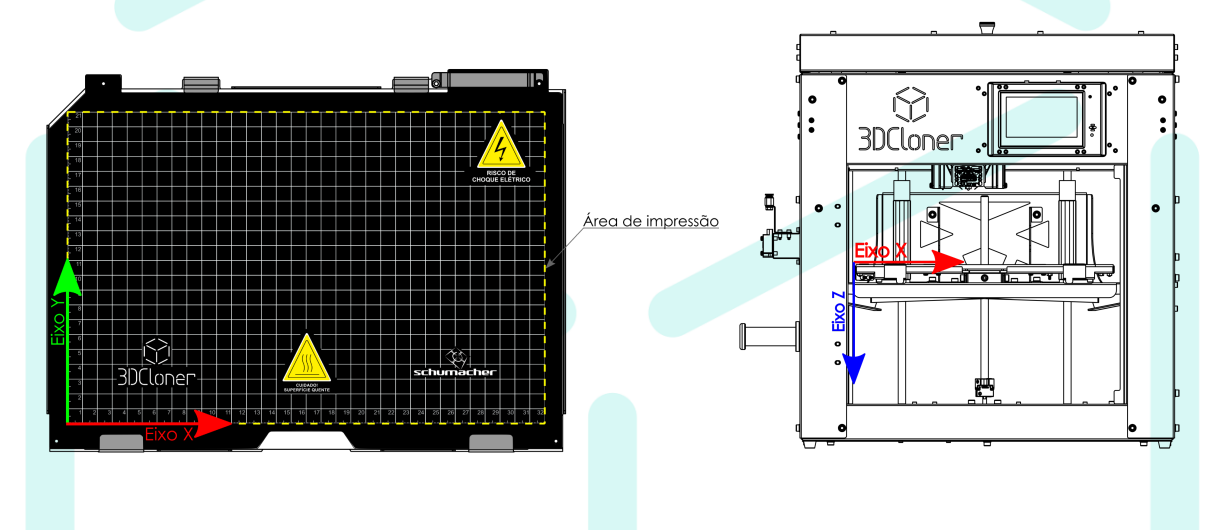

# **[13] Extrusion (Extrusão)**

O botão *Extrusion* (Extrusão), também abre um menu flutuante. Ele permite extrudar ou retrair manualmente o filamento.

Observação<sup>1</sup> : Este comando só funciona após o **aquecimento do hotend.** Pode ser aquecido manualmente como mostrado anteriormente no item [\[5\]](#page-34-0) ou através de uma macro de pré-aquecimento.

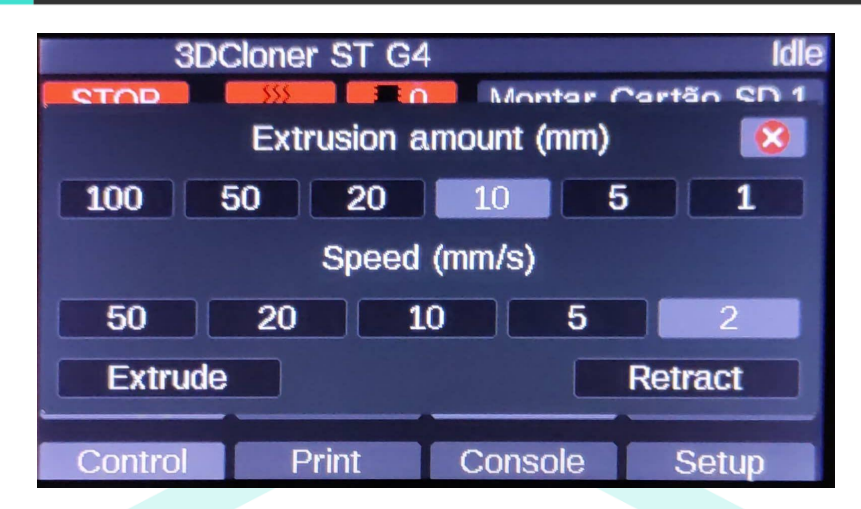

Observação<sub>2</sub>: No firmware a velocidade máxima de extrusão é de 70 mm/s para permitir a retração rápida durante as impressões, porém, a **extrusão** se limita no **máximo a 10 mm/s** em alguns materiais com as condições certas de temperatura, se for utilizada uma **velocidade maior** poderá haver o **travamento do tracionador**.

## **Extrudar**

- A. Selecione a quantidade de filamento a ser extrudado em '*Extrusion amount* (mm)' (Quantidade de extrusão (mm));
- B. Selecione a velocidade 'Speed (mm/s)';
- C. Clique em '*Extrude*' (Extrudar);

### **Retrair**

- A. Selecione a quantidade de filamento a ser extrudado em '*Extrusion amount* (mm)' (Quantidade de extrusão (mm));
- B. Selecione a velocidade 'Speed (mm/s)';
- C. Clique em '*Retrac*' (Retract);

# <span id="page-41-0"></span>**[14] Macro**

Este é o menu macros e pode ser acessado clicando no botão 'Macro'. **Os arquivos 'Macro', são comandos ou sequências de comandos pré-definidos, que executam com apenas o toque dos botões**. Para navegar dentro deste menu observe quem os itens que possuem um asterisco **'\*'** antes do nome **são pastas** que contém os arquivos dentro, **também chamados de diretórios**. Os que não possuem o '\*', são os próprios arquivos macro. Para navegar dentro das macros utilize as setas.

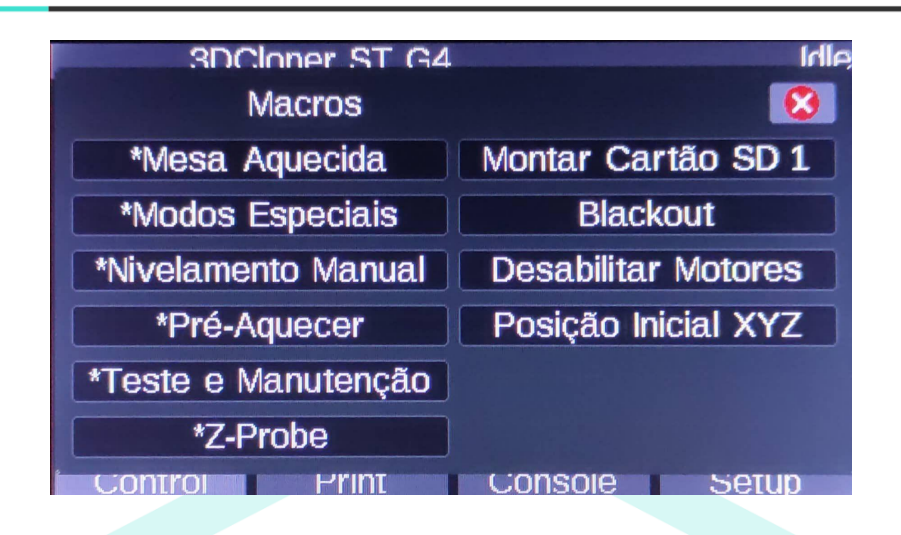

# <span id="page-42-0"></span>**\*Mesa Aquecida**

Neste diretório estão as macros relacionadas à mesa aquecida.

O PID da mesa aquecida é responsável pelos parâmetros de aquecimento, o que mantém a temperatura estável e a operação segura. Deve se alterar o PID quando for **trocado o vidro** da mesa aquecida para um vidro que **não tenha as características do vidro padrão** (vide a seção [Troca](#page-103-0) do Vidro da Mesa [Aquecida\)](#page-103-0), quando estiver operando em **ambiente com grande diferença de temperatura** em relação ao anterior ou o caso mais comum, na troca de **alimentação de entrada (127 V ou 220 V)**.

OBS<sub>1</sub>: Vem de fábrica com o PID de 220 V para evitar danos, uma vez que o aquecimento **muito rápido pode danificar o vidro e a resistência.**

### **PID 127 V**

Define o PID da mesa aquecida para a tensão de 127 V (clique em **Salvar Alterações**).

### **Novo PID 127 V**

Executa a macro para realizar a calibração do PID para a tensão de 127 V. Utilizada geralmente quando a mesa aquecida apresenta instabilidade de temperatura ou troca do vidro da impressora. Este método leva em consideração a situação atual do aquecedor.

- A. Todas as **portas** da impressora devem estar **fechadas**;
- B. A mesa deve estar em **temperatura ambiente**;
- C. O vidro deve estar **posicionado** de maneira **correta**;
- D. Por questões de **segurança**, a impressora DEVE estar **acompanhada**;
- E. Basta clicar na macro referente a alimentação que está sendo utilizada e aguardar;
- F. O procedimento leva em torno de 10 a 15 minutos.
- G. Após a finalização, clique na macro **Salvar Alterações**;

### **PID 220 V**

Define o PID da mesa aquecida para a tensão de 220 V (clique em **Salvar Alterações**).

## **Novo PID 220 V**

Executa a macro para realizar a calibração do PID para a tensão de 220 V.

Utilizada geralmente quando a mesa aquecida apresenta instabilidade de temperatura ou troca do vidro da impressora. Este método leva em consideração a situação atual do aquecedor.

- H. Todas as **portas** da impressora devem estar **fechadas**;
- I. A mesa deve estar em **temperatura ambiente**;
- J. O vidro deve estar **posicionado** de maneira **correta**;
- K. Por questões de **segurança**, a impressora DEVE estar **acompanhada**;
- L. Basta clicar na macro referente a alimentação que está sendo utilizada e aguardar;
- M. O procedimento leva em torno de 10 a 15 minutos.
- N. Após a finalização, clique na macro **Salvar Alterações**;

### **Salvar Alterações**

Salva as alterações feitas.

# **\*Pré-Aquecer**

Utilizado para pré aquecer o *hotend* e a mesa aquecida para cada material respectivamente. São temperaturas GENÉRICAS, devem ser seguidas as recomendações dos fabricantes de filamento juntamente com testes feitos pelo usuário em relação a temperaturas de impressão. Materiais disponíveis para pré-aquecimento.

- PLA;
- ABS;
- PETG;
- FLEX;
- Nylon;
- PP;
- PC;
- Tritan;

Basta clicar sobre o material desejado e aguardar o aquecimento.

# <span id="page-44-0"></span>**\*Nivelamento Manual**

Procedimento realizado para calibrar o nivelamento da mesa aquecida (eixo Z), em relação aos eixos X e Y.

## **Periodicidade para <sup>o</sup> Nivelamento Manual**

O nivelamento costuma manter-se estável, mesmo retirando o vidro após as impressões 3D para a remoção da peça, porém, o nivelamento deve ser observado no mapa de altura da mesa (Height Map) no Duet Web [Control,](#page-11-0) toda vez que esta operação seja realizada.

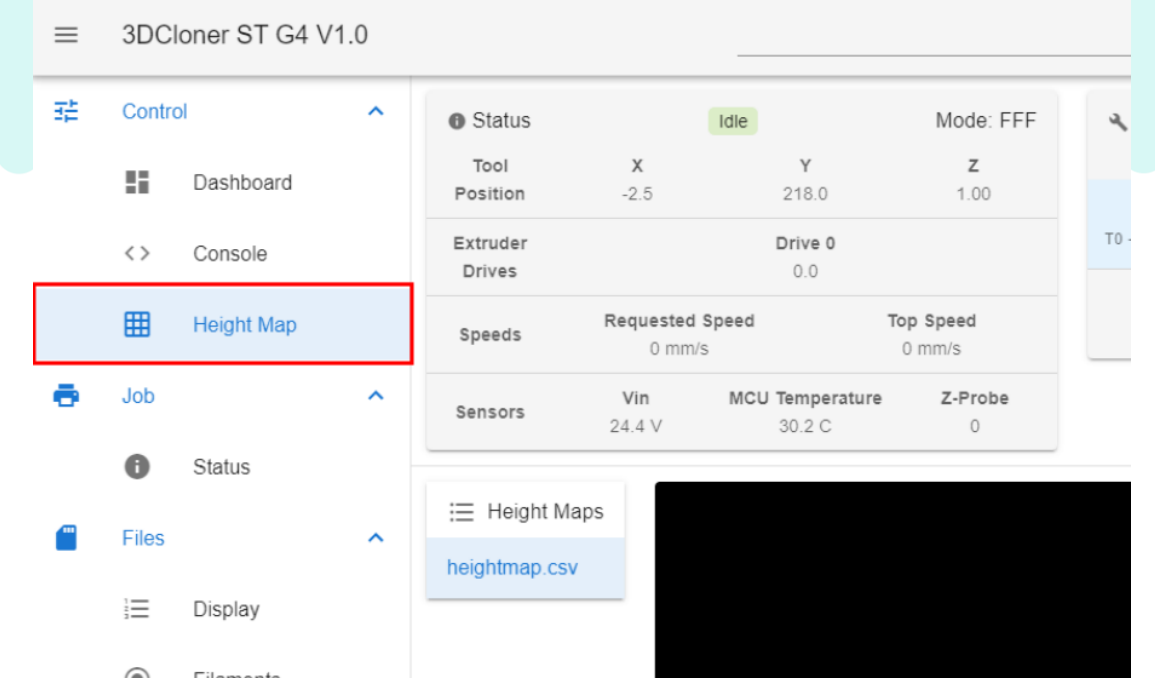

#### **Mesa desnivelada**

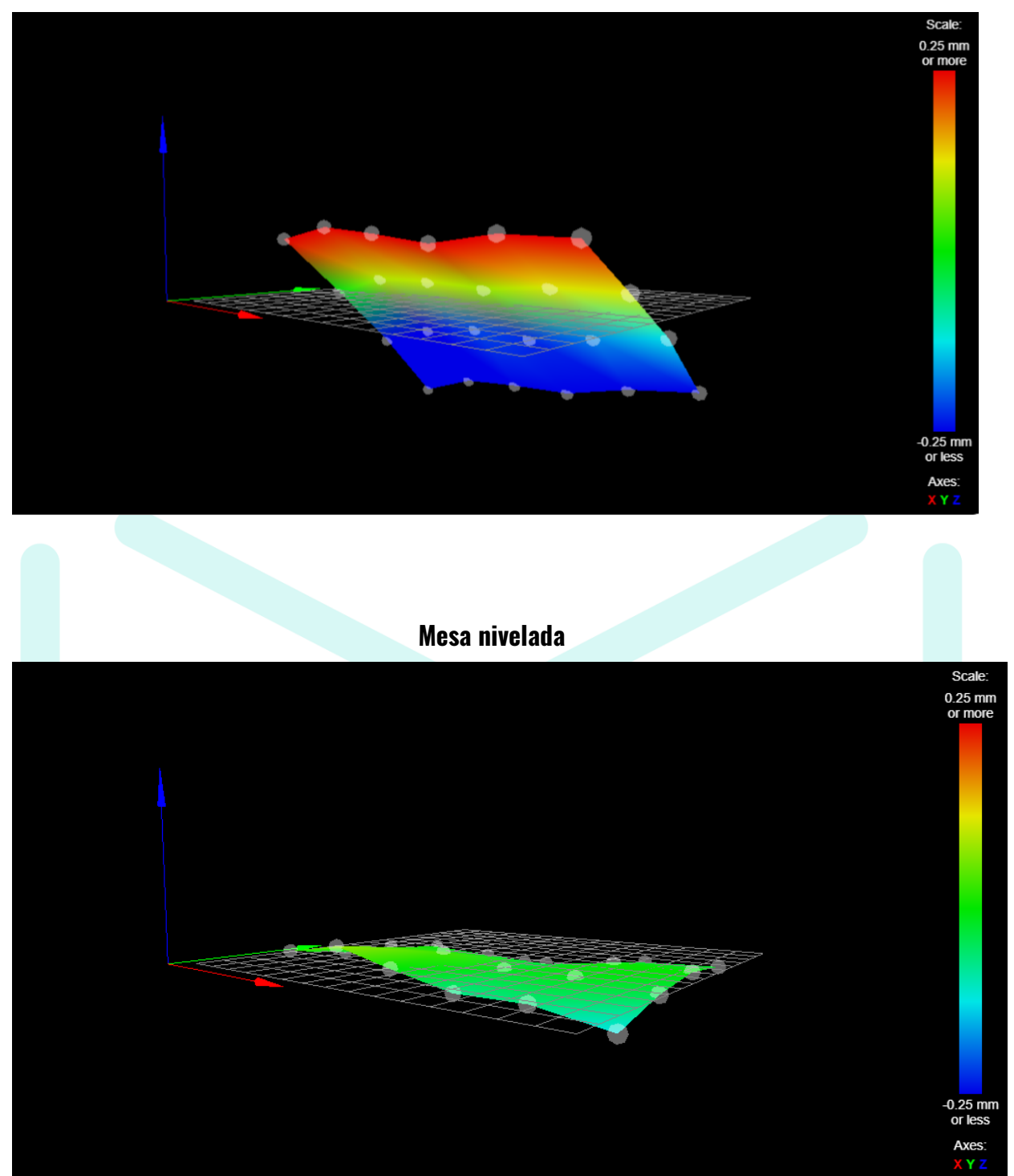

Esta periodicidade se justifica pelo fato de que um possível desnivelamento da mesa, mesmo que antes de cada impressão seja feita a calibração automática, pode gerar impressões 3D fora de esquadro. Em outras palavras, a máquina imprime, porém, com a peça fora do esquadro.

### **Método 1 - Passos para <sup>o</sup> Nivelamento Manual**

1. Clique em Macro e depois em "Nivelamento Manual";

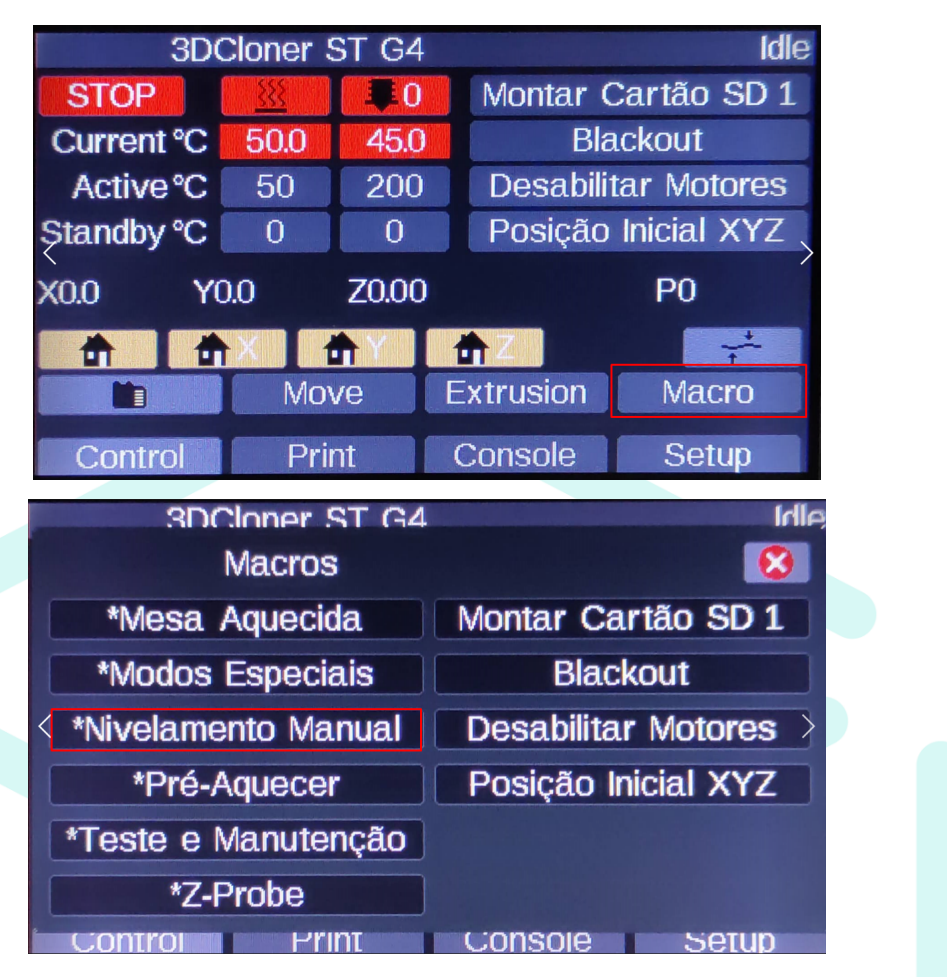

Aqui a impressora realizará o home e moverá a cabeça de impressão para o primeiro ponto de calibração, conforme a imagem:

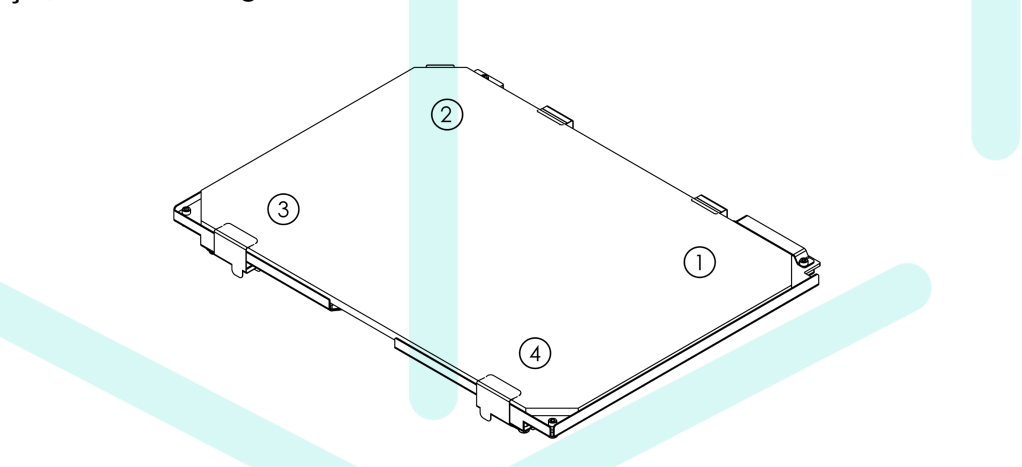

- 2. Utilize o calibre que vem junto com o kit da impressora e passe ele entre o *nozzle* e a mesa. A calibração ideal é um leve atrito entre o calibre e o nozzle;
	- a. **Sobre o aperto**: Depende do tato do usuário, contudo, os 4 pontos devem obter o MESMO aperto. NÃO é o nivelamento manual que define o aperto do nozzle da primeira camada, mas sim, a [Calibração](#page-48-0) do Z-Probe e ajustes feitos com o *[Baby](#page-55-0) step* no menu de impressão ([Print](#page-53-0)).
- 3. Para subir a mesa (aproximá-la do *nozzle*), gire o manípulo correspondente no sentido horário visto de cima (soltando o manípulo);
- 4. Para abaixar a mesa (afastá-la do *nozzle*), gire o manípulo correspondente no sentido anti-horário visto de cima (apertando o manípulo);

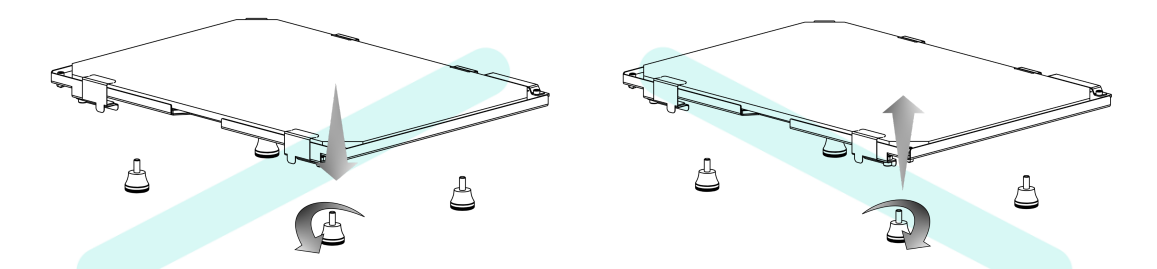

5. A nivelamento manual é necessária apenas uma vez quando a máquina está sendo instalada, se os manípulos não forem tocados depois disso não é necessário outro nivelamento.

## **Método 2 - Passos para <sup>o</sup> Nivelamento Manual**

Este método é um pouco mais demorado, porém mais preciso. Consiste em **observar o mapa de altura da mesa (Height Map)**, realizar o ajuste de **aproximar ou afastar a mesa**, como no método anterior (itens 3 e 4), e realizar uma **nova Calibração [Automática](#page-37-1)**. Isso se segue sucessivamente até que se **obtenha um bom mapa de altura da mesa (Height Map)**.

### **\*Wi-fi**

Aqui são as explicações das macros, para mais detalhes sobre a conexão wi-fi, vide a sessão [Wi-fi](#page-61-0) deste manual.

#### **Desliga**

Desliga o módulo Wi-Fi (M552 S-1).

#### **Liga**

Liga o módulo Wi-Fi e o mantém em stanby (M552 S0).

### **Ativa**

Liga o módulo Wi-Fi e o conecta à rede configurada (M552 S1).

#### **Ponto de Acesso**

Liga o módulo Wi-Fi configurado para o ponto de acesso (M552 S2).

#### <span id="page-48-0"></span>**\*Z-Probe**

# **\*Calibrar Altura do Z-Probe**

Aqui se encontra a macro que ajusta a distância que o *nozzle* está da mesa quando o Z-Probe é acionado durante durante o *homing*. Interfere diretamente na primeira camada de impressão.

#### **Periodicidade para Calibrar Altura do Z-Probe**

Este procedimento deve ser realizado quando a altura do Z-Probe for alterada, geralmente esta condição ocorre quando há a desmontagem do *hotend* para a manutenção ou troca do *nozzle*, contudo, pode ocorrer a auto-descalibração com o uso diário da impressora ou alguma colisão no Z-Probe. Em resumo, observe a primeira camada de impressão, seu aspecto acusará a calibração do Z-Probe. Vide <sup>a</sup> sessão [Baby](#page-55-0) step para mais informações sobre <sup>a</sup> identificação da primeira camada.

#### **Condições para para Calibrar Altura do Z-Probe**

- 1. A mesa deve estar limpa, sem restos de cola e filamento;
- 2. O bico da impressora **DEVE** estar limpo, sem restos de filamento;
- 3. O [Nivelamento](#page-44-0) Manual deve estar em dia;

#### **Passos para Calibrar Altura do Z-Probe**

- 1. Acesse o diretório **\*Calibrar Z-Probe** em Macro *<sup>→</sup>* \*Z-Probe *<sup>→</sup>* \*Calibrar Z-Probe ;
- 2. Estes procedimentos são sequenciais e enumerados;
- 3. Clique na macro **[1] Início** para zerar as configurações antes postas para o Z-Probe (uma vez clicada o procedimento deve ser finalizado ou a máquina reiniciada);
- 4. Agora deve-se aproximar o *nozzle* da mesa aquecida utilizando o calibre do kit de filamento entre eles. Utilize as macros com a numeração **[2]** para realizar este procedimento;
	- a. A altura ideal é semelhante é um leve atrito entre o calibre e o nozzle;
- 5. Retire o calibre;
- 6. Clique em subir **[2] 0,3 mm** a fim de que o bico encoste no vidro da mesa;
- 7. Clique na macro **[3] Definir Z0**;
- 8. Clique na macro **[4] Verificar altura 5X**;
- 9. A macro **[5] Etapa manual** apenas gera as instruções aqui postas;
- 10. Acesse o [Console](#page-57-0) e veja que o sistema retornou 5 valores em relação a altura do Z-Probe;

11. Faça uma média dos valores:

$$
M\'e dia = \frac{sona\,dos\,valores}{5}
$$

- 12. Utilizando o Duet Web [Control](#page-11-0) acesse System *<sup>→</sup>* config.g ;
- 13. Encontre o comando G31 e substitua o valor que acompanha o parâmetro Z; **EXEMPLO:**

```
G31 P500 X-34.3 Y31 Z2.23
```
- 14. Clique em "Save" e em "Yes" para reiniciar a máquina;
- 15. Ao imprimir uma peça observe como está a situação da primeira camada, se for necessário utilize o **[Baby](#page-55-0) step** para ajustar a altura certa;
- 16. Se em todas as impressões o valor do Baby step se manter o mesmo, você pode ajustar o valor do parâmetro Z novamente;
	- a. Para um valor de Baby step **negativo**, deve-se **somar** o valor do baby step (em módulo) à média;

Valor novo = média + |valor do baby step negativo|

- b. Para um valor de Baby step **positivo**, deve-se **subtrair** o valor do baby step à média; Valor novo = média - valor do baby step positivo
- 17. Com o **Valor novo** do Baby step retorne ao passo 12;

#### **Retrair**

Retrai a agulha do Z-Probe;

#### **Estender**

Estende a agulha do Z-Probe;

#### **Teste Atuador do Z-Probe**

Testa se a agulha do Z-Probe está funcionando.

#### **Teste Precisão do Z-Probe**

Simula o home em Z várias vezes disponibilizando os valores encontrados para que possam ser comparados.

### **\*Modos Especiais**

#### **Filamento Flexível [ON]**

Utilizado para impressão de materiais flexíveis. Limita a velocidade do tracionador mesmo que um comando para velocidades mais altas sejam enviados. É útil para não precisar alterar a velocidade do tracionador nos inícios e finais de GCode dentro do fatiador e comandos de pausa/retomada de impressão, por exemplo.

Observação: ao desligar a impressora ou clicar no botão de STOP (item [\[4\]](#page-34-1)), a velocidade do tracionador é retomada à original.

#### **Filamento Flexível [OFF]**

Desliga o modo de filamento flexível.

#### **\*Teste/Manutenção**

Esta seção é dedicada a testes e procedimentos que serão realizados na fábrica antes do produto ser enviado ao cliente. Pode ser utilizada posteriormente para futuras manutenções por parte do usuário ou assistência técnica.

#### **Perímetro XYZ**

Testa o deslocamento em todos os eixos (X,Y e Z), a cabeça de impressão é deslocada em todas as extremidades. Caso haja alguma colisão ou deslocamento da área destinada à impressão em X e Y, os fins de curso devem ser ajustados para frente ou para trás.

Observação<sub>1</sub>: Os fins de curso X e Y vem ajustados de fábrica, este procedimento faz parte de uma possível manutenção.

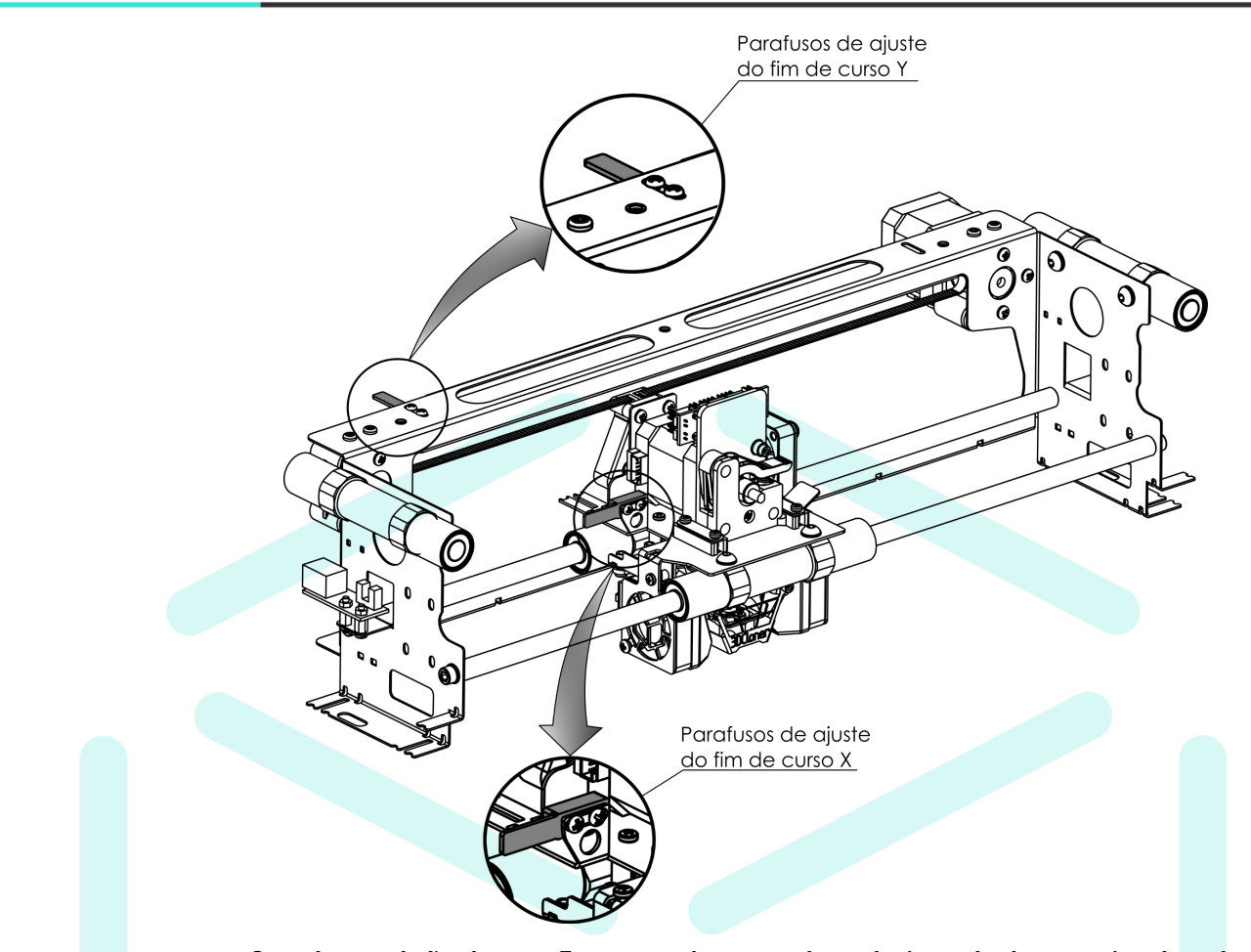

Caso haja colisão do eixo Z, a mesa deve ser abaixada (sentido de aperto) utilizando todos os 4 manípulos localizados na parte inferior da mesa. Tome cuidado para abaixar a mesa de modo uniforme, o [Nivelamento](#page-44-0) Manual DEVE ser refeito após este processo.

### <span id="page-51-0"></span>**PID - Hotend**

Existem dois métodos para a troca do PID, o primeiro método é **trocar** os parâmetros do PID dentro do arquivo **config-override.g** no Duet Web [Control.](#page-12-0) Para o hotend isso serve principalmente para retomar o PID de fábrica.

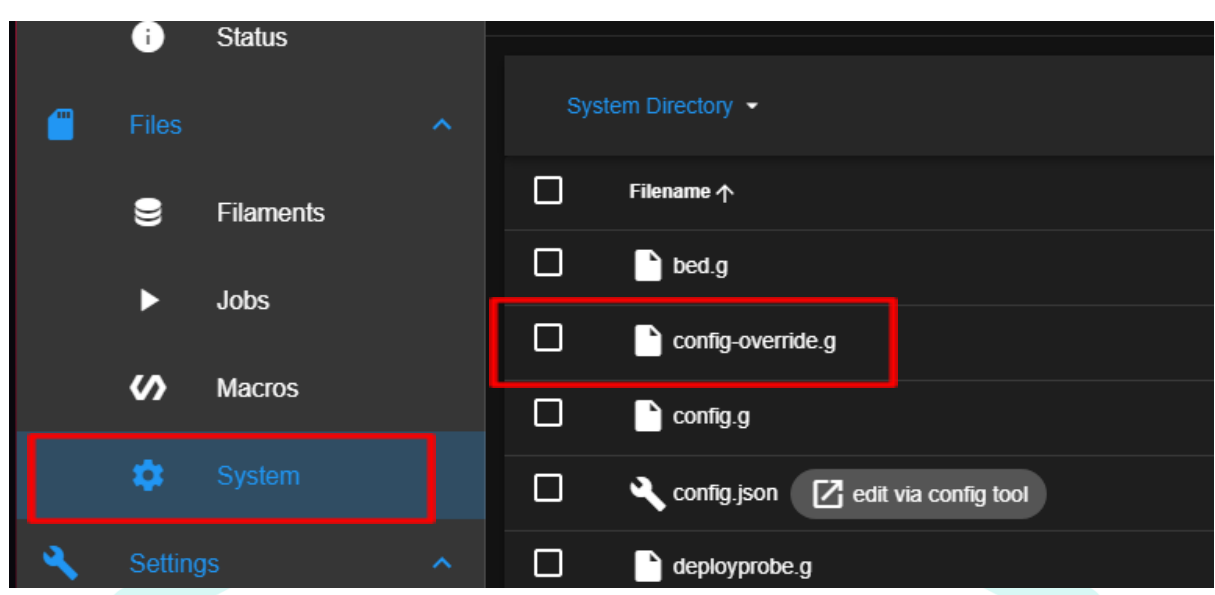

Para o hotend a deve-se trocar a linha que inicia com **M307 H0**.

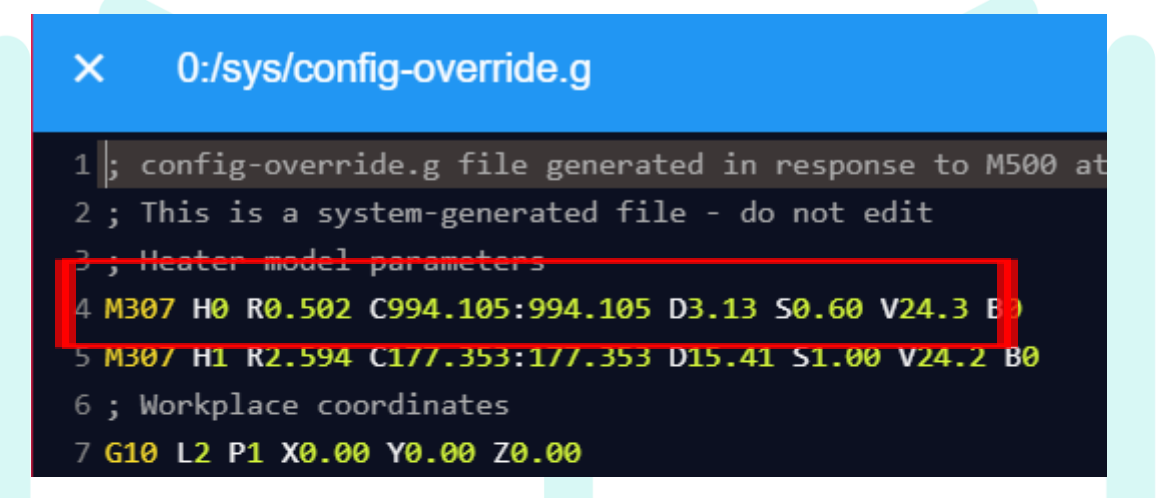

Copie e cole o comando a seguir e clique em salvar.

## **PID do hotend das impressoras ST G4 e PLUS G4:**

M307 H0 R0.502 C994.105:994.105 D3.13 S0.60 V24.3 B0 I0

O segundo método é realizar uma **nova** calibração de PID clicando na macro [PID](#page-51-0) - [Hotend](#page-51-0), é mais demorado, porém, mais preciso. Este método leva em consideração a situação atual do aquecedor.

A. Todas as **portas** da impressora devem estar **fechadas**;

- B. O hotend deve estar em **temperatura ambiente**;
- C. O hotendi deve estar com a capa de proteção para perfeito funcionamento;
- D. Posicione o conjunto no centro da mesa de impressão à 1 mm de distância da mesma, para que os fans laterias atinjam o hotend durante a calibração;
- E. Por questões de **segurança**, a impressora DEVE estar **acompanhada**;
- F. Basta clicar na macro PID Hotend;
- G. O procedimento leva em torno de 10 a 15 minutos.
- H. Após a finalização, clique na macro **Salvar Alterações**;

## **Salvar Alterações**

Salva as alterações feitas.

# <span id="page-53-0"></span>**[15] Print (Impressão)**

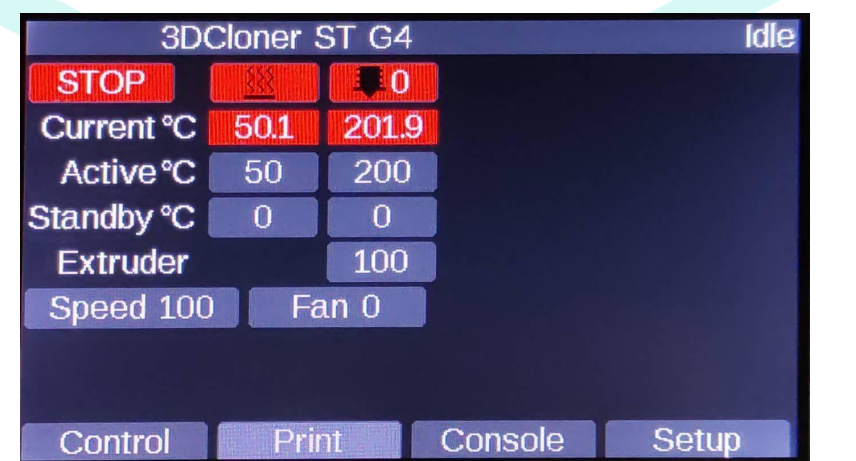

1. Durante uma impressão observar no cabeçalho desta tela o **nome do arquivo** que está sendo impresso e o **status** da impressão;

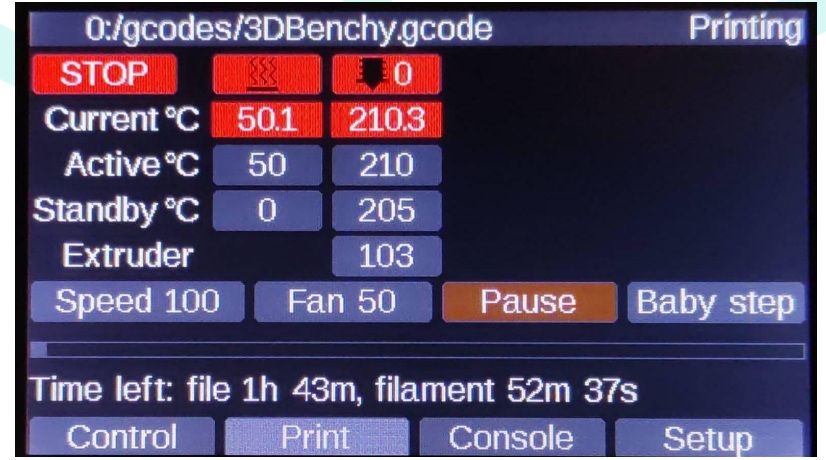

2. O **controle de temperatura** e o botão **STOP** funcionam da mesma forma que já foi comentada no manual nas seções [5] Painel de Controle de [Temperatura](#page-34-0);

## **Extruder (Extrusora)**

Configuração manual da porcentagem do fluxo de extrusão durante a impressão. Seguem imagens que demonstram o aspecto superficial causado pelo fluxo de extrusão nas impressões 3D:

a. Fluxo baixo:

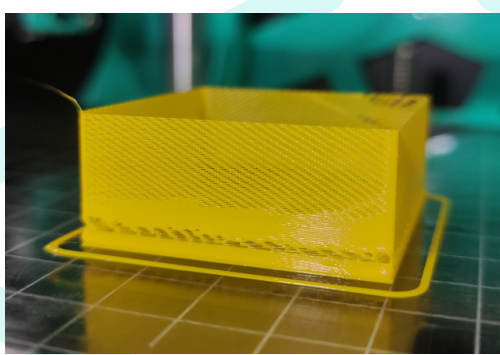

b. Fluxo ideal;

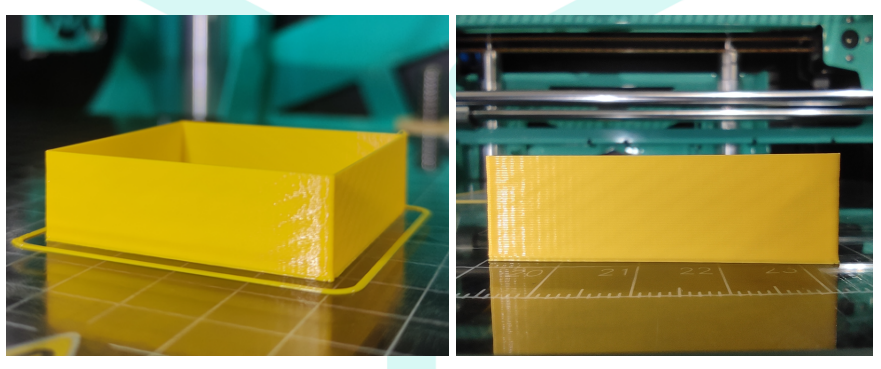

c. Fluxo alto;

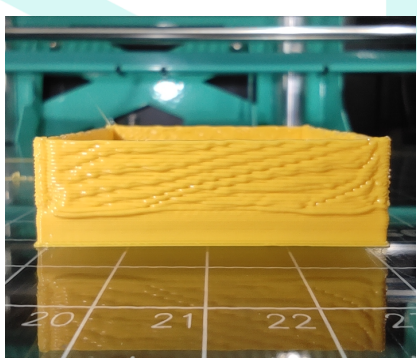

#### **Speed (Velocidade)**

Configuração manual da porcentagem da velocidade durante a impressão.

#### **Fan (Ventilador)**

Configuração manual da porcentagem dos microventiladores que refrigeram a impressão 3D.

#### **Pause**

Pausa a impressão 3D. Recomenda-se pausar a impressão enquanto está no preenchimento da peça, para evitar que fique marcado o ponto de pausa.

a. Ao pausar, será habilitado o botão Resume, que resume a impressão 3D ou o botão Cancel para cancelar a impressão;

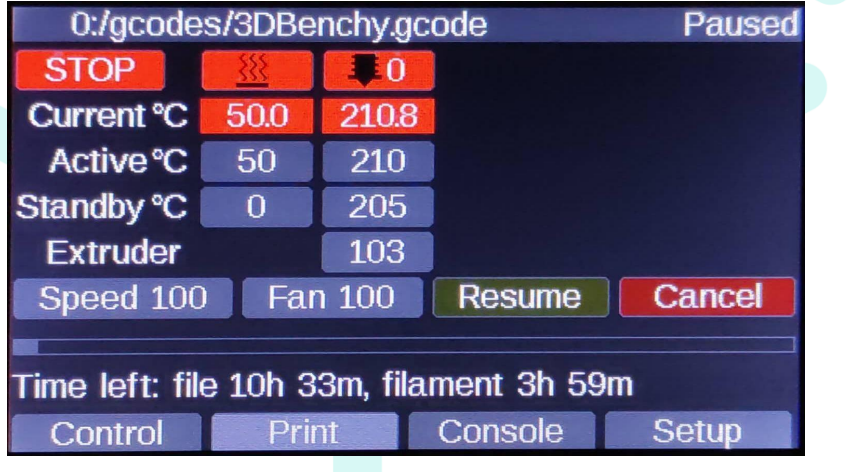

#### <span id="page-55-0"></span>**Baby step (passos de bebê)**

Este botão é um pequeno acréscimo ou decréscimo na distância que o nozzle está na mesa durante a impressão, é um **ajuste fino**. Por mais calibrada que esteja a altura do [Z-Probe](#page-48-0) esse botão se torna necessário devido a variações nas medições. As variações além de serem da natureza do sensor, podem ter origem nas condições da cola na superfície da mesa, temperatura do ambiente, alguma possível colisão com o Z-Probe, quantidade de movimentação do motor de passo do eixo Z, etc. Seguem imagens que demonstram o aspecto da primeira camada nas determinadas distâncias entre o nozzle e a mesa aquecida:

a. Muito perto:

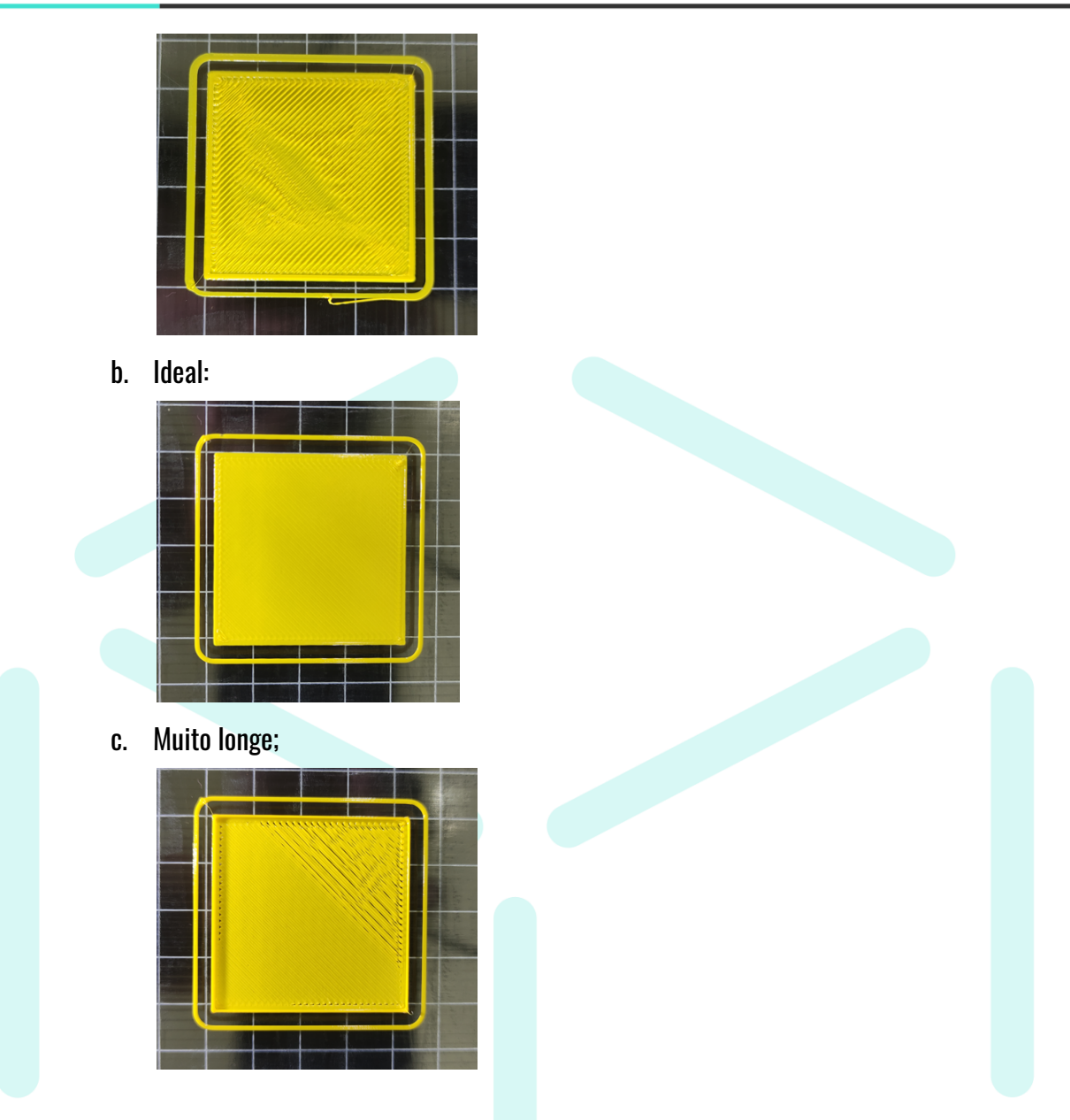

As setas no menu flutuante indicam que o movimento irá aproximar (esquerda) ou afastar (direita) o *nozzle* da mesa:

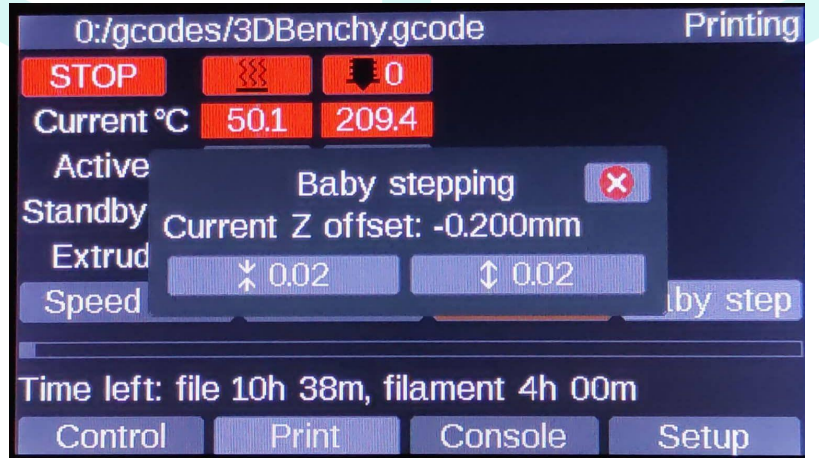

# <span id="page-57-0"></span>**[16] Console**

Esta tela é uma importante interface do usuário com a impressora, aqui são inseridos diretamente comandos do tipo GCode e MCode. É no console que o retorno de informações acontece, o tempo é atualizado ao lado esquerdo da tela. Configurações da máquina utilizam esta interface.

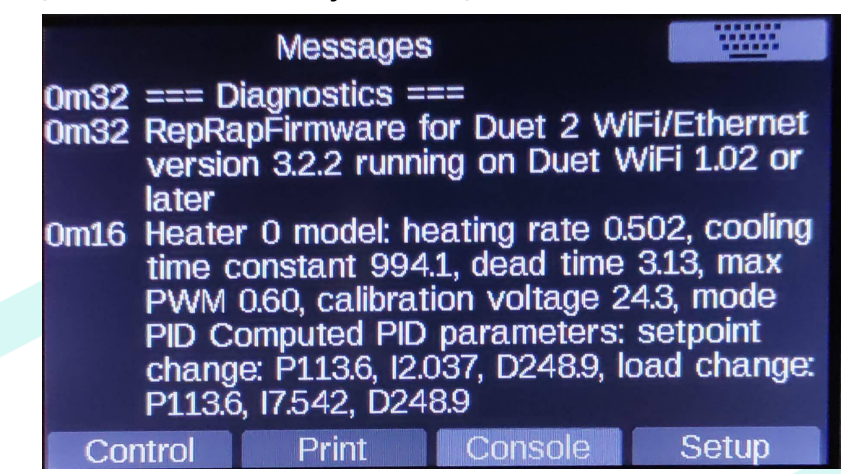

Observação<sup>1</sup>: Para ter acesso ao dicionário completo de GCode's e MCode's, acesse o link: [https://docs.duet3d.com/en/User\\_manual/Reference/Gcodes](https://docs.duet3d.com/en/User_manual/Reference/Gcodes)

**Observação²: Alterações que mudam caraterísticas limites da máquina podem acarretar em perda de garantia. Dentre elas estão: Aumento de velocidade máxima, aceleração máxima, jerk máximo, limites da área de impressão, temperaturas máximas dos aquecedores, modos de operação do Z-Probe e fins de curso, alteração da corrente dos motores, entre outros. Resumindo, toda e qualquer alteração que possa exceder os limites descritos na seção Descrição do [Equipamento,](#page-5-0) pois este tipo de prática pode acarretar em danos ao equipamento e até à segurança do usuário!**

> I. Para acessar o teclado e digitar os comandos, clique no ícone **1998.** localizado no canto superior direito da tela;

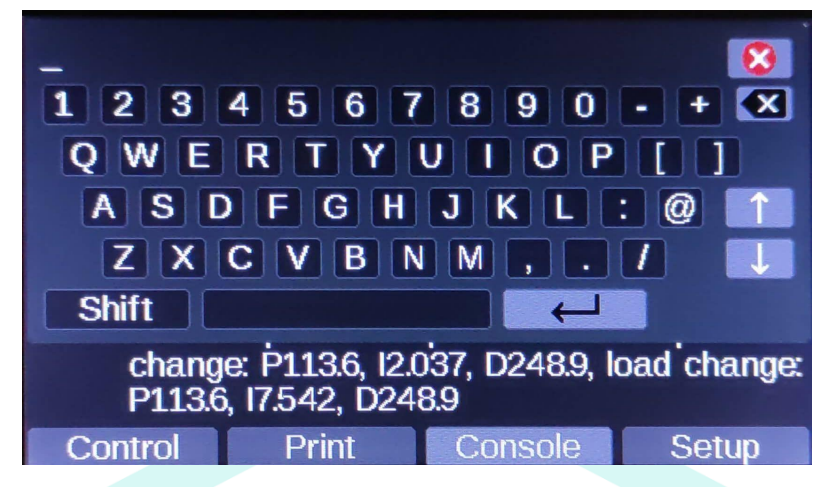

- J. Para acessar as letras minúsculas e outros caracteres, pressione a tecla 'Shift';
- K. Caso necessite apagar algum caractere, pressione  $\blacktriangleright$ ;
- L. Para enviar o comando, pressione  $\leftarrow$ ,
- M. Um atalho para utilizar um comando que foi enviado recentemente, utilize as setas;
- N. Para fechar o teclado, pressione  $\blacktriangleright$ ;

## **[17] Setup (Configurações)**

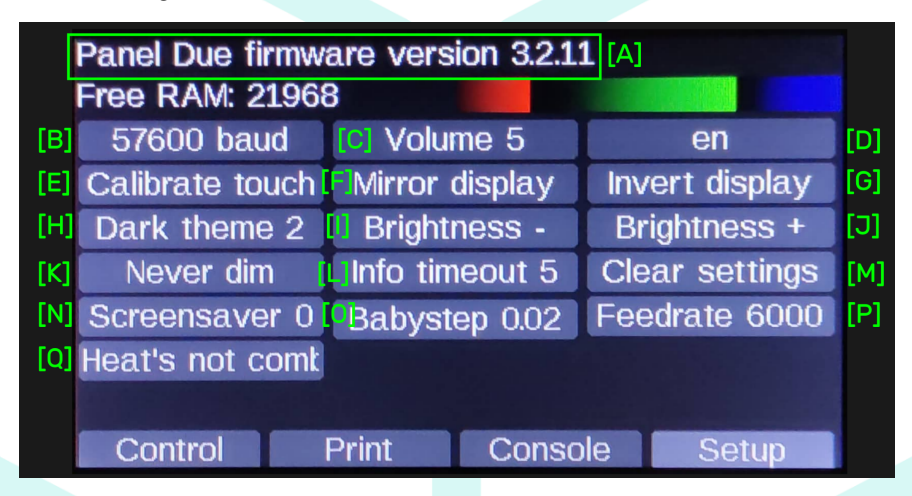

### **[A] Panel Due firmware version**

Versão de firmware **do Panel Due**;

## **[B] Baud**

Quantidade de bits por segundo de comunicação.

## **[C] Volume**

Volume do 'Bip' do toque da tela.

## **[D] Idioma**

Idioma do Painel:

- en Inglês
- de Alemão
- fr Francês
- es Espanhol
- cs Tcheco
- it Italiano;

## **[E] Calibrate touch (Calibrar toque)**

Toque para calibrar o display touch LCD. Ao tocar nesta configuração, siga tocando os outros pontos pretos que aparecem na tela.

#### **[F] Mirror display (espelhar display)**

Inverte horizontalmente a tela do display.

## **[G] Invert display (inverter display)**

Inverte verticalmente a tela do display.

## **[H] Tema do display**

Existem três temas disponíveis para o display LCD:

- Light Theme (tema claro);
- Dark Theme 1 (tema escuro 1);
- Dark Theme 2 (tema escuro 2);

### **[I] Brightness - (Brilho -)**

Reduz o brilho do display LCD.

### **[J] Brightness <sup>+</sup> (Brilho +)**

Aumenta o brilho do display LCD.

## **[K] Dim (escuro)**

Escurece a tela em inatividade. Possui 3 modos:

- Always dim (sempre escurecer);
- Never dim (nunca escurecer);
- Dim if idle (escureça se ocioso);

#### **[L] Info timeout (tempo limite de informação)**

Define o tempo limite de informações no painel LCD em segundos. Opções:

- O (a informação só sai da tela após um toque ou a chegada de outra informação);
- $2$  s;
- $5 s$ ;
- $10 s$ ;

### **[M] Clear settings (Limpar configurações)**

Restaura as configurações de fábrica do display LCD.

## **[N] Screensaver (proteção de tela)**

Define o tempo para iniciar a proteção de tela em segundos. Opções:

- off (desativa a proteção de tela);
- 60 s;
- $120$  s;
- $180$  s;
- 240 s;
- 300 s;

#### **[O] Babystep**

Define qual será o valor do Babystep em milímetros aplicado pelo usuário na tela de impressão ([15] [Print](#page-53-0)). Opções:

- $0.01$  mm;
- 0.02 mm;
- 0;05 mm;
- 0.1 mm;

## **[P] Feedrate**

Velocidade na qual a impressora realiza os movimentos MANUAIS, na Seção [12] Move [\(Mover\).](#page-39-0) Valor da velocidade em mm/min. Opções:

- 600 mm/min (10 mm/s);
- 1200 mm/min (20 mm/s);
- 2400 mm/min (40 mm/s);
- 6000 mm/min (100 mm/s);
- 12000 mm/min (200 mm/s);

## **[Q] Aquecedores combinados**

Esta opção é utilizada por impressoras com mais de um extrusor. Não se aplica às impressoras 3DCloner G4.

## **[18] Control (Controle)**

Ao tocar em 'Control' o usuário será redirecionado à Tela [Inicial.](#page-33-0)

# <span id="page-61-0"></span>**Wi-fi**

São duas formas de conectar a impressora à uma rede wi-fi, através do cartão SD, através do display LCD e através do cabo USB (tratado na seção Manutenção).

Uso do cartão SD:

● Método mais simplificado, necessita de um leitor de cartão SD e um computador;

Uso do display LCD:

● Utilizado para casos onde não seja possível utilizar o cartão SD;

**Obervação<sup>1</sup> : Após a primeira conexão, o wi-fi se conecta sozinho, mas deve ser ligado manualmente através do menus das macros. Se deseja ligar o wi-fi junto com a inicialização da impressora, vá até o item Ligar o Wi-fi Junto com a [Impressora.](#page-65-0)**

## **Conexão Wi-fi - Cartão SD**

- A. Insira o Cartão SD no computador (cartão SD presente no kit, caso tenha sido formatado entrar em contato com a [assistência](#page-107-0) técnica);
- B. Abra o arquivo 'Conectar Wi-fi.gcode' com um editor de texto;
- C. Edite o texto conforme solicita a sua conexão;

**M587 S"**nome da rede wi-fi**" P"**senha da rede wi-fi**"**

**Se for necessário fixar o IP**, utilize o comando com os parâmetros I, J, K e L:

**M587 S"**nome da rede wi-fi**" P"**senha da rede wi-fi**" I**nn.nn.nn.nn **J**nn.nn.nn.nn **K**nn.nn.nn.nn **L**nn.nn.nn.nn

onde:

- **I**nn.nn.nn.nn (opcional) Endereço IP para usar quando conectado a esta rede. Se zero ou não for especificado, um endereço IP será adquirido via DHCP (automático);
- **J**nn.nn.nn.nn (opcional) Endereço IP do gateway a ser usado quando conectado a esta rede;
- **K**nn.nn.nn.nn (opcional) Máscara de rede para usar quando conectado a esta rede;
- **L**nn.nn.nn.nn (opcional) Servidor DNS a ser usado;

Utilize as aspas para digitar o nome e senha da rede, conforme exemplo;

Salve as alterações do arquivo e feche o editor de texto;

- D. Insira o cartão SD na impressora, na parte superior do display LCD;
- E. Na Tela Inicial, acesse o cartão SD inserido clicando em *Montar Cartão SD 1*;
- F. Agora acesse o menu dos cartões  $\blacksquare$  e acesse o cartão SD 1; (vide seção dos [Cartões](#page-39-1) SD caso haja alguma dúvida);
- G. Clique em cima do arquivo 'Conectar\_Wi-fi.gcode';
- H. Clique em 'Print';
- I. Se a conexão teve sucesso, o console exibirá uma mensagem informando o endereço de IP em que a máquina foi conectada, o IP de acesso pode ser encontrado também clicando em *Setup* no display LCD;
- J. Caso ocorra a mensagem de erro na conexão wi-fi você pode tentar novamente verificando os caracteres, ou, entre em contato com o suporte técnico;

# **Conexão Wi-fi - Display LCD**

- A. Na Tela [Inicial](#page-33-0), clique em ['Console](#page-57-0)';
- B. Abra o teclado clicando em <sup>111111</sup>
- C. Digite 'M552 S-1' e envie o comando clicando em  $\leftarrow$ <sup>1</sup>;
- D. Envie o comando '**M552 S0**';
- E. Envie o comando:

**M587 S"**nome da rede wi-fi**" P"**senha da rede wi-fi**"**

onde:

- **S**: SSID (nome) de rede (diferencia maiúsculas de minúsculas);
- **P:** Senha de rede (diferencia maiúsculas de minúsculas);
	- a. Utilize as aspas para digitar o nome e senha da rede, conforme o exemplo;
	- b. Para acessar as letras minúsculas e outros caracteres, pressione a tecla 'Shift';
- F. Envie o comando '**M552 S1**' e aguarde a conexão. A mensagem de confirmação será exibida no Console;
	- a. Caso ocorra a mensagem de erro na conexão wi-fi você pode tentar novamente verificando os caracteres, ou, tentar conectar por meio do método do cartão SD;
- G. Se a conexão teve sucesso, o console exibirá uma mensagem informando o endereço de IP em que a máquina foi conectada;

Notas:

H. Não é possível garantir o funcionamento do uso de caracteres especiais no SSID. Em geral, é melhor evitar a maioria dos caracteres especiais. Provavelmente, espaços, pontos, travessões, sublinhados e outros sinais de pontuação são aceitáveis, mas os caracteres especiais nas teclas numéricas provavelmente não são seguros. ( $\omega$  # \$%  $\gamma$  &  $\gamma$ ). Se você estiver tendo problemas para adicionar seu SSID, tente uma versão simplificada com apenas letras e números.

I. O comando M587 falhará se o módulo WiFi ainda não tiver sido retirado da reinicialização. Portanto, se o módulo WiFi não tiver sido iniciado, primeiro envie o M552 S0 para colocá-lo no modo inativo.

# <span id="page-64-0"></span>**Acessando a Impressora Após Conexão Wi-fi**

O Duet Web [Control](#page-11-0) (DWC) é uma interface web onde o usuário tem o controle da impressora 3D.

Os navegadores [Chrome](https://www.google.com/intl/pt-BR/chrome/) e [Firefox](https://www.mozilla.org/pt-BR/firefox/new/) são totalmente compatíveis com o Duet Web Control. No entanto, o Edge e o IE têm problemas, portanto, evite-os. O novo Edge baseado no Chrome não tem esse problema. O editor de arquivos do Duet Web Control funciona no Safari 10.0.1 e posterior. (Não funcionará em nenhuma versão anterior). Esses problemas são causados por alguns navegadores que não implementam o padrão HTML5.

- 1. Acesse o navegador de internet de sua preferência através do computador, celular ou tablet;
- 2. Para verificar qual o endereço de IP conectado basta enviar o comando **M587** no [Console](#page-57-0) ou vá em Setup no display LCD**;**
- 3. Digite no navegador o endereço de IP fornecido; Exemplo:

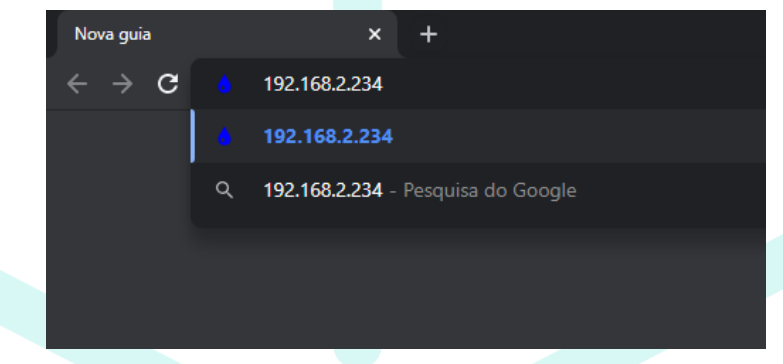

- 4. Pressione Enter;
- 5. O manual do Duet Web Control é encontrado na página de downloads no site da 3DCloner: [3dcloner.ind.br/manuais\\_e\\_procedimentos.html](http://3dcloner.ind.br/manuais_e_procedimentos.html)

# <span id="page-65-0"></span>**Ligar o Wi-fi Junto com a Impressora**

Após conectar sua impressora no wi-fi você pode alterar as configurações da impressora de modo que o wi-fi ligue no momento em que a impressora é ligada. Ele vem desligado de fábrica para evitar que o equipamento envie avisos de erro de conexão ao chegar no cliente.

A. Na interface WEB acesse 'System' e clique em 'config.g';

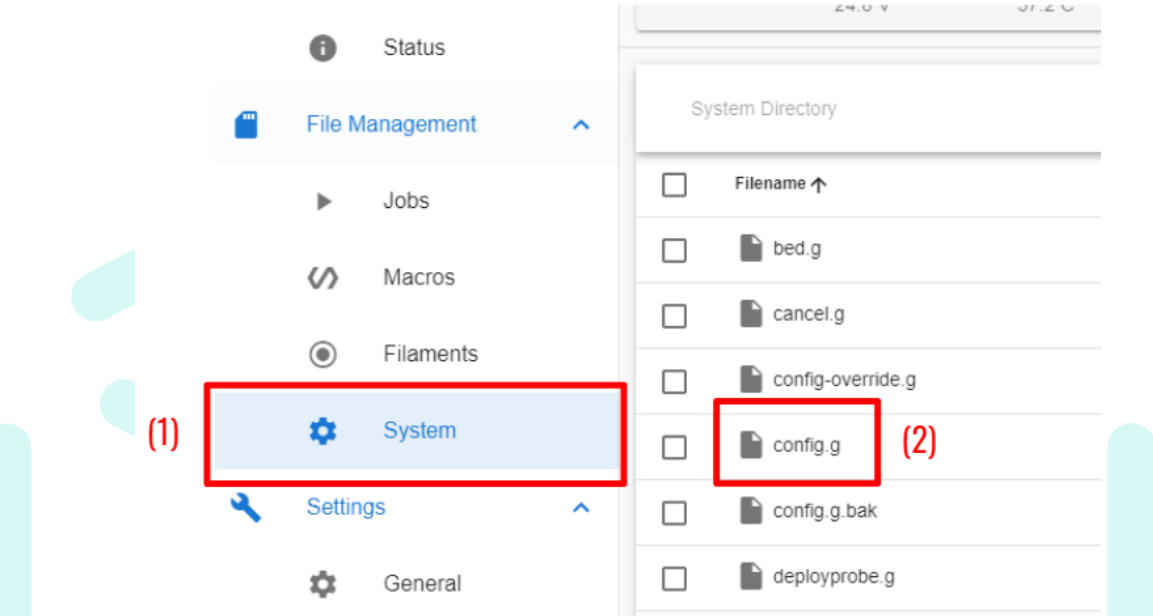

B. Na sessão Network, no início da página, você irá encontrar o comando "M552 **S-1**", o que significa que o módulo está desligado quando a impressora liga;

```
; Network
M552 S-1
              ; enable network
              ; enable HTTP
M586 P0 S1
              ; disable FTP
M586 P1 S0
M586 P2 S0
               ; disable Telnet
```
C. Altere este comando para "M552 **S1**", e clique em "Salvar" no canto superior direito da página

e depois em "Yes" para reiniciar o sistema;

```
; Network
               ; enable network
M552 S1
             ; enable HTTP
M586 P0 S1
              ; disable FTP
M586 P1 S0
M586 P2 S0
              ; disable Telnet
```
# **Esquecer Rede Wi-fi - Cartão SD**

Este procedimento é utilizado quando a rede wi-fi será trocada por outra de outro nome.

- A. Insira o Cartão SD no computador (cartão SD presente no kit, caso tenha sido formatado entrar em contato com a [assistência](#page-107-0) técnica);
- B. Abra o arquivo 'Esquecer\_Wi-fi.gcode' com um editor de texto;
- C. Edite o texto conforme solicita a sua conexão;

#### **M588 S"**nome da rede wi-fi**"**

- D. Salve as alterações do arquivo e feche o editor de texto;
- E. Insira o cartão SD na impressora, na parte superior do display LCD;
- F. Na Tela Inicial, acesse o cartão SD inserido clicando em Montar Cartão SD 1;
- G. Agora acesse o menu dos cartões **e acesse** o cartão SD 1; (vide seção dos [Cartões](#page-39-1) SD caso haja alguma dúvida);
- H. Clique em cima do arquivo 'Esquecer\_Wi-fi.gcode';
- I. Clique em 'Print';
- J. Se a conexão teve sucesso, o console exibirá uma mensagem informando o endereço de IP em que a máquina foi conectada, o IP de acesso pode ser encontrado também clicando em *Setup* no display LCD;

# **Esquecer Rede Wi-fi - Display LCD**

Este procedimento é utilizado quando a rede wi-fi será trocada por outra de outro nome.

- A. Na Tela [Inicial](#page-33-0), clique em ['Console](#page-57-0)';
- B. Abra o teclado clicando em **\*\*\*\*\*\*\*\***;
- C. Digite:

**M588 S"**nome da rede wi-fi**"**

e envie o comando clicando em  $\leftarrow$ :

# **Ponto de Acesso Wi-fi (Hotstop)**

Ao se deparar com uma rede wi-fi corporativa, ou seja, que o usuário acessa a rede com um login/email e senha, o sistema wi-fi da impressora não irá conectar. De forma opcional, o usuário pode utilizar o módulo wi-fi da impressora para criar uma rede nova onde poderá conectar um dispositivo e utilizar o Duet Web Control.

Insira o Cartão SD no computador (cartão SD presente no kit, caso tenha sido formatado entrar em contato com a [assistência](#page-107-0) técnica);

- A. Abra o arquivo 'Ponto\_De\_Acesso\_Wi-fi.gcode' com um editor de texto;
- B. Edite o texto conforme preferir;

**M589 S"**nome da rede wi-fi**" P"**senha da rede wi-fi**" I**192.168.0.1 **C**1

onde:

- **Inn.nn.nn.nn é o endereço IP.**
- **C** (opcional) é o canal do wi-fi

Utilize as aspas para digitar o nome e senha da rede, conforme exemplo;

Salve as alterações do arquivo e feche o editor de texto;

- C. Insira o cartão SD na impressora, na parte superior do display LCD;
- D. Na Tela Inicial, acesse o cartão SD inserido clicando em *Montar Cartão SD 1*;
- E. Agora acesse o menu dos cartões **E. E.** e acesse o cartão SD 1; (vide seção dos [Cartões](#page-39-1) SD caso haja alguma dúvida);
- F. Clique em cima do arquivo 'Ponto\_De\_Acesso\_Wi-fi.gcode';
- G. Clique em 'Print';
- H. Caso ocorra a mensagem de erro na conexão wi-fi você pode tentar novamente verificando os caracteres, ou, entre em contato com o suporte técnico;
- I. **Acesse** o Wi-fi utilizando os passos no item "Acessando a [Impressora](#page-64-0) Após Conexão Wi-fi" deste manual, utilizando o IP: 192.168.0.1

# <span id="page-67-0"></span>**Vidro da Mesa Aquecida: Operação**

A. RECOMENDA-SE que o vidro seja removido a temperatura ambiente ou abaixo de 40 ºC, evitando assim acidentes com queimaduras e choque térmico, além de auxiliar na remoção das peças prontas;

- a. **Remover as peças com o vidro ainda quente pode danificar a impressão 3D** e a impressora;
- b. Não é necessário retirar sempre o vidro para retirar as peças impressas;
- B. Para remover ou posicionar, abra os dois grampos frontais que seguram o vidro;

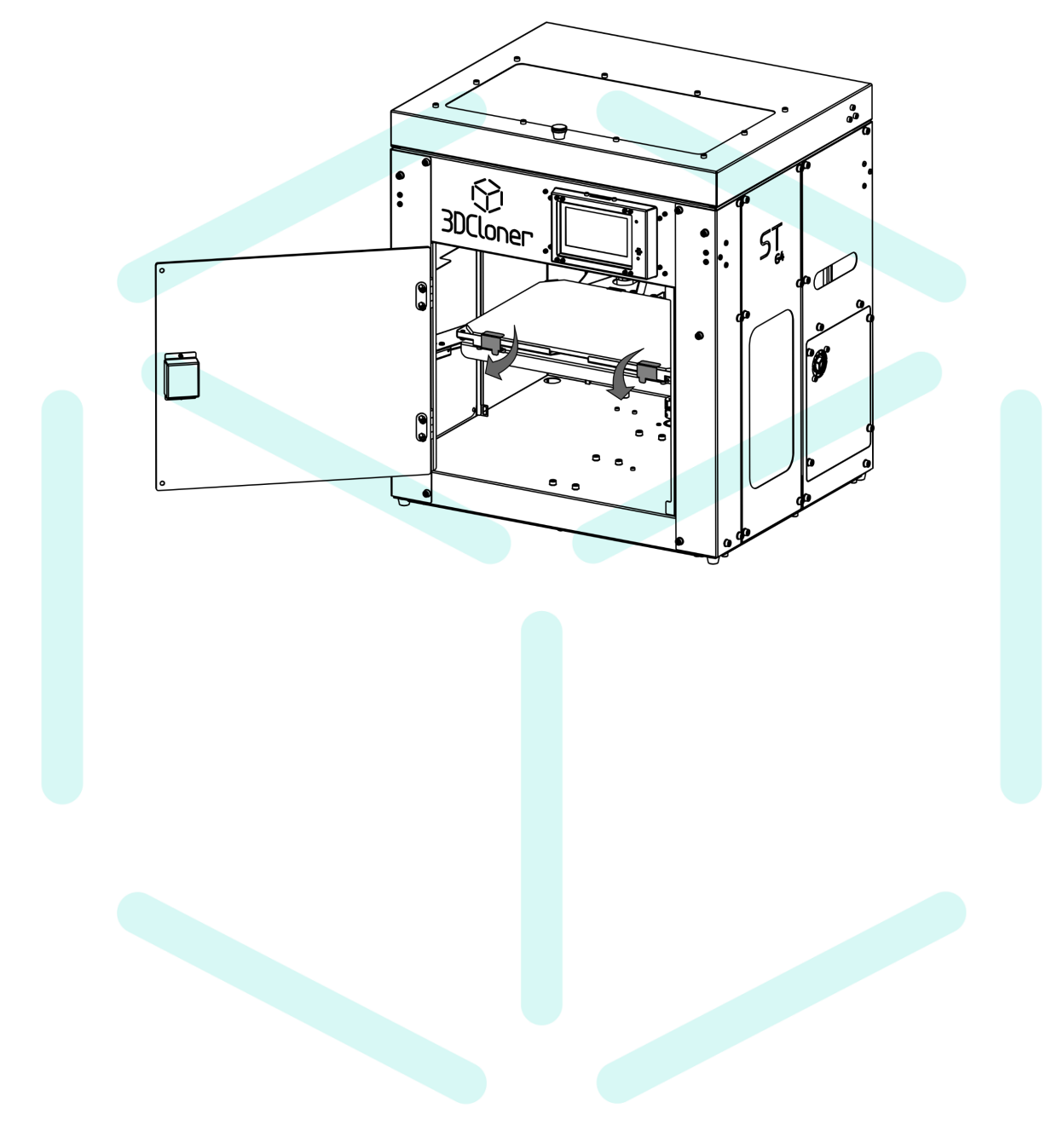

# **Aderência ao Vidro da Mesa Aquecida**

O vidro da mesa aquecida é a base onde o modelo 3D é fabricado. É um vidro temperado de 6 mm de espessura. Ele é compatível com a maioria dos materiais utilizados por impressoras 3D, porém, requer sempre algum tipo de tratamento para aumentar a adesão da peça ao vidro. Este tratamento muda conforme o material e pode ser observado conforme a tabela a seguir:

**Cola bastão Scotch® 3M**: Com a mesa a **temperatura ambiente**, passa-se uma demão no sentido do eixo horizontal e outra demão no sentido do eixo vertical, formando uma película de cola.

- Aguarde esfriar a mesa para remover a peça;
- Fácil aplicação;
- Recomendável reaplicar a cada impressão, (principalmente com o filamento ABS);
- Pode criar relevos na base que marquem a base da impressão 3D;
- Para limpeza, solúvel em água. Remova o vidro, deixe-o de molho na água para amolecer a cola e esfregue-o com água e detergente neutro;

**Hair Spray Karina Fixação Extra Forte: Com o vidro fora da impressora 3D**, para evitar contaminação do equipamento, crie uma película aplicando o spray sobre a superfície da mesa;

- Aguarde esfriar a mesa para remover a peça;
- Fácil aplicação;
- Recomendável reaplicar a cada impressão;
- Não cria relevos na base que marquem a base da impressão 3D;
- Se aplicado dentro da impressora fica impregnado no seu interior, prejudicando a movimentação, grudando sujeira nas partes em geral;
- Para limpeza, solúvel em álcool 70%. Remova o vidro, deixe-o de molho com uma película de álcool 70% para amolecer a cola e esfregue-o com água e detergente neutro;

**Adesivos à base de PVP:** Com a mesa a **temperatura ambiente**, espalhe a cola na superfície do vidro formando uma película. Para espalhar pode-se utilizar a mão (com luva de látex), pincel ou espátula. Neste caso o adesivo pode depender da sua origem, pois está presente em alguns cosméticos e produtos feitos especialmente para impressão 3D, se este for o caso, siga a recomendação do fabricante do adesivo;

- CUIDADO! O ADESIVO À BASE DE **PVP** PODE DANIFICAR A SUPERFÍCIE DO VIDRO QUANDO EM CONTATO COM O FILAMENTO ABS;
- Aguarde esfriar a mesa para remover a peça;
- Baixa dificuldade de aplicação;
- Dura várias impressões;
- Normalmente não cria relevos na base que marquem a base da impressão 3D;

● Para limpeza, solúvel em água. Remova o vidro, deixe-o de molho na água para amolecer a cola e esfregue-o com água e detergente neutro. Pode ser necessário o uso de uma espátula para a remoção da cola, mesmo depois do molho em água;

**Cola PVA (Cascola Cascorez Extra):** Com a mesa a **temperatura ambiente**, espalhe a cola na superfície do vidro formando uma película. Para espalhar pode-se utilizar a mão (com luva de látex), pincel ou espátula.

- Aguarde esfriar a mesa para remover a peça;
- Média dificuldade de aplicação;
- Dura várias impressões;
- Normalmente não cria relevos na base que marquem a base da impressão 3D;
- Para limpeza, solúvel em água. Remova o vidro, deixe-o de molho na água para amolecer a cola e esfregue-o com água e detergente neutro. Pode ser necessário o uso de uma espátula para a remoção da cola, mesmo depois do molho em água;

**Cola de LCD (B-7000)**: Com a mesa a **temperatura ambiente**, espalhe a cola na superfície do vidro formando uma película. Para espalhar pode-se utilizar a mão (com luva de látex), pincel ou espátula.

- A primeira camada deve estar com a mesa aquecida ligada, o resto da peça deve ser impressa com a mesa aquecida desligada;
- Para a impressão de PP o perfil pronto fornecido pela 3DCloner já faz o desligamento da mesa aquecida automaticamente;
- Esta cola amolece com alta temperatura e cura com a temperatura ambiente, por isso o desligamento da mesa;
- Alta dificuldade de aplicação;
- Dura poucas impressões;
- Cria relevos na base que marquem a base da impressão 3D;
- Para limpeza.. Remova o vidro, esfregue-o com água e detergente neutro. Pode ser necessário o uso de uma espátula para a remoção da cola, mesmo depois do molho em água;

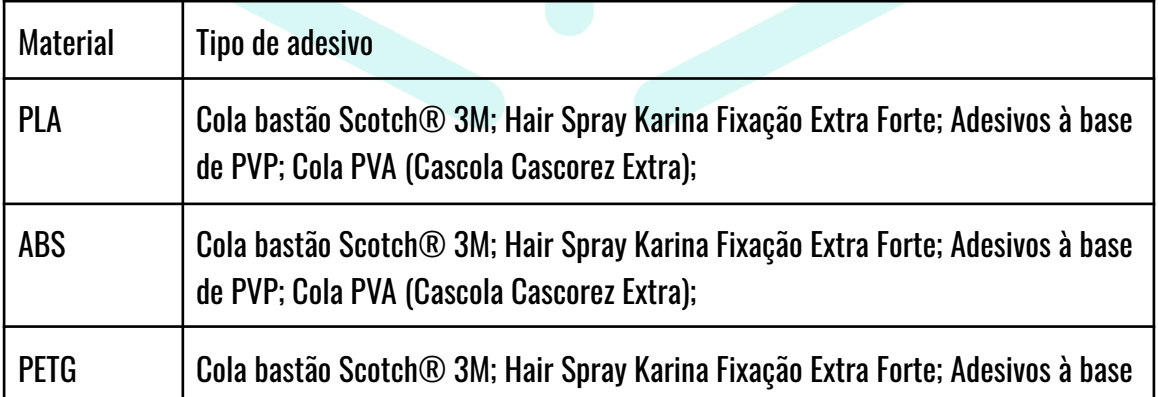

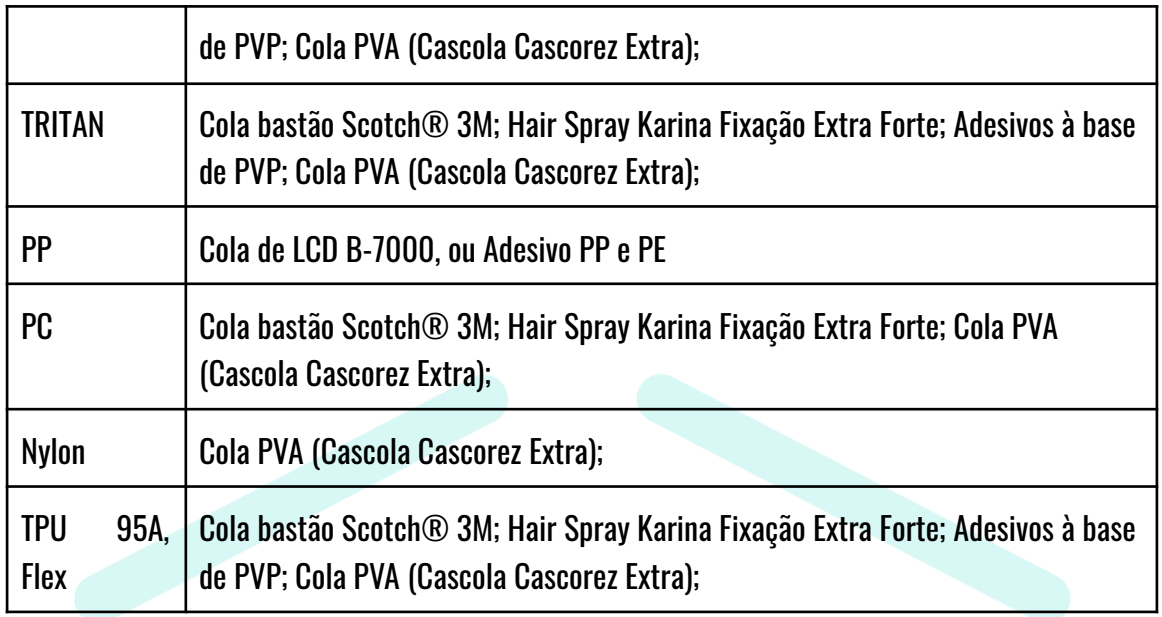

Observação<sub>1</sub>: Os produtos aqui mencionados são recomendações da 3DCloner. Outros produtos podem ser utilizados, em caso de avarias ao vidro **a responsabilidade é do cliente**. Este tipo de situação pode acontecer **por exemplo** em casos de produtos à base de **PVP** juntamente com a impressão de filamento **ABS**, onde pode vir a danificar o vidro.

# **Cuidados com o Filamento**

Ao utilizar a impressora 3D os cuidados vão além do próprio equipamento. A matéria prima utilizada deve ser de qualidade e bem conservada para que se obtenham bons resultados.

- **Utilize sempre o filamento seco, livre de umidade**. Podem ser utilizados esquemas com sílica ou estufas (máximo 40º para evitar danos ao filamento, principalmente no PLA).
- Guarde os filamentos de forma que não acumule pó em sua superfície, isso pode obstruir o Nozzle com o tempo de uso;
- Evite que o filamento enrole em si mesmo. A impressora identifica a presença de filamento apenas, se o carretel travar na presença de um nó a impressão será perdida.

# **Impressão de PLA/TRITAN**

Além das técnicas utilizadas em Vidro da Mesa [Aquecida:](#page-67-0) Operação, a impressão de PLA ou TRITAN neste equipamento requer alguns cuidados. O Hotend por ser do tipo all-metal possui grande adesão nas paredes internas por parte do material derretido, que expande em seu interior.
- Opte por filamentos de alta qualidade que possui uma superfície lisa com aspecto "polido";
- Utilize sempre o filamento seco, livre de umidade;
- Abra a tampa superior da impressora em impressões de **PLA**;
- Para evitar o travamento do Hotend:
	- Utilize um filtro de filamento úmido com óleo de máquina, 1 ou duas gotas (de preferência óleo (ISO VG 10 / **[Singer](https://www.singer.com.br/produto/oleo-domestico/)**);
	- $\circ$  Não exagere no óleo, pode haver problemas na aderência com o vidro da mesa aquecida;
	- Se o filtro estiver seco, ou seja, primeira utilização, 2 gotas de óleo;
	- $\circ$  Se o filtro já foi utilizado, uma gota por vez;
	- A frequência de lubrificação depende do fluxo de filamento exigido pela extrusora, em uma impressão com perfil Normal (0,2 mm), por exemplo, recomenda-se a lubrificação de uma gota a cada 12 horas;
	- Caso sua impressora não tenha vindo junto com um filtro de filamento (anterior a março de 2023), é possível a fácil fabricação deste dispositivo conforme os links abaixo:
		- <https://www.thingiverse.com/thing:1692395>
		- <https://www.thingiverse.com/thing:3033662>
		- <https://www.thingiverse.com/thing:190118>

## **Manutenção**

Aqui estão listadas as manutenções mais corriqueiras. Para problemas não listados ou qualquer outra dúvida, entre em contato com a [assistência](#page-107-0) técnica.

### **Conexão Wi-fi - Cabo USB**

Esta seção é traduzida e adaptada do manual original produzido por Dozuki System - Duet3D. As instruções aqui apresentadas serão adaptadas e aplicadas a todos os modelos de impressoras 3DCloner® que possuírem uma placa controladora Duet 2 Wifi.

[https://duet3d.dozuki.com/Guide/1.\)+Getting+Connected+to+your+Duet/7](https://duet3d.dozuki.com/Guide/1.)+Getting+Connected+to+your+Duet/7)

### **Conectando a Placa Mãe no Computador**

● Com a impressora DESLIGADA, conecte a impressora ao seu PC com o cabo USB fornecido;

### **Instalando os Drivers**

Usuários do **Windows**, baixem os [drivers](https://github.com/Duet3D/RepRapFirmware/blob/dev/Driver/WindowsDriverFiles.zip) USB para a placa mãe e extraiam os arquivos para um local adequado.

<https://github.com/Duet3D/RepRapFirmware/blob/dev/Driver/WindowsDriverFiles.zip>

a. Para instalar os drivers, abra o **Gerenciador de Dispositivos** pressionando a tecla **Windows + R** e digite **devmgmt.msc**, ou inicie a partir do menu Iniciar digitando "Gerenciador de Dispositivos". No Windows 10, você pode clicar com o botão direito no

| Device Manager                                                       | $\Box$<br>$\times$ |
|----------------------------------------------------------------------|--------------------|
| Action View<br>Eile<br>Help                                          |                    |
| LjO<br>$\mathbf{R}$<br>F<br>$\overline{111}$                         |                    |
| Audio inputs and outputs                                             |                    |
| <b>Batteries</b><br>$\rightarrow$                                    |                    |
| Bluetooth                                                            |                    |
| Cameras                                                              |                    |
| Computer                                                             |                    |
| Disk drives                                                          |                    |
| Display adapters                                                     |                    |
| Firmware                                                             |                    |
| Human Interface Devices                                              |                    |
| IDE ATA/ATAPI controllers                                            |                    |
| Keyboards                                                            |                    |
| Memory technology devices                                            |                    |
| Mice and other pointing devices                                      |                    |
| <b>Monitors</b>                                                      |                    |
| Network adapters                                                     |                    |
| Ports (COM & LPT)                                                    |                    |
| Duet 2 WiFi or Duet 2 Ethernet 3D printer control electronics (COM3) |                    |
| <b>Print queues</b>                                                  |                    |
| Processors                                                           |                    |
| Security devices                                                     |                    |
| Software devices                                                     |                    |
| Sound, video and game controllers                                    |                    |
| Storage controllers                                                  |                    |
| System devices                                                       |                    |
| Universal Serial Bus controllers                                     |                    |

ícone "Iniciar" e clicar em "Gerenciador de Dispositivos".

- b. Procure quaisquer dispositivos com um triângulo amarelo ou quaisquer dispositivos "USB genérico" que indiquem que o driver Duet não está instalado.
- c. Se um dispositivo USB mostrar o triângulo amarelo ou como um dispositivo USB genérico, clique com o botão direito do mouse no dispositivo. Clique em Instalar driver e navegue até o local do driver que foi baixado no início desta etapa. Continue a configuração clicando em "Avançar" até que o driver do dispositivo seja instalado.
- d. Vá para o passo a seção ["Selecionando](#page-75-0) o Emulador de Terminal";
- Os usuários do **Mac OSX** não precisam instalar drivers. Para verificar se a Duet é reconhecida, abra Applications > Utilities > System Information, em Hardware > USB para uma entrada do 'Duet'. Para o nome da **porta serial**, abra Applications > Utilities > Terminal, execute

#### **ls /dev/tty.\***

O Duet usa uma porta com USB no nome, por exemplo **/dev/tty.usbmodem1411**;

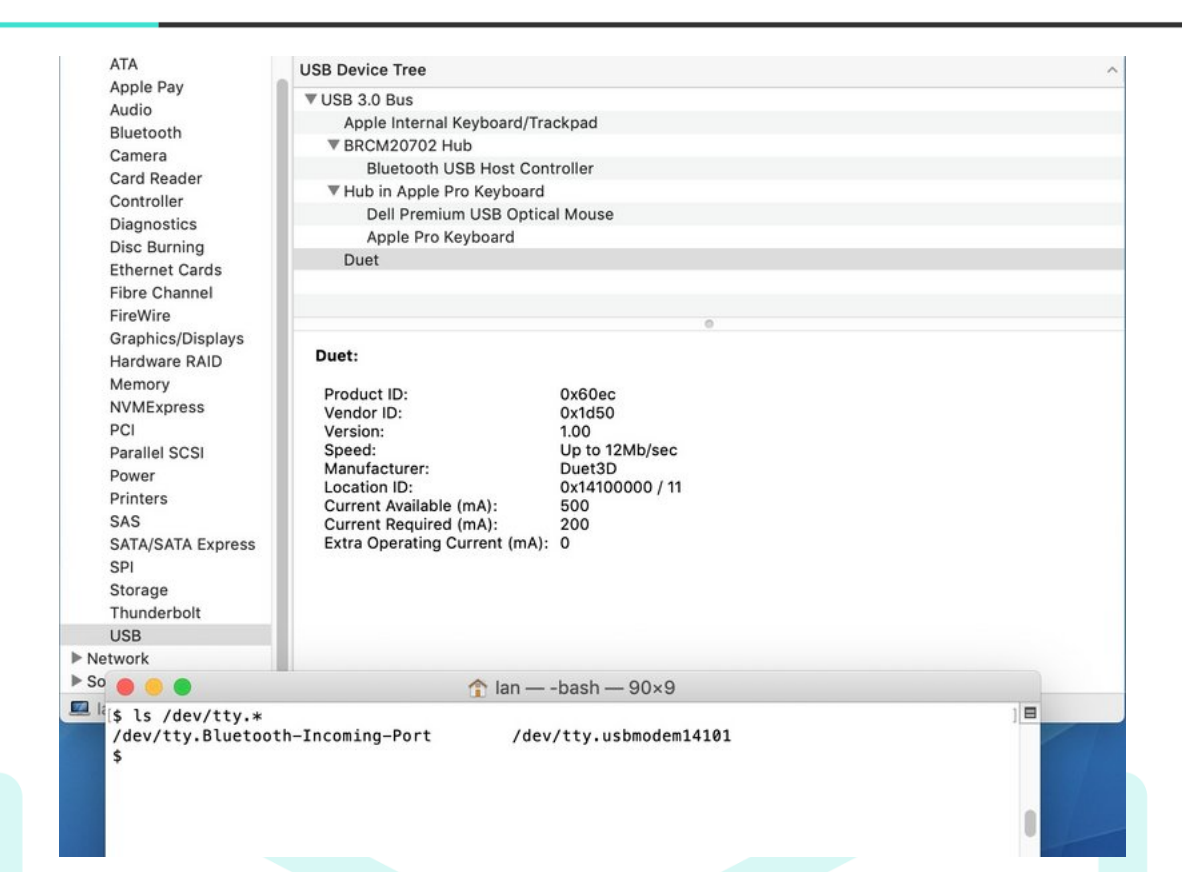

Os usuários do Linux não têm drivers para instalar. Para verificar se o duet é reconhecido, abra uma janela do Terminal e envie

#### **lsusb**

que deve mostrar uma entrada para o duet. Para o nome da porta serial, envie

**ls / dev / tty \***

que deve mostrar uma entrada

#### **/dev/ttyACM[número]**

Esta é a porta que o Duet está usando.

#### <span id="page-75-0"></span>**Selecionando o Emulador de Terminal**

Para configurar a conexão de rede no Duet, devemos usar um programa de emulação de terminal para se comunicar com o Duet através do cabo USB;

● Usuários do **Windows**: recomendamos o download do YAT. Outros programas de emulação de terminal podem funcionar, por exemplo, PuTTY, mas achamos o YAT o mais confiável. <https://sourceforge.net/projects/y-a-terminal/>

● Usuários do **Mac OS**: recomendamos o uso do SerialTools da AppStore . Você também pode se conectar ao seu Duet usando o comando embutido 'screen'.

<https://apps.apple.com/gb/app/serialtools/id611021963>

● Usuários do **Linux**: recomendamos o uso do CuteCom, mas você também pode usar ferramentas baseadas em Terminal, como Minicom, ou o comando embutido 'screen'.

#### **Conectando o Terminal à Placa Mãe**

- **Windows**
- a. Instale o YAT usando as opções padrão e abra-o;
- b. Selecione a porta COM correta como a porta serial;

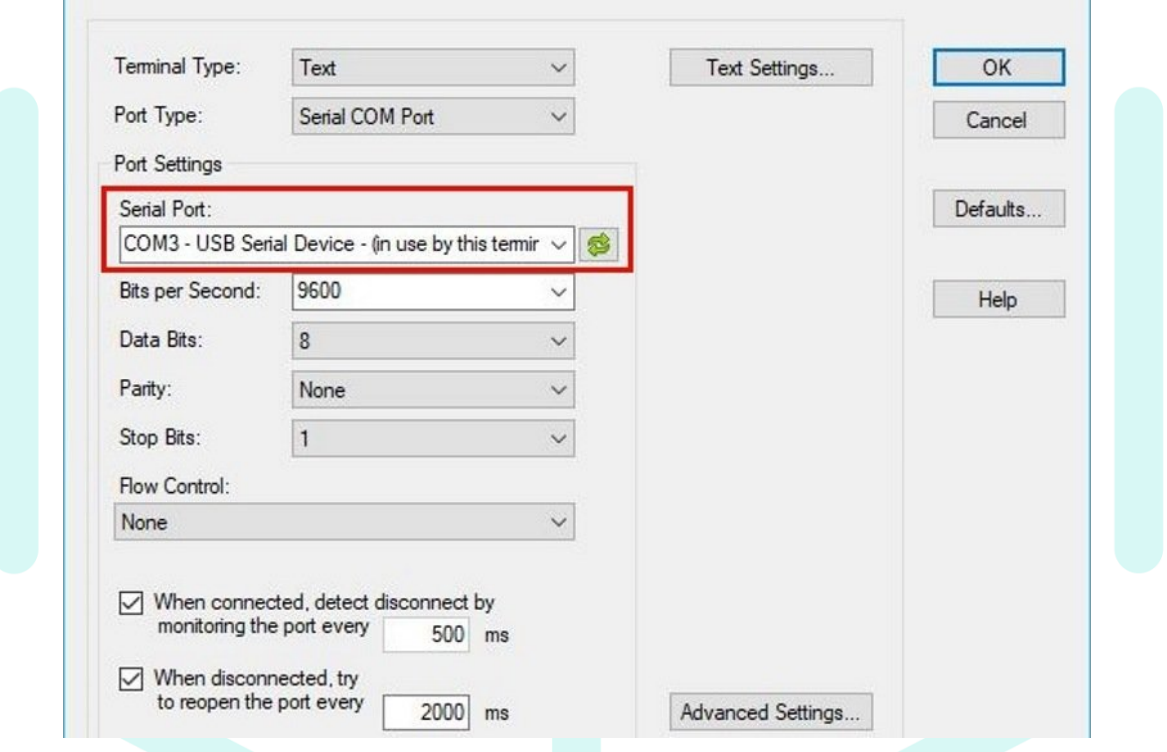

- c. Defina YAT para usar <LF> como caractere de fim de linha. Isso melhora a legibilidade das mensagens vindas da placa.
- d. Clique em "Text Settings" em "Terminal Settings" e altere "EOL sequence:" para <LF>.
- e. Clique em "OK" para fechar o "Text Settings".
- f. Clique em "OK" novamente para fechar as configurações do Terminal;

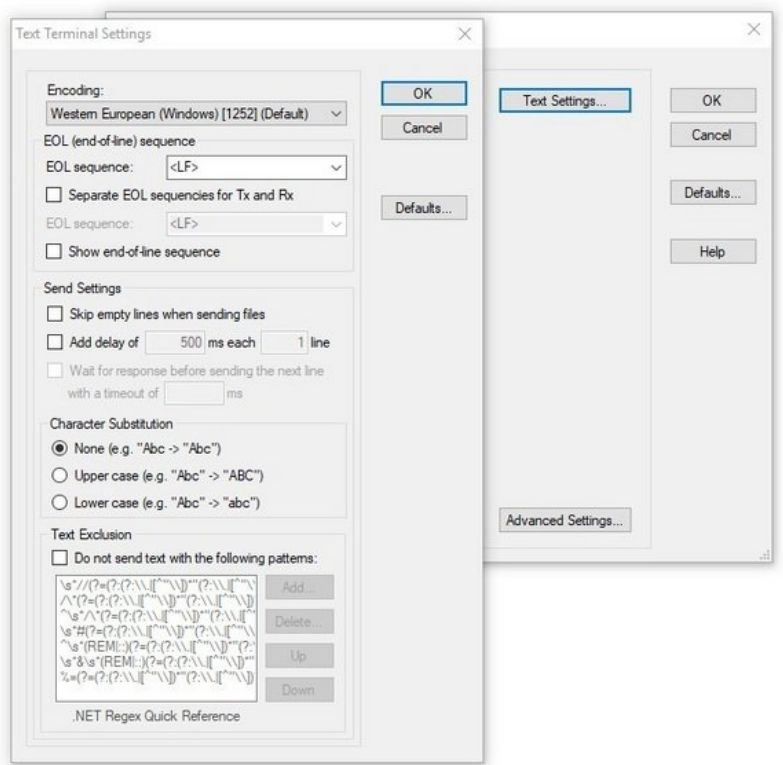

g. Selecione o menu "Terminal" e, em seguida, "Open/Start" para se conectar ao Duet. Ou clique na marca verde na barra de ferramentas. Poderão haver muitas mensagens "WiFi reported error: no known networks found". Não se preocupe, isso é normal e significa que a placa está funcionando!

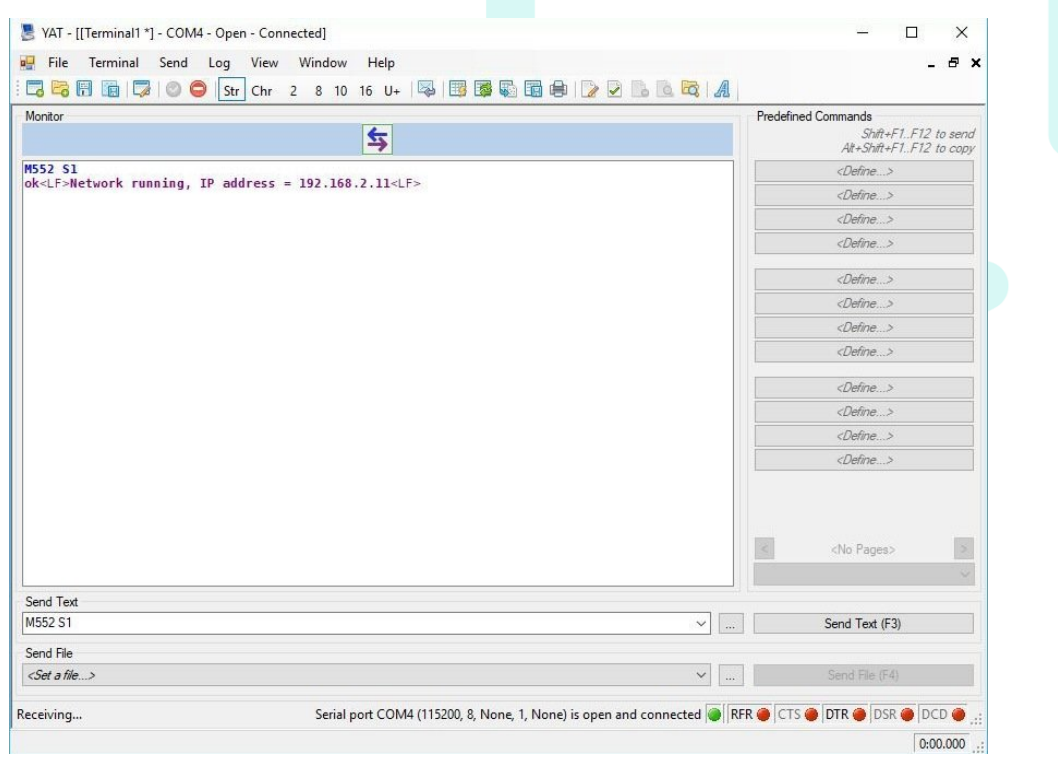

#### ● **Mac OS**

- a. Instale o SerialTools e execute-o. Selecione o dueto no menu suspenso 'Porta serial'; ele será nomeado algo como "usbmodem1411". A taxa de transmissão deve ser 115200 e o Eco local deve estar marcado. Clique em 'Conectar' para conectar.
- b. Você poderá ver muitas mensagens de "WiFi reported error: no known networks found". Não se preocupe, isso é normal e significa que o duet está funcionando!
- c. Em certos pontos destas instruções, você pode precisar usar aspas nos comandos. Quaisquer aspas duplas devem ser enviadas como aspas duplas retas. Para habilitar aspas duplas diretas, vá para System Preferences > Keyboard > Text. Em seguida, na lista suspensa Aspas duplas, selecione aspas duplas diretas.

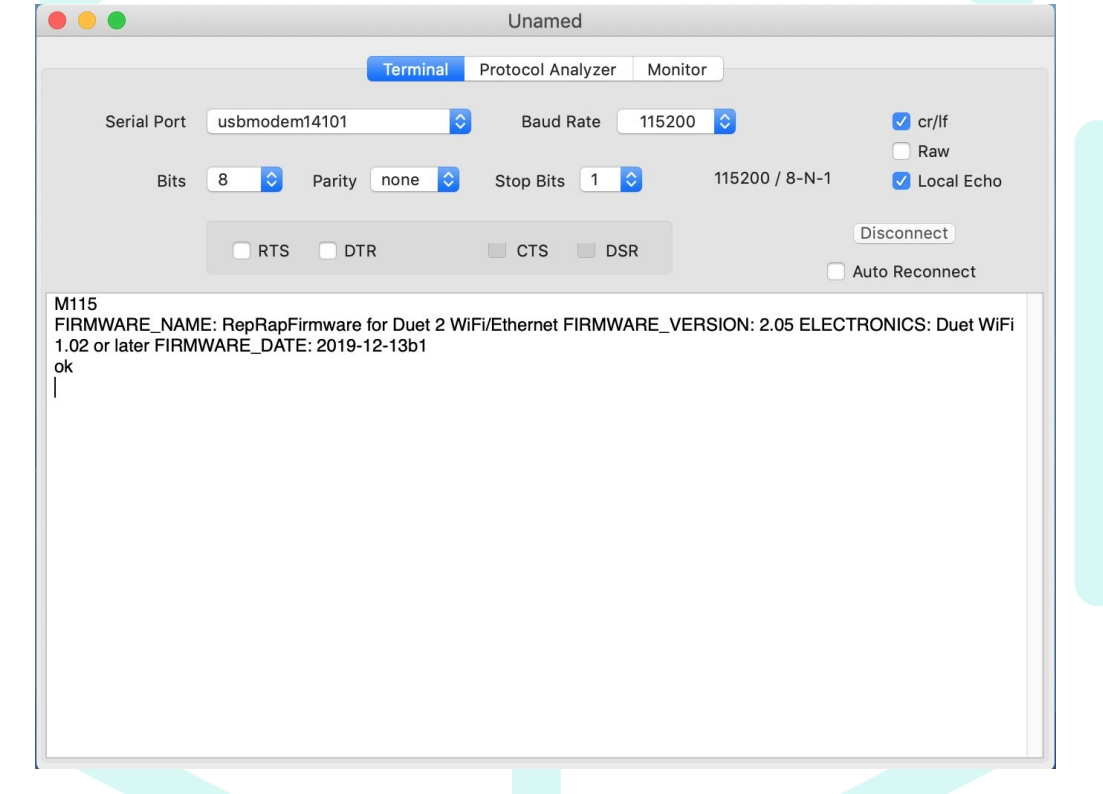

#### ● **Linux**

a. Provavelmente, a primeira coisa que você precisará fazer em uma instalação do Linux é adicionar o usuário ao grupo 'dialout', para permitir permissão para se conectar ao Duet. Faça isso abrindo uma janela do Terminal e enviando

#### **sudo adduser [your\_username] dialout**

Em seguida, você precisará fazer logout e login novamente, ou possivelmente reiniciar, para habilitar isso;

b. Existem muitas opções para se conectar usando Linux. Nosso favorito é usar o CuteCom, que é um terminal serial GUI. Ele está disponível na maioria dos repositórios de pacotes ou instale com

#### **sudo apt install cutecom**

Ele deve detectar automaticamente a porta correta (geralmente /dev/ttyACM0) e está configurado corretamente fora da caixa. Clique em 'Abrir' para conectar.

c. Você poderá ver muitas mensagens de "WiFi reported error: no known networks found". Não se preocupe, isso é normal e significa que o duet está funcionando!

#### **Conectando com a Rede**

As etapas a seguir são comuns à usuários de todas as plataformas.

- 1. Envie **M552 S-1** para desligar totalmente o módulo Wi-fi;
- 2. Envie **M552 S0** para ativar o módulo;
- 3. Envie o comando M587 conforme exemplo a seguir:

**M587 S"**nome da rede wi-fi**" P"**senha da rede wi-fi**" I**nn.nn.nn.nn **J**nn.nn.nn.nn **K**nn.nn.nn.nn **L**nn.nn.nn.nn

onde:

- **I**nn.nn.nn.nn (opcional) Endereço IP para usar quando conectado a esta rede. Se zero ou não for especificado, um endereço IP será adquirido via DHCP (automático);
- **J**nn.nn.nn.nn (opcional) Endereço IP do gateway a ser usado quando conectado a esta rede;
- **K**nn.nn.nn.nn (opcional) Máscara de rede para usar quando conectado a esta rede;
- **Lnn.nn.nn.nn (opcional) Servidor DNS a ser usado;**
- a. Utilize as aspas para digitar o nome e senha da rede, conforme exemplo;
- 4. Envie o comando '**M552 S1**' e aguarde a conexão. A mensagem de confirmação será exibida no Console;
	- a. Caso ocorra a mensagem de erro na conexão wi-fi você pode tentar novamente verificando os caracteres, ou, tentar conectar por meio do método do cartão SD;
- 5. Se a conexão teve sucesso, o console exibirá uma mensagem informando o endereço de IP em que a máquina foi conectada;

Notas:

- A. Não é possível garantir o funcionamento do uso de caracteres especiais no SSID. Em geral, é melhor evitar a maioria dos caracteres especiais. Provavelmente, espaços, pontos, travessões, sublinhados e outros sinais de pontuação são aceitáveis, mas os caracteres especiais nas teclas numéricas provavelmente não são seguros. (@  $# S\%$   $\hat{\alpha}$  &  $\hat{\alpha}$ ). Se você estiver tendo problemas para adicionar seu SSID, tente uma versão simplificada com apenas letras e números.
- B. O comando M587 falhará se o módulo WiFi ainda não tiver sido retirado da reinicialização. Portanto, se o módulo WiFi não tiver sido iniciado, primeiro envie o M552 S0 para colocá-lo no modo inativo.

### **Atualizar Configurações da Impressora**

Primeiramente, é necessário diferenciar a atualização das **configurações** da impressora com as atualizações de **firmware**.

Configurações: são os arquivos de extenção .g, que fornecem ao firmware os parâmetros de como ele deve operar.

Firmware: É a programação presente na placa mãe que recebe parâmetros e comandos e repassa aos outros componentes do hardware, como os motores de passo por exemplo.

1. Primeiramente, baixe as configurações atualizadas diretamente da página de downloads no site da 3DCloner®:

#### [3dcloner.ind.br/manuais\\_e\\_procedimentos.html;](http://3dcloner.ind.br/manuais_e_procedimentos.html)

- 2. Preste atenção no modelo de impressora que será atualizado;
- 3. Para carregar as configurações, basta iniciar o Duet Web Control;
- 4. Acesse: File Manegement <sup>&</sup>gt; System <sup>&</sup>gt; Upload <sup>&</sup>gt; '**UPLOAD SYSTEM FILES**';
- 5. Selecione o arquivo baixado no item 1;
- 6. Pressione Yes;
- 7. A placa vai reiniciar e o processo está pronto;
- 8. Para verificar a versão das **configurações**, digite **M122** no [Console](#page-57-0) e verifique o número da versão logo após o modelo do equipamento;

### **Atualizar Firmware da Placa Mãe**

O firmware utilizado pelas impressoras 3DCloner® G4 é o [RepRap](https://reprap.org/wiki/RepRap) Firmware (RRF).

1. Primeiramente, baixe o novo firmware diretamente da página de downloads no site da 3DCloner®:

[3dcloner.ind.br/manuais\\_e\\_procedimentos.html;](http://3dcloner.ind.br/manuais_e_procedimentos.html)

- 2. Para carregar o novo firmware, basta iniciar o Duet Web Control;
- 3. Acesse: File Manegement <sup>&</sup>gt; System <sup>&</sup>gt; Upload <sup>&</sup>gt; '**UPLOAD SYSTEM FILES**';
- 4. Selecione o arquivo baixado no item 1;
- 5. Aguarde carregar;
- 6. Pressione Yes;
- 7. A placa vai reiniciar e o processo está pronto;
- 8. Para verificar a versão do **firmware**, digite **M122** no [Console](#page-57-0) e verifique o número da versão logo após o texto RepRap Firmware (número da versão);

### **Atualizar Firmware do Display LCD**

O Display da impressora é o **PanelDue v3.0, 4.3"**, o nome do arquivo para **PanelDue-v3-4.3.bin**.

Primeiramente, **baixe** o novo firmware diretamente da página de downloads no site da 3DCloner®:

[3dcloner.ind.br/manuais\\_e\\_procedimentos.html;](http://3dcloner.ind.br/manuais_e_procedimentos.html)

Extraia o arquivo '**PanelDueFirmware.bin**';

Observação<sub>1</sub>: A versão certa do Firmware é relacionada ao RepRap Firmware instalado na Placa Mãe

#### **Através do Duet Web Control**

- A. Para carregar o novo firmware, basta iniciar o Duet Web Control;
- B. Pressione e segure o botão Erase do PanelDue por pelo menos 5 segundos até o display apagar. Você pode acessar esse botão pressionando a extremidade de um clipe de papel reto através do orifício do gabinete (recomenda-se utilizar um pedaço de filamento de impressão 3D para esta operação);

C. Pressione e solte o botão Reiniciar.

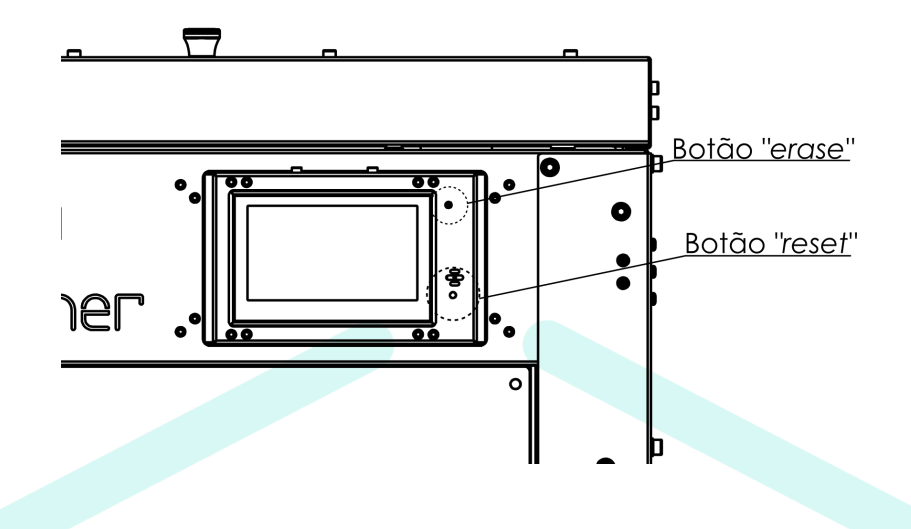

D. Acesse System e altere para Firmware Directory:

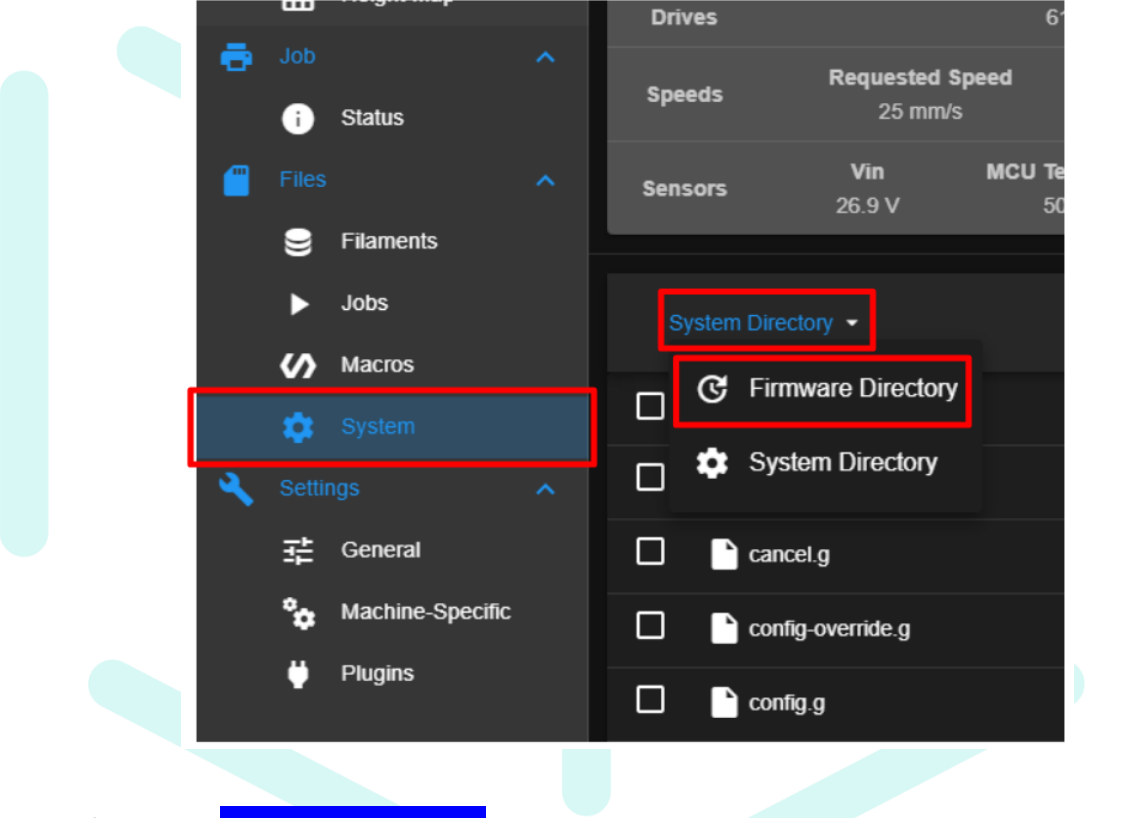

E. Clique em '**UPLOAD SYSTEM FILES**' e pressione "Yes";

### **Através do Cabo USB**

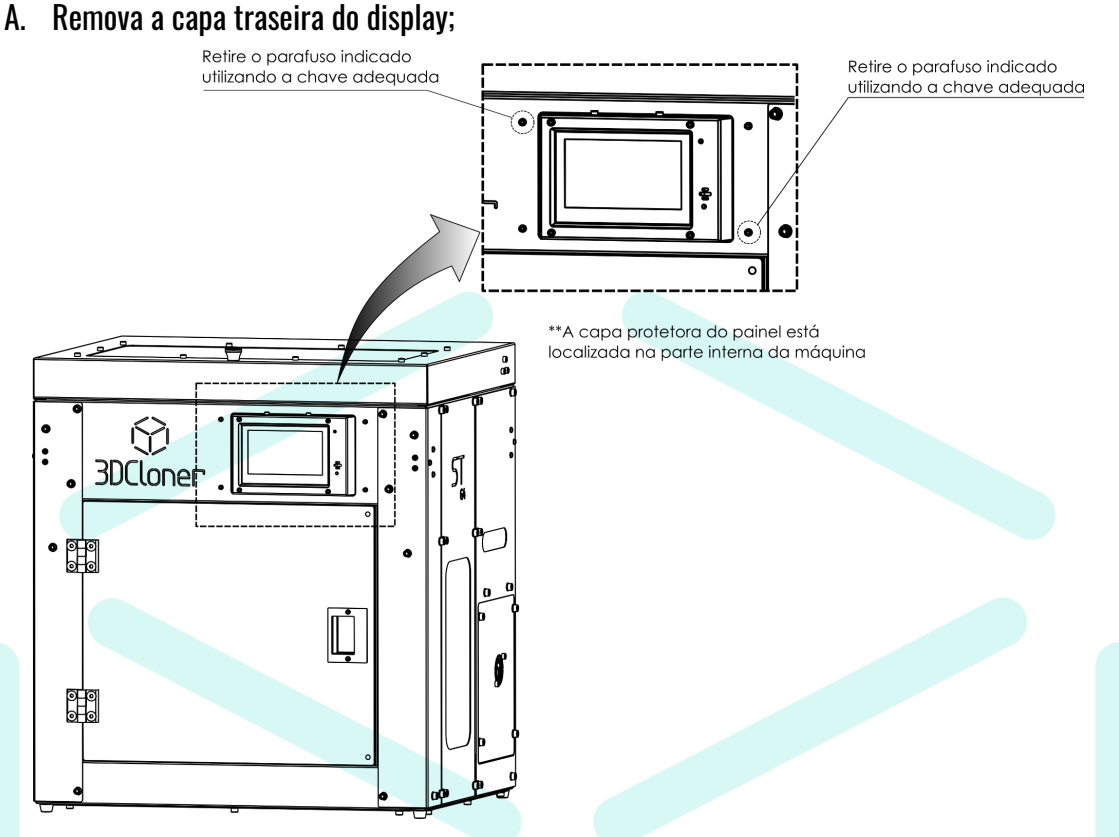

- B. Baixe e instale Bossa 1.9.1 a partir da página de downloads no site da 3DCloner®: [3dcloner.ind.br/manuais\\_e\\_procedimentos.html;](http://3dcloner.ind.br/manuais_e_procedimentos.html)
- C. Instale o Bossa;
- D. Com a impressora desligada, remova o cabo 10 vias do display;
- E. Conecte o cabo USB no PanelDue e no computador;
- F. Se a placa já foi programada, o painel deve ligar;
- G. Pressione e segure o botão Erase do PanelDue por pelo menos um segundo até o display apagar. Você pode acessar esse botão pressionando a extremidade de um clipe de papel reto através do orifício do gabinete;

H. Pressione e solte o botão Reiniciar.

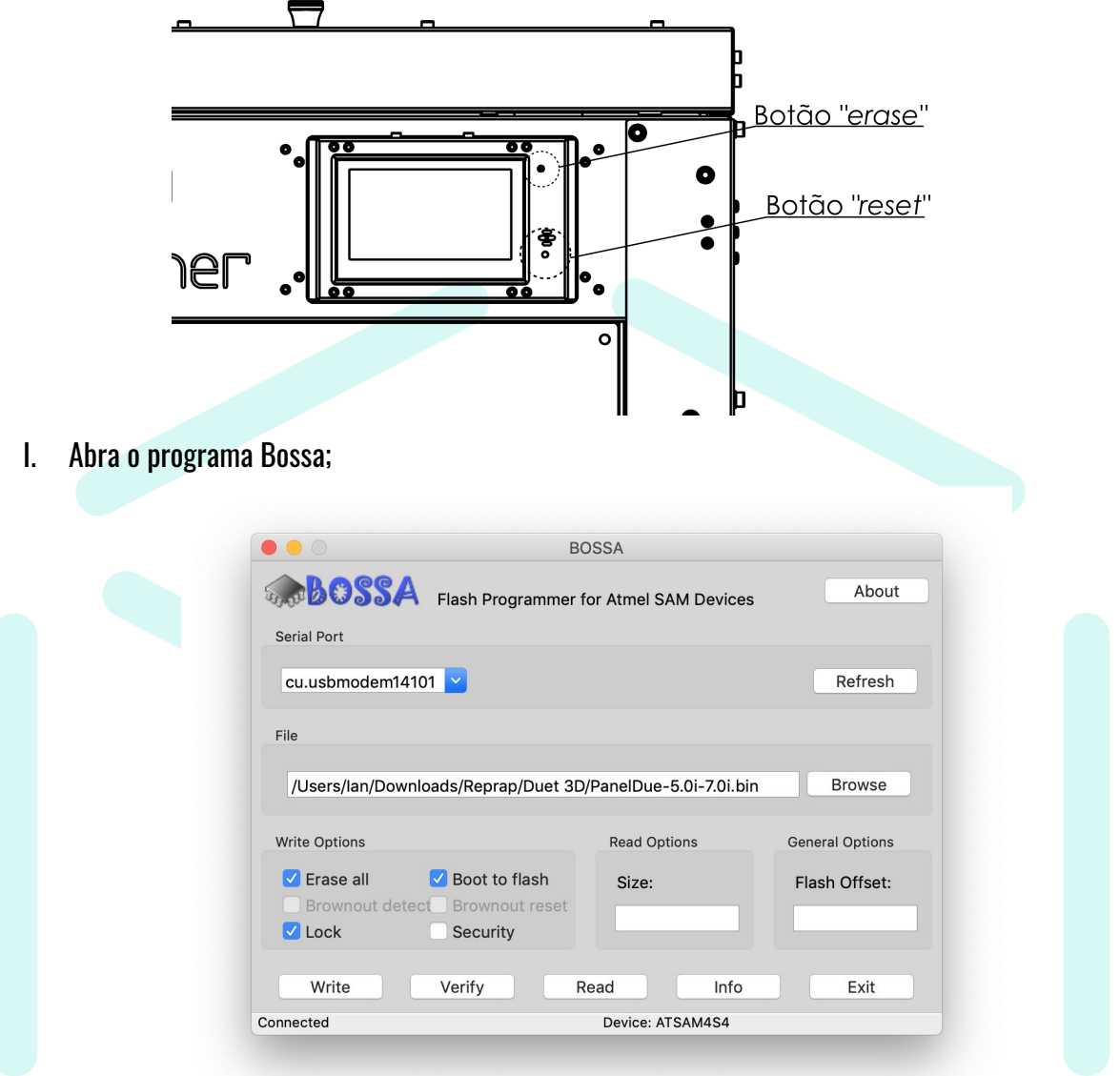

- J. Identifique o número da porta COM ou o nome da porta da placa PanelDue em seu PC.
	- a. Windows: Clique em Iniciar <sup>&</sup>gt; Painel de Controle <sup>&</sup>gt; Sistema <sup>&</sup>gt; Gerenciador de Dispositivos. Expanda as portas (COM e LPT) e procure a porta Bossa. Anote o número da porta.
	- b. Mac OS: Abra uma janela Terminal e digite **ls /dev/tty.\***;
	- c. A resposta será algo como **/dev/tty.Bluetooth-Incoming-Port /dev/tty.usbmodem14101v** onde **/dev/tty.usbmodem14101** está o PanelDue.
	- d. Se você não conseguir encontrar a porta, tente repetir a sequência Apagar e Redefinir, ou desconectar e reconectar o cabo USB, ou tente uma porta USB diferente em seu

computador. Certifique-se de que o cabo USB que você está usando seja um cabo de dados USB; alguns cabos USB fornecem apenas energia.

- e. Abra o aplicativo BOSSA, selecione a porta PanelDue COM na lista suspensa **Serial Port**, clique em **Browse** para selecionar o firmware a ser carregado em seu PanelDue (extraído do arquivo zip do firmware baixado).
- f. Você **DEVE** marcar as caixas **Erase all**, **Lock**, e **Boot from flash** conforme imagem anterior;
- g. Clique em **Write** para enviar o firmware ao Display. Depois de escrito, você pode verificar clicando em **Verify**;
- h. Feche o aplicativo BOSSA, pressione **reset** no Display para verificar se o firmware está funcionando;

Nota: se o painel permanecer escuro e não responder, provavelmente tem uma versão incorreta do firmware para o painel;

### **Limpeza do Bico**

**RECOMENDA-SE** a utilização de Equipamentos de Proteção Individual (EPI's) para este procedimento!

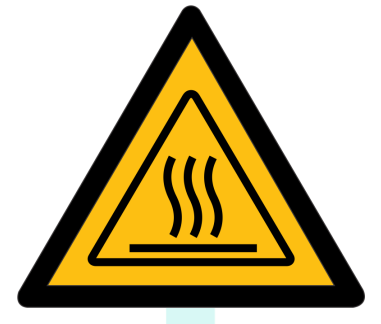

Este procedimento deve ser feito quando houver travamento do tracionador ou a peça apresentar **sub extrusão**:

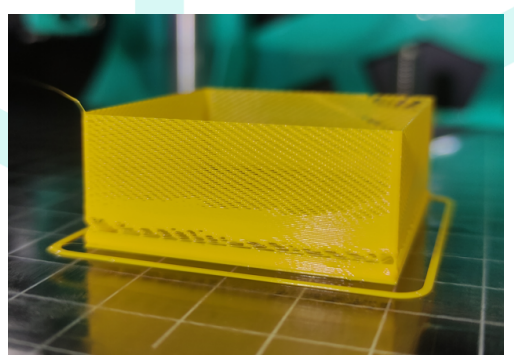

### **Limpeza Interna**

- 1. Aqueça o *hotend* à 270 °C;
- 2. Remova o filamento que estiver carregado na impressora;
- 3. Limpe o *nozzle* com a ferramenta de limpeza presente no kit de ferramentas;

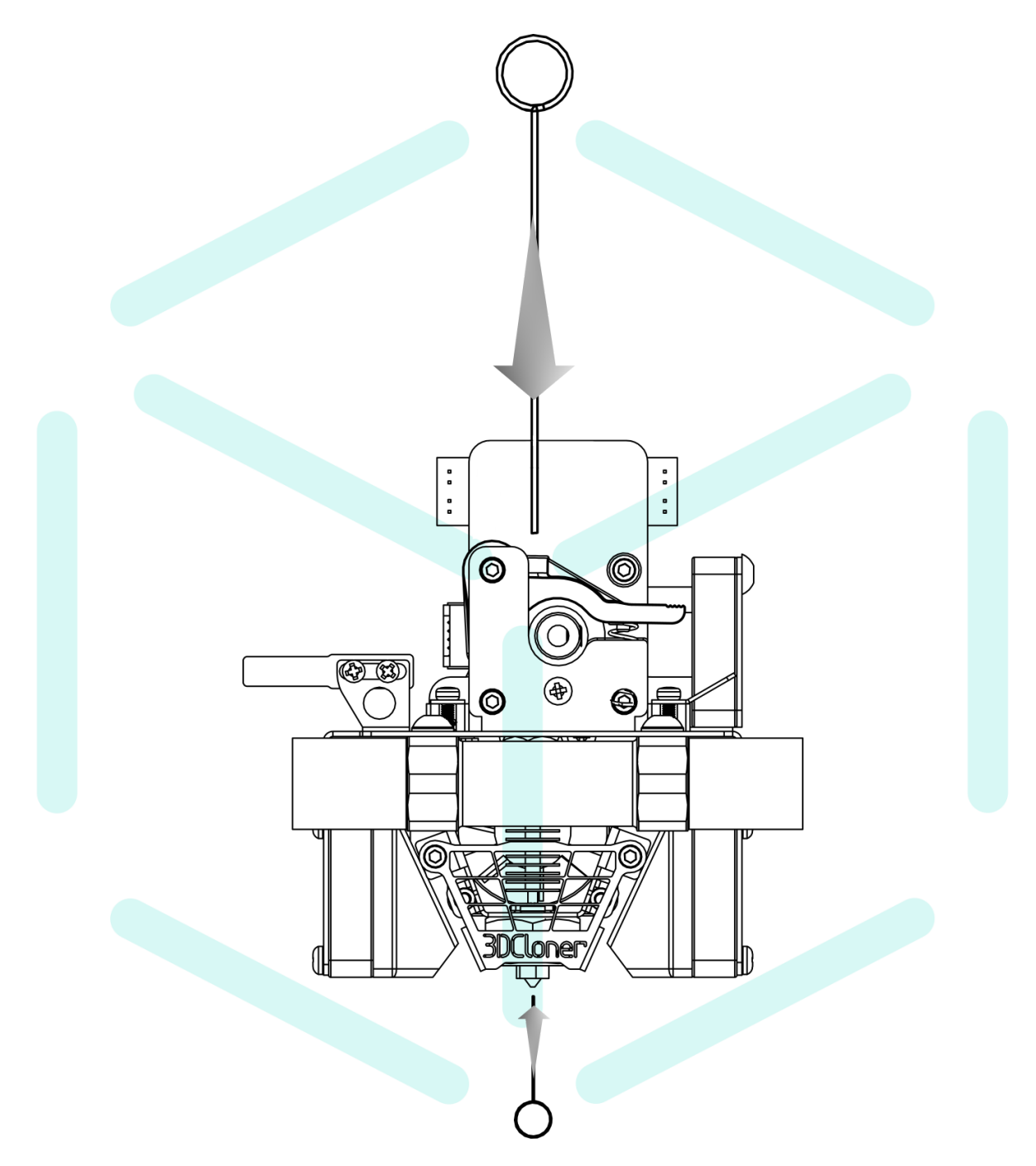

4. Este procedimento pode ser repetido;

### **Troca do Nozzle (Bico)**

#### **O nozzle padrão é de latão, do tipo V6, por padrão de** ⌀ **0,5 mm;**

A troca do nozzle da impressora deve ser feita quando apresentarem imperfeições das impressões 3D. Em dúvidas entre em contato com a [assistência](#page-107-0) técnica.

Para maior durabilidade, bicos fabricados em aço temperado ou aço inoxidável do padrão V6 podem ser utilizados.

**Observação<sub>i</sub>:** Se houver a troca do *nozzle* por um de outro diâmetro ou de outro material do padrão, os novos parâmetros utilizados no fatiador são de **responsabilidade do cliente**, como velocidade de impressão, fluxo de extrusão, temperatura de impressão, temperatura da mesa, refrigeração, retração, etc.

Se houver troca por bico de **diâmetro diferente que** ⌀ **0,5 mm**, o valor do diâmetro deve ser alterado no software de fatiamento (Ultimaker Cura). Você pode alterar essa opção dentro do software de fatiamento (Ultimaker Cura), em:

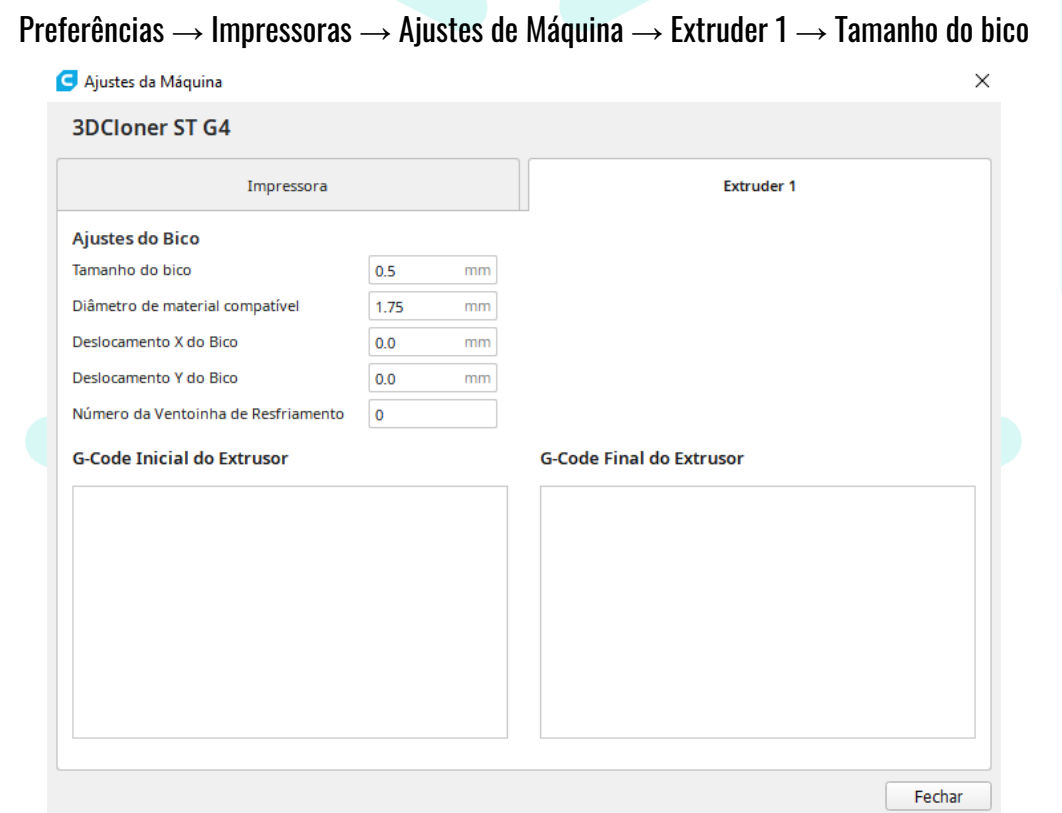

Também deve ser alterada a "*Largura de Extrusão*" dos perfis de fatiamento (esse valor é levemente menor que o diâmetro do bico para maior qualidade):

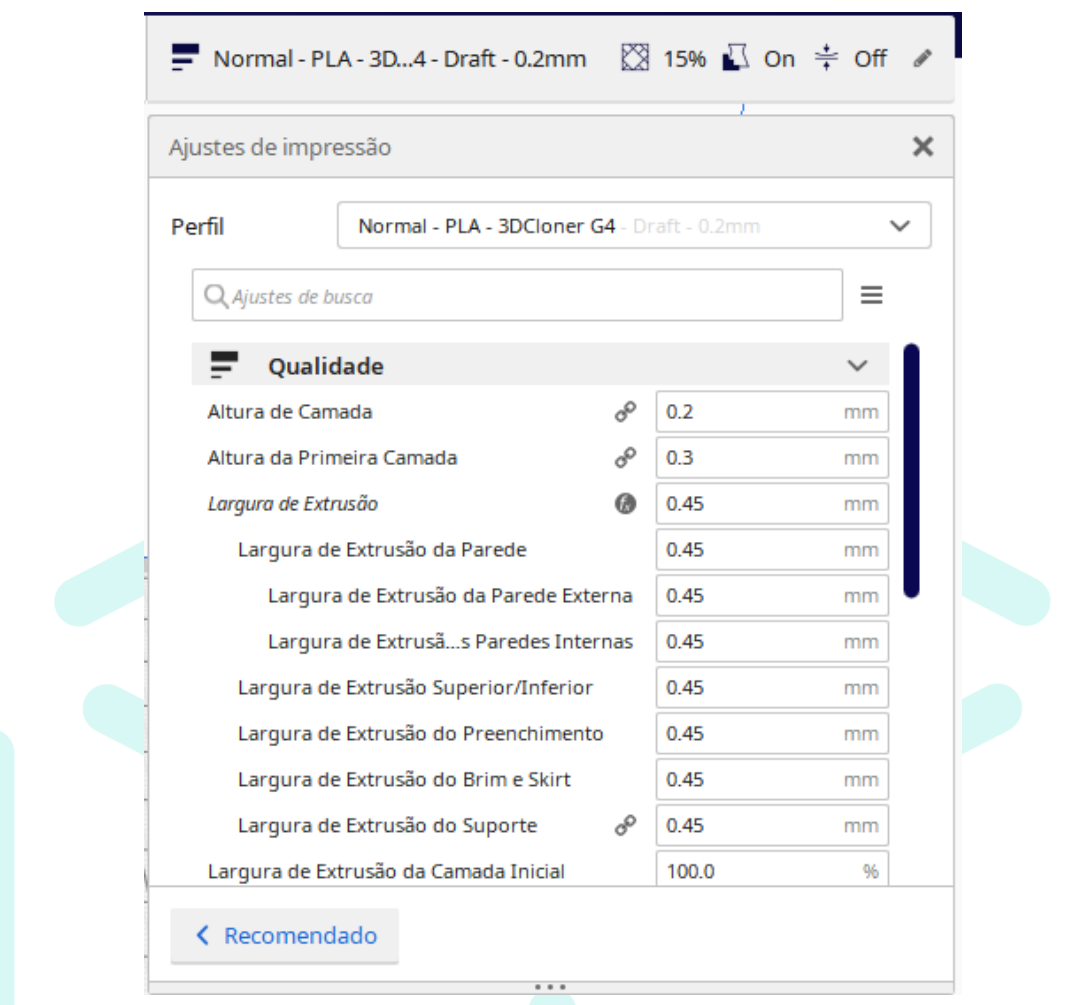

### **Procedimento de Troca do Nozzle**

**Utilize** Equipamentos de Proteção Individual (EPI's) para este procedimento!

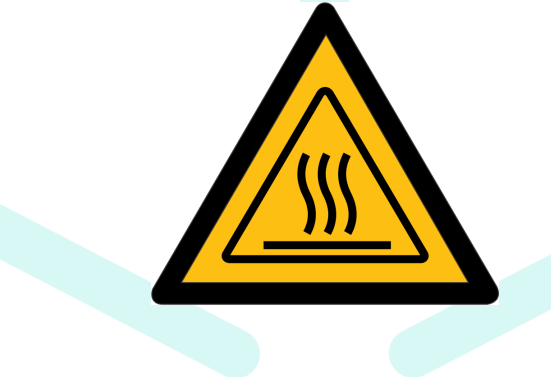

1. Remova a capa frontal do *hotend*:

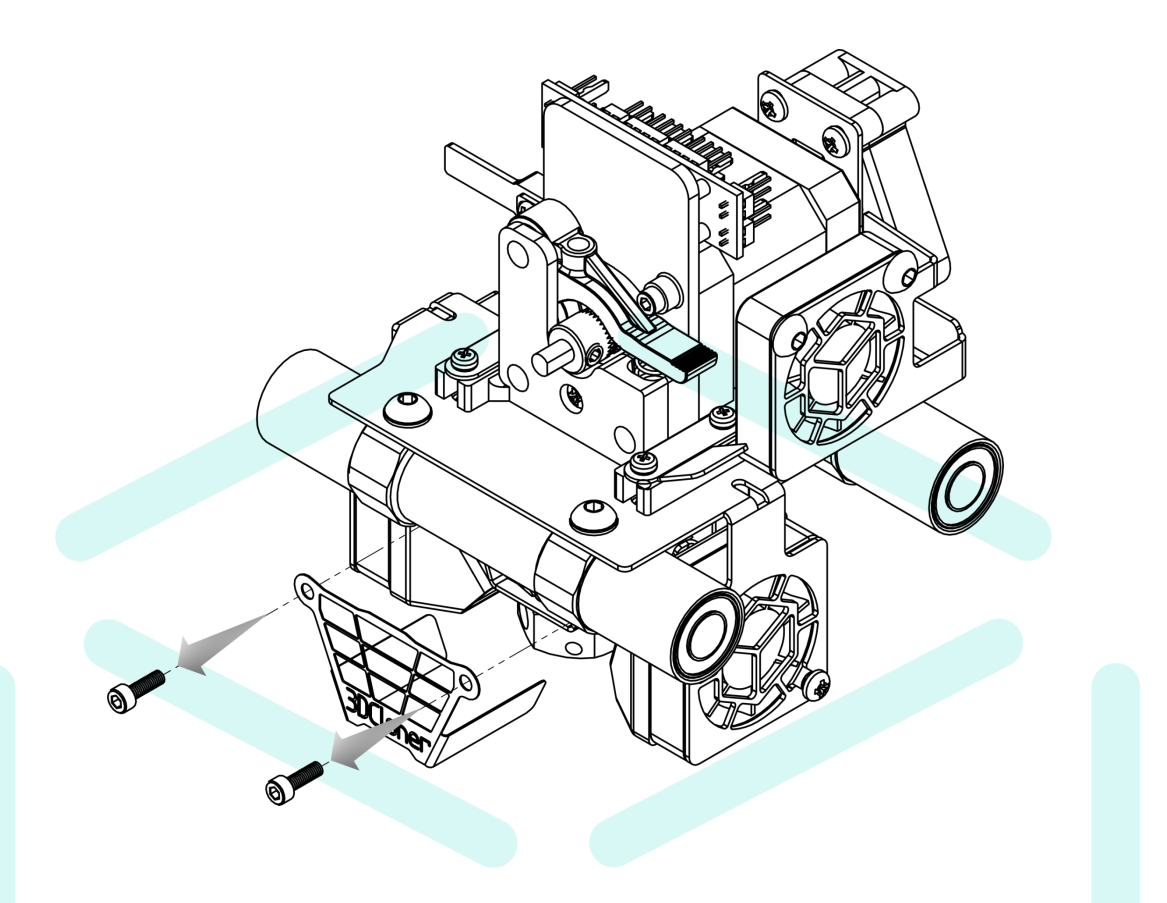

- 2. Aqueça o *hotend* à temperatura do último material impresso;
- 3. Posicione a chave de boca **⅞**" (**⅞**" X **⅜**") no hotend de maneira que o mantenha firme;
	- a. Faça esse processo com cuidado;
	- b. Procure posicionar esta chave nas extremidades do *hotend*, na parte superior ou inferior, para que evite a deformação do bloco de aquecimento e impeça de remover a resistência e termistor futuramente;
- ௌ  $\circledast$ 叩 Chave 7/8" - 3/8" 0 ò  $\cap$ Chave 7/8" - 7mm Œ
- c. Em seguida, utilize a chave de boca 7 mm ( $\frac{7}{8}$ " X 7 mm) para desrosquear o *nozzle* ;
- 4. Monte o conjunto de volta na ordem contrária de desmontagem;
	- **a. Utilize o limpador de filamento para alinhar o hotend com o tracionador antes de apertar os 4 parafusos que os prendem:**

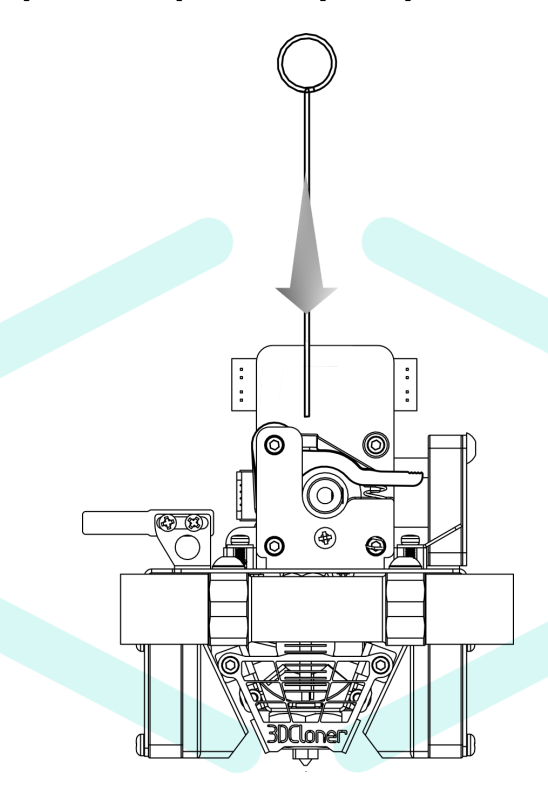

- b. Não exagere no aperto dos parafusos pois podem danificar as partes;
- 5. O procedimento de [Calibração](#page-48-0) da Altura do Z-Probe deve ser realizado, pois a nova montagem do bico pode não estar na mesma posição;

### **Procedimento de Troca do Prisioneiro Inferior do Hotend (Heatbreak)**

**Utilize** Equipamentos de Proteção Individual (EPI's) para este procedimento!

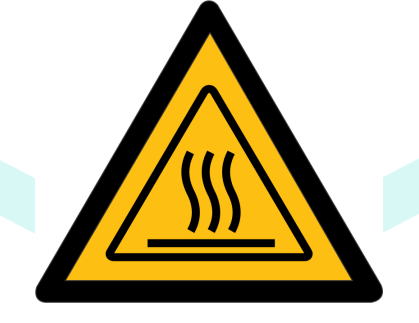

1. Remova a capa superior do carro Y;

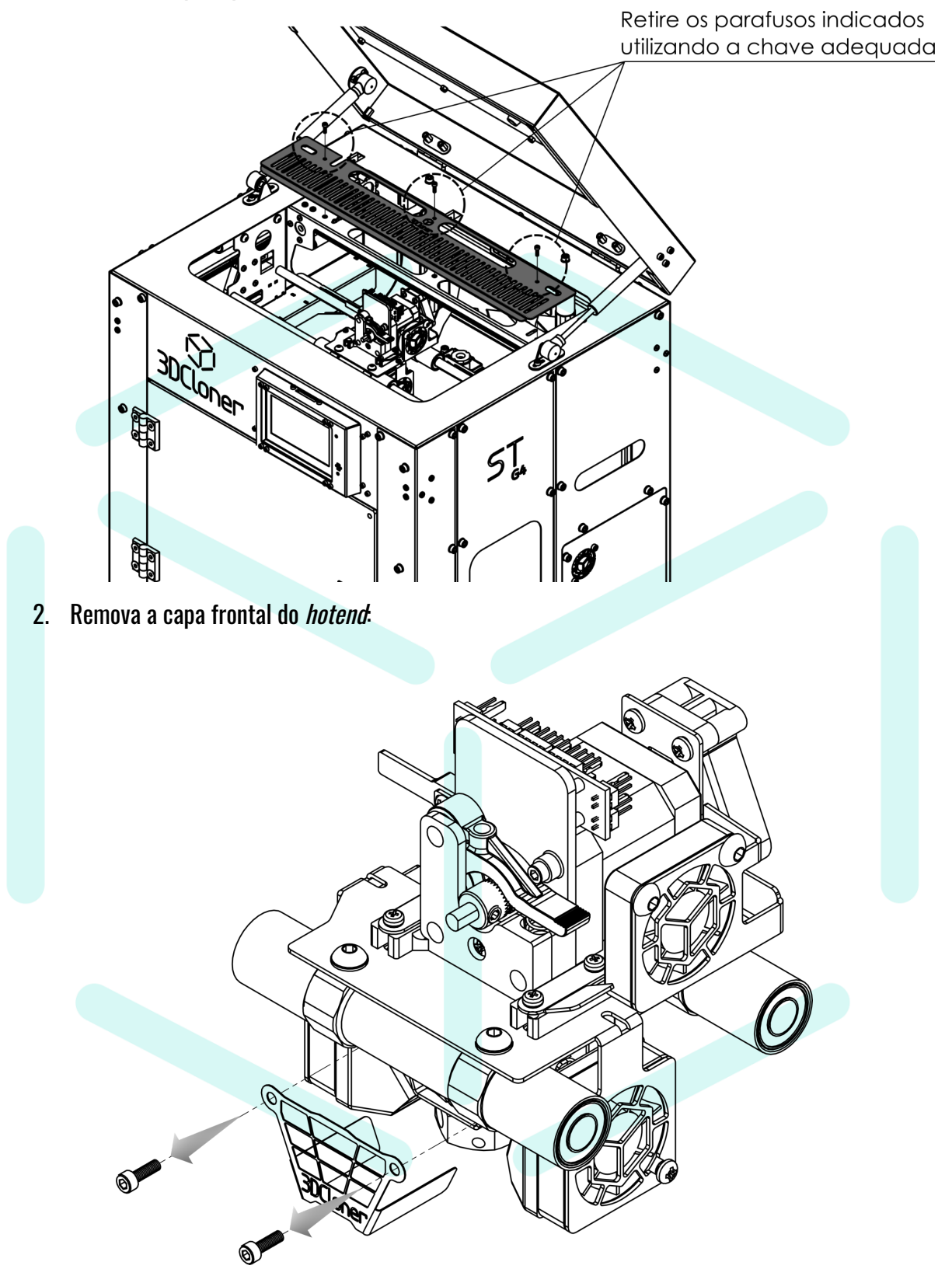

3. Remova os *fans* laterias;

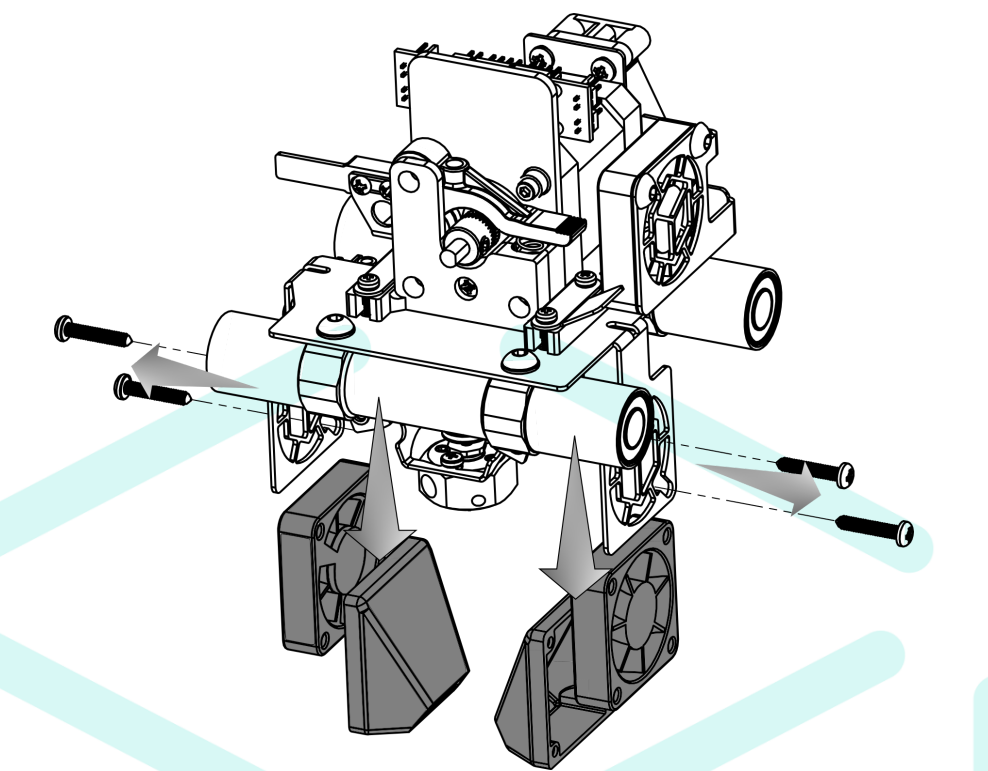

- 4. Aqueça o *hotend* à temperatura do último material impresso (se possível), este procedimento ajuda na desmontagem, mas há risco de queimadura;
- 5. Desconecte o chicote da resistência e termistor da placa de conexões;

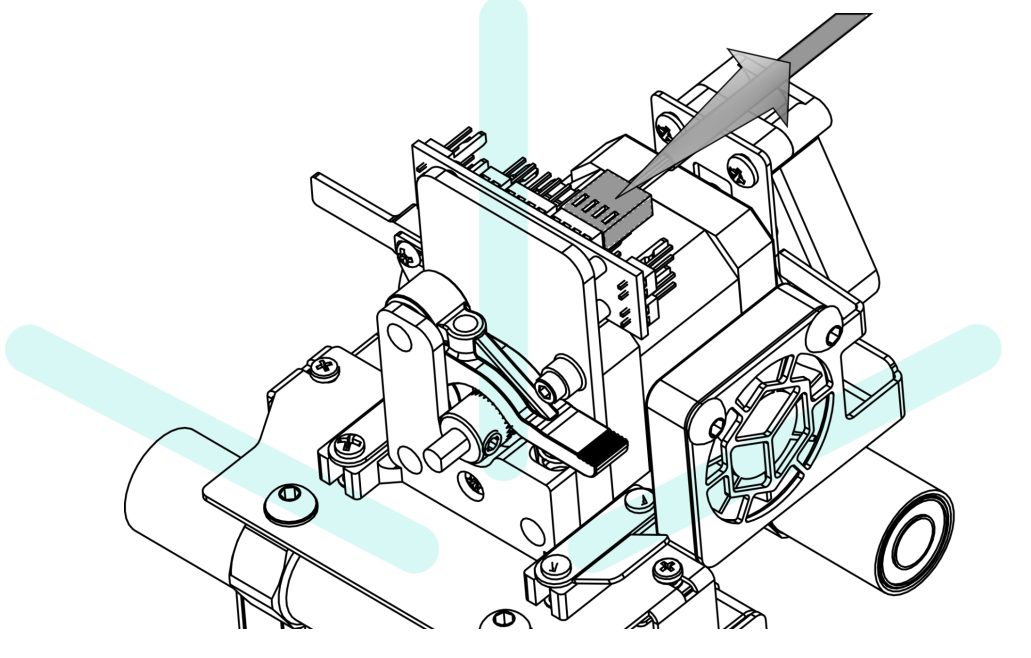

- $\circledS$ 7. Remova os parafusos da parte superior do *hotend*; ana
- 6. Remova os parafusos que prendem o tracionador e o *hotend*;

8. Com a chave indicada no kit de ferramentas desrosqueie 1 volta do *nozzle;* 

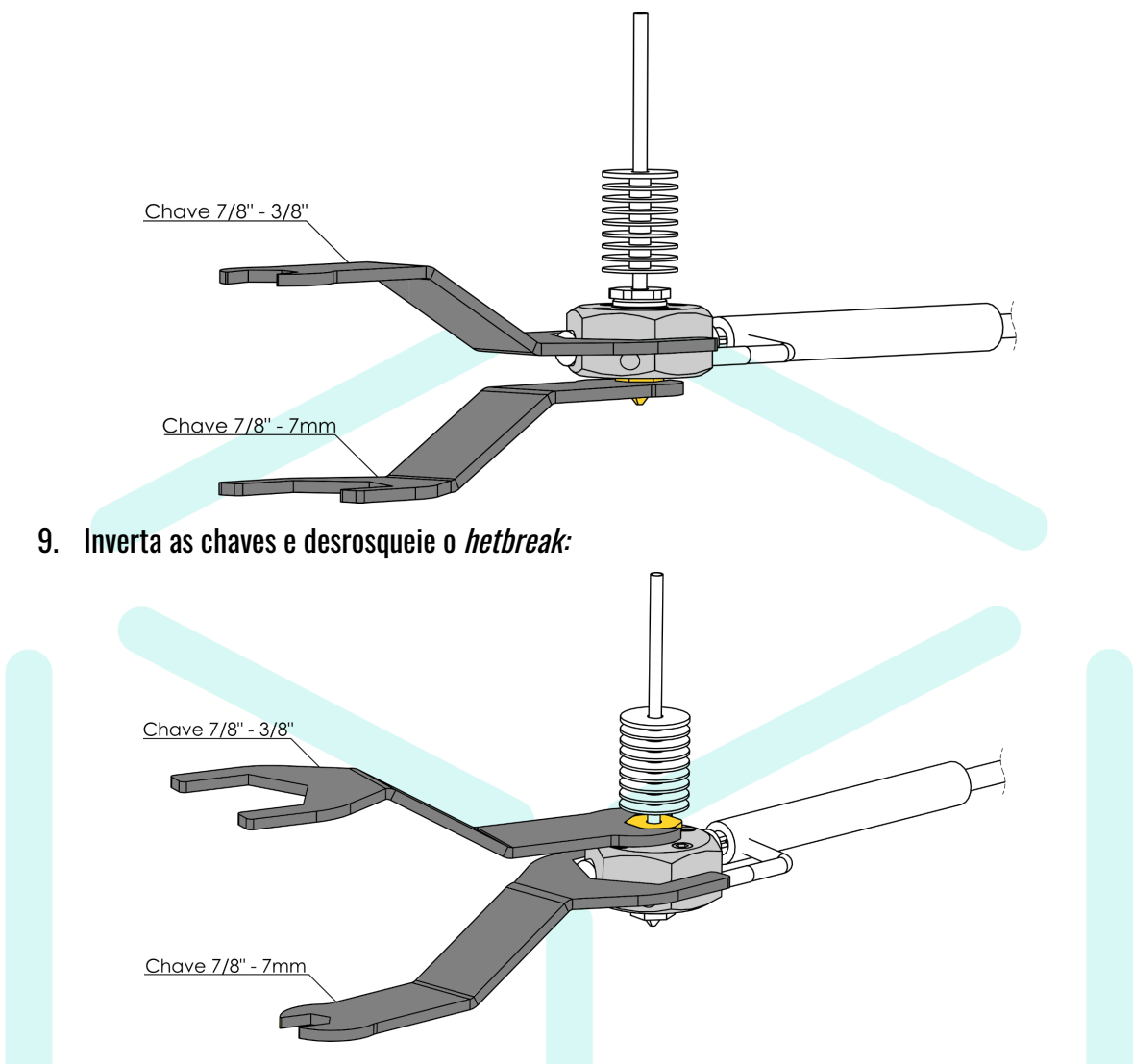

- 10. Substitua o Heatbreak, aperte-o, **e só depois aperte o nozzle**;
- 11. Monte o conjunto de volta na ordem contrária de desmontagem;

**a. Utilize o limpador de filamento para alinhar o hotend com o tracionador antes de apertar os 4 parafusos que os prendem:**

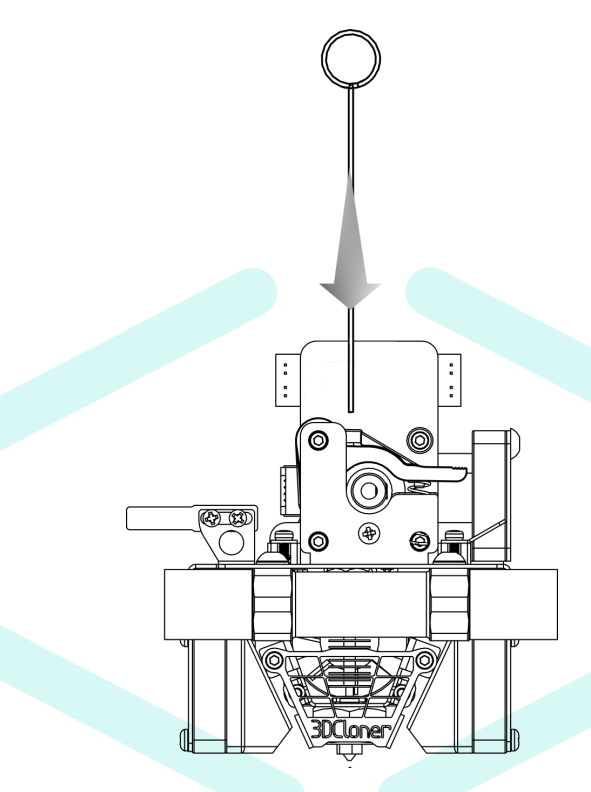

- b. Não exagere no aperto dos parafusos pois podem danificar as partes;
- 12. O procedimento de [Calibração](#page-48-0) da Altura do Z-Probe deve ser realizado, pois a nova montagem do bico pode não estar na mesma posição;

### **Troca da Resistência e Termistor**

1. Remova a capa superior do carro Y;

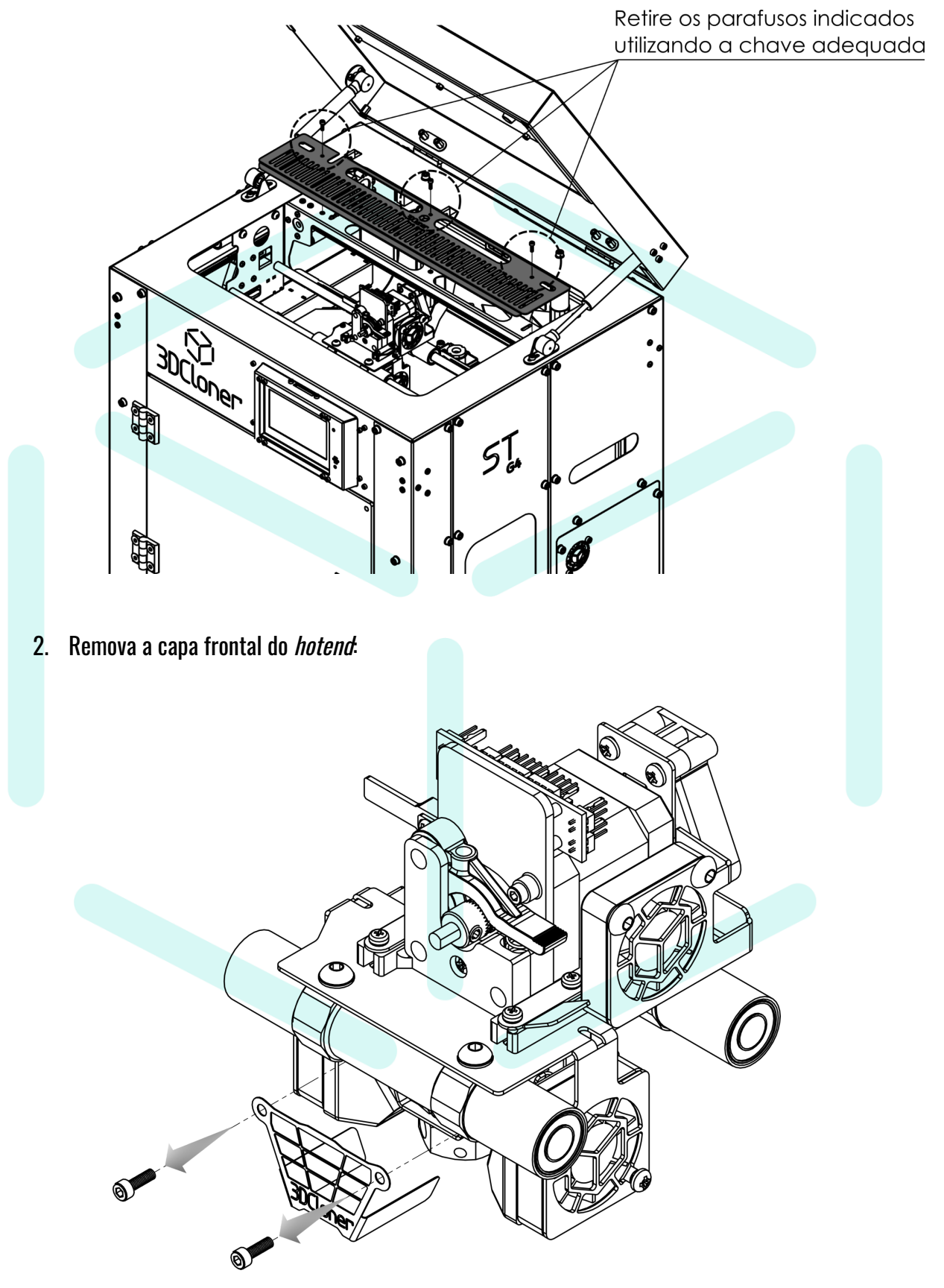

3. Remova os fans laterias;

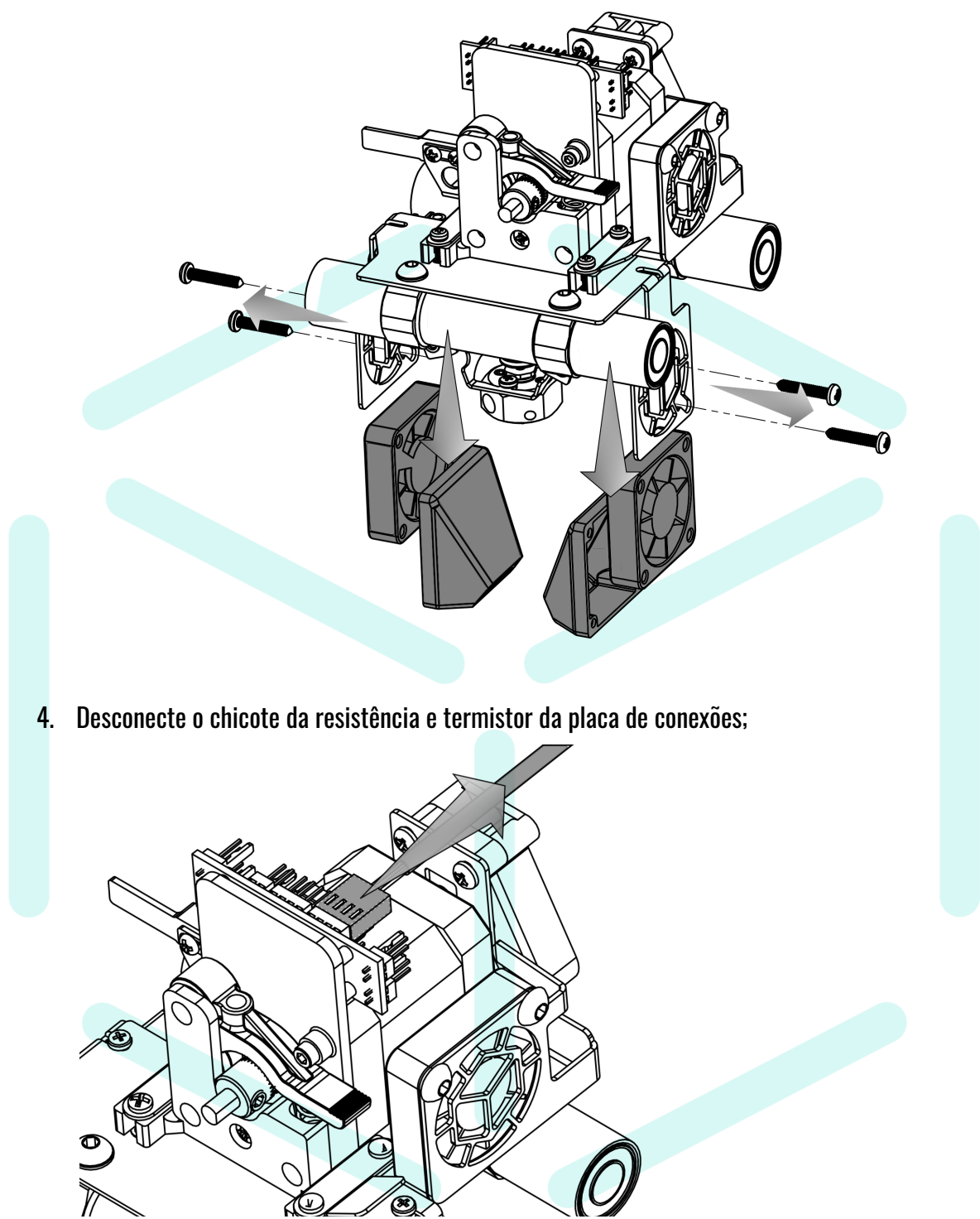

- $\circledS$ 6. Solte os parafusos da resistência e termistor e faça a troca:ර
- 5. Remova os parafusos que prendem o tracionador e o hotend;
- 7. Monte o conjunto de volta na ordem contrária de desmontagem;
	- **a. Utilize o limpador de filamento para alinhar o hotend com o tracionador antes de apertar os 4 parafusos que os prendem:**

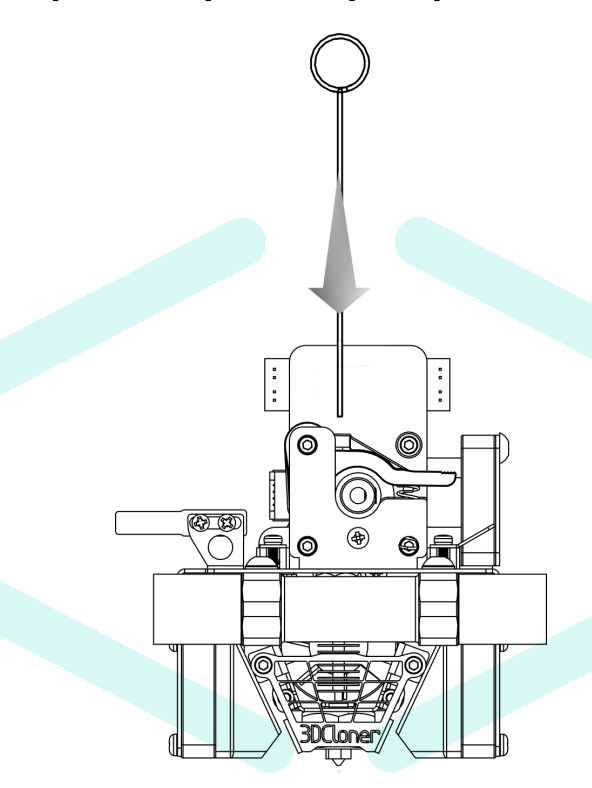

- b. Não exagere no aperto dos parafusos pois podem danificar as partes;
- 8. O procedimento de [Calibração](#page-48-0) da Altura do Z-Probe deve ser realizado, pois a nova montagem do bico pode não estar na mesma posição;

### **Limpeza e Lubrificação das Hastes e Eixo Fuso**

A limpeza e lubrificação das hastes é importante para a vida útil dos rolamentos lineares, além de garantirem uma melhor qualidade superficial na impressão 3D. Devem ser realizadas quando é possível observar <sup>o</sup> acúmulo de sujeira nas extremidades das hastes ou <sup>a</sup> cada duas semanas.

#### **Limpeza**

- 1. Utilize um pano de microfibras úmido com álcool 70% para a limpeza das hastes da impressora;
- 2. Mova a cabeça de impressão e mesa aquecida para limpeza completa;
	- a. Podem ser movidos através do *[Display](#page-39-0) LCD*;
	- b. Ou de forma manual, com a macro desabilitando os motores;
- 3. Após a limpeza, lubrifique- as Hastes;

#### **Lubrificação das Hastes/Mola gás**

- 1. Para os eixos cromados **X e Y**, com os motores desligados, a cada 50 mm pingue uma gota de óleo de máquina (ISO VG 10 / **[Singer](https://www.singer.com.br/produto/oleo-domestico/)**) e espalhe movimentando os eixos com a mão de maneira que forme uma fina película, para o eixo **Z**, movimento-o utilizando o [Display](#page-39-0) LCD;
- 2. **EVITE** pingar óleo em outras partes da máquina durante a lubrificação, principalmente na superfície da mesa aquecida, o que pode prejudicar a aderência do filamento;
- 3. Mova a cabeça de impressão para alcançar todos os pontos para lubrificar toda a extensão da haste;
	- a. Podem ser movidas através do [Display](#page-39-0) LCD;
	- b. Ou de forma manual, com a macro desabilitando os motores;

#### **4. A lubrificação pode ser repetida em a cada 14 dias.**

5. Da mesma forma, lubrifique os amortecedores da tampa superior;

#### **Lubrificação do Eixo Fuso**

- 1. É utilizada graxa de Lítio para a lubrificação do eixo fuso, recomenda-se que seja feita a lubrificação do eixo em caso de trepidação ou rangimento de movimentação;
- 2. Caso não seja acessível a graxa de Lítio, pode-se utilizar uma gota de óleo de máquina (ISO VG 10 / **[Singer](https://www.singer.com.br/produto/oleo-domestico/)**) a cada 25 mm do eixo;
- 3. Mova a mesa para baixo e para cima para espalhar o lubrificante;
	- a. Pode ser movida através do [Display](#page-39-0) LCD;

### **Troca do Atuador do Z-Probe**

Será necessária a troca apenas em caso de danos à agulha do Z-Probe. Pode ser realizada ainda uma tentativa de endireitá-la com as mãos, neste caso, pule para o item 13.

- 1. Mova a mesa de impressão para a posição:
	- a. ST G4: Z = 150 mm;
	- b. PLUS G4: Z = 300 mm;
- 2. Pode ser movida através do [Display](#page-39-0) LCD;
- 3. Desligue a impressora;

4. Remova a capa superior do carro Y;

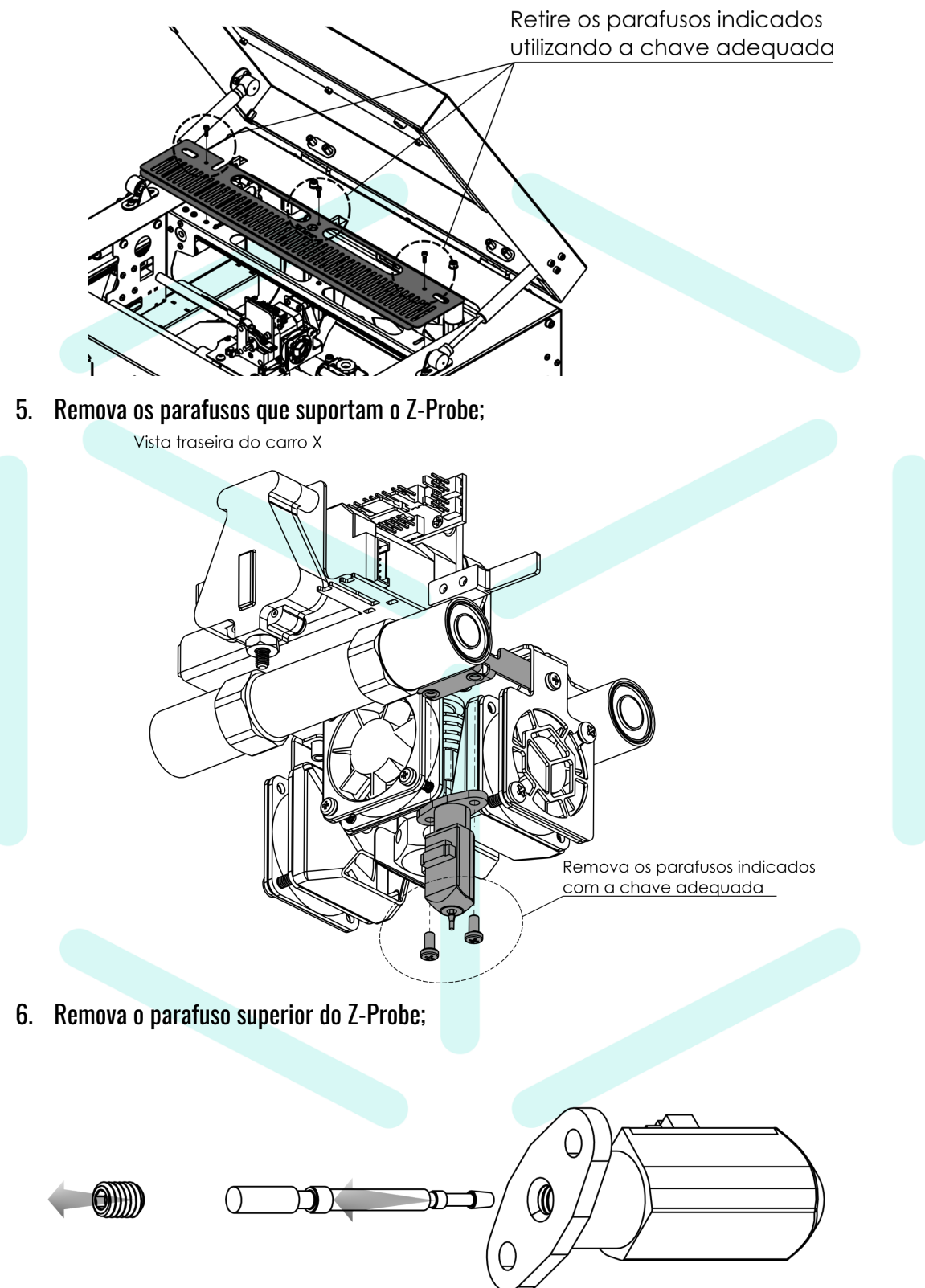

- 7. Substitua o atuador do Z-Probe;
- 8. Monte o conjunto de volta na ordem contrária de desmontagem;
- 9. Verifique o aperto dos parafusos;
- 10. Ligue a impressora;
- 11. Verifique se o Z-Probe está atuando;
	- a. Ao receber energia (ligar a impressora) ele faz as primeiras leituras e se mantém com iluminação azul e vermelha;
	- b. Execute a Macro Teste [Atuador](#page-49-0) do Z-Probe;
	- c. Sua precisão pode ser testada com a Macro Teste [Precisão](#page-50-0) do Z-Probe;
- 12. Realize a operação de [Calibração](#page-48-0) de Altura do Z-Probe;

### **Troca do Vidro da Mesa Aquecida**

Dúvidas sobre a operação do vidro da mesa aquecida, clique aqui.

O vidro da mesa aquecida é **temperado**. O vidro temperado é mais resistente em relação às mudanças bruscas de temperatura evitando a quebra, também sofre menos empenamento com as oscilações de temperatura durante a impressão. Para a compra de um novo vidro, acesse os Dados da [Fabricante](#page-0-0) para entrar em contato ou entre em contato com o vendedor da impressora.

Contudo, para que o usuário não se torne dependente da fabricante para este item, disponibilizamos as dimensões do vidro da mesa aquecida de forma que facilite a manufatura.

Material: **Vidro temperado** Espessura do vidro: **6 mm**

Observação<sup>1</sup> : **NÃO** utilize **vidro comum**. O vidro comum não resiste às altas temperaturas impostas, aumenta o risco de operação para o usuário além de ser mais suscetível ao empenamento por temperatura, o que causa marcas horizontais na impressão 3D. **Utilize vidro temperado.**

1. 3DCloner ST G4

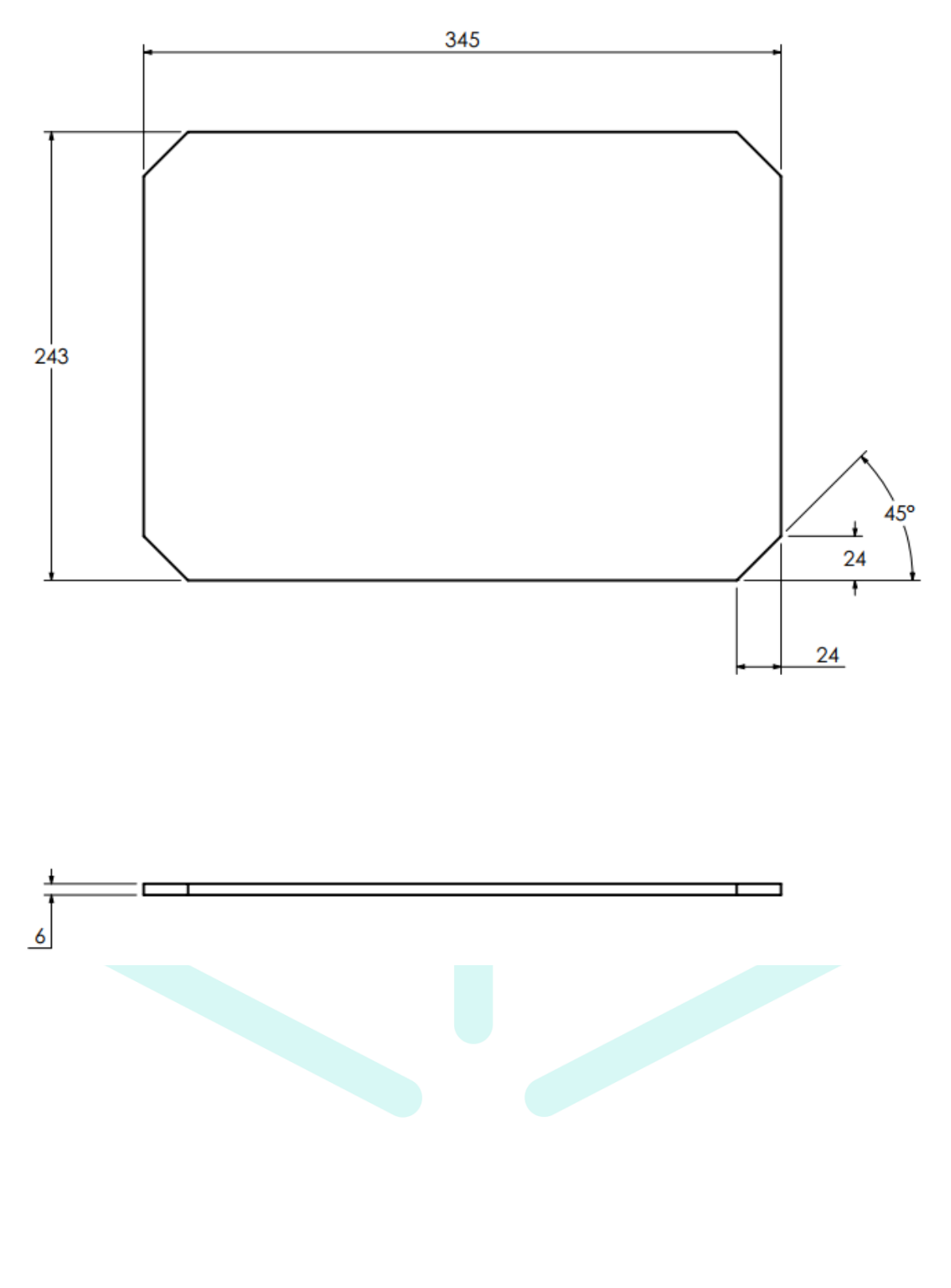

#### 2. 3DCloner PLUS G4

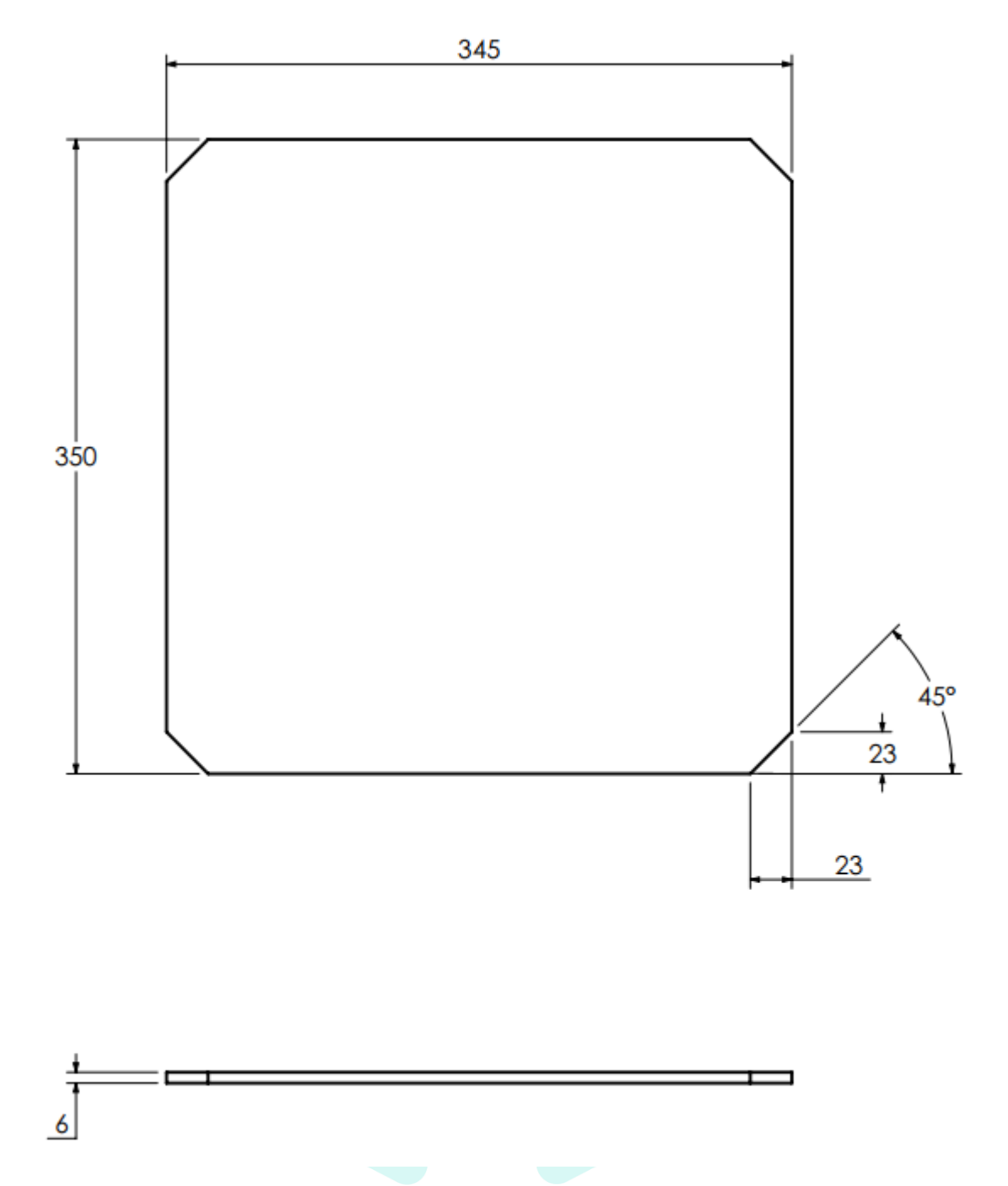

### **Formatar Cartão SD**

Em alguns casos se torna de interesse a formatação total do cartão SD para resolver algum tipo de bug. Para que seja de forma correta, aqui estão alguns passos para a formatação do cartão SD.

- Se a capacidade do cartão for de 4 GB ou inferior, use o formato FAT16
- Se a capacidade for superior a 4 GB (até 32 GB), use o formato FAT32
- Todos os cartões devem ser formatados com setores de 512 bytes
- Para obter a melhor velocidade de upload, escolha o maior tamanho de cluster disponível, que normalmente é 64kB para FAT16 e 32kB para FAT32.
- Use a ferramenta oficial de [formatação](https://www.sdcard.org/downloads/formatter/) de cartão SD para obter melhores resultados com cartões de até 32 GB. <<https://www.sdcard.org/downloads/formatter/>>
- Para cartões SD maiores que 32 GB ou para formatar uma partição FAT32 com clusters de 64 KB, use o Gerenciamento de Disco do Windows para formatar o cartão com uma partição FAT32 de 32 GB como sua primeira partição.
- **NÃO** use o 'Apagamento Rápido' do Windows. Isso geralmente não cria uma partição FAT32 limpa.

### **Diagramas Elétricos**

Os diagramas elétricos deverão ser acessados no cartão SD que acompanha o equipamento ou na área de download do site da 3DCloner:

[3dcloner.ind.br/manuais\\_e\\_procedimentos.html](http://3dcloner.ind.br/manuais_e_procedimentos.html)

# **Dados do Fabricante**

Razão Social: Indústria Schumacher LTDA. Inscrição Estadual: 90.240.269-11 CNPJ: 04.589.817/0001-06 Telefone: +55 (45) 3254-5252 Site fabricante: [schumacherltda.com.br](http://schumacherltda.com.br) Site 3DCloner: [3dcloner.ind.br](http://3dcloner.ind.br)

Desenvolvimento: 3dcloner@schumacherltda.com.br Comercial: samuel@schumacherltda.com.br

Endereço: Rua Helmuth Roesler, 863 – Parque Industrial II – CEP [85960-000,](https://g.page/industriaschumacher?share) Marechal Cândido [Rondon](https://g.page/industriaschumacher?share) – Paraná – Brasil

# <span id="page-107-0"></span>**Assistência Técnica da Fábrica (SAC)**

Whatsapp: +55 (45) 3254-7823

 $\overset{\circledR}{\otimes}$  E-mail: sac3dcloner@schumacherltda.com.br